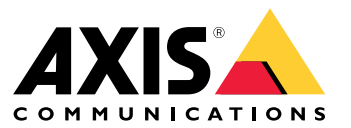

Manual do usuário

## Sumário

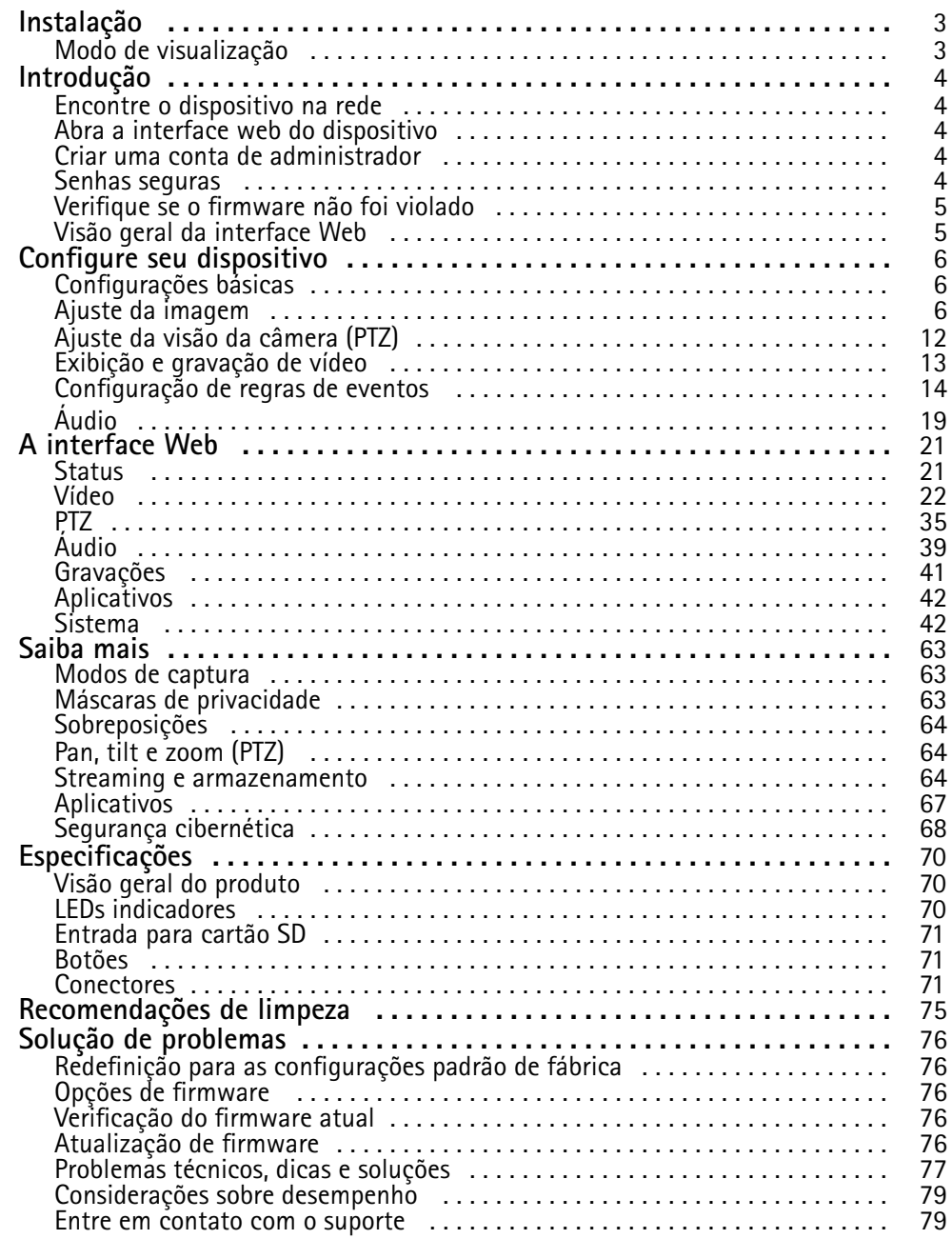

## <span id="page-2-0"></span>Instalação

## Instalação

## **Modo de visualização**

O modo de visualização é ideal para os instaladores durante <sup>o</sup> ajuste fino da exibição da câmera durante <sup>a</sup> instalação. Não há necessidade de login para acessar <sup>a</sup> exibição da câmera no modo de visualização. Ele está disponível somente no estado padrão de fábrica por um tempo limitado ao alimentar <sup>o</sup> dispositivo.

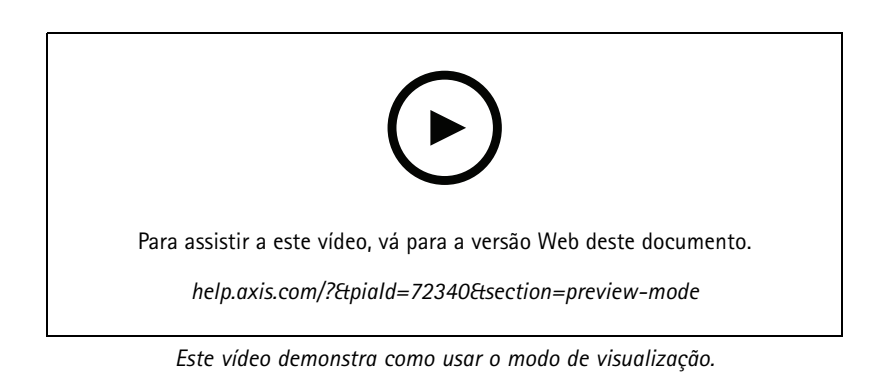

**3**

## <span id="page-3-0"></span>Introdução

## Introdução

### **Encontre <sup>o</sup> dispositivo na rede**

Para encontrar dispositivos Axis na rede <sup>e</sup> atribuir endereços IP <sup>a</sup> eles no Windows®, use <sup>o</sup> AXIS IP Utility ou <sup>o</sup> AXIS Device Manager. Ambos os aplicativos são grátis <sup>e</sup> podem ser baixados de *[axis.com/support](https://www.axis.com/support)*.

Para obter mais informações sobre como encontrar <sup>e</sup> atribuir endereços IP, acesse *Como atribuir um endereço IP <sup>e</sup> acessarseu [dispositivo](https://help.axis.com/access-your-device)*.

#### **Suporte <sup>a</sup> navegadores**

O dispositivo pode ser usado com os seguintes navegadores:

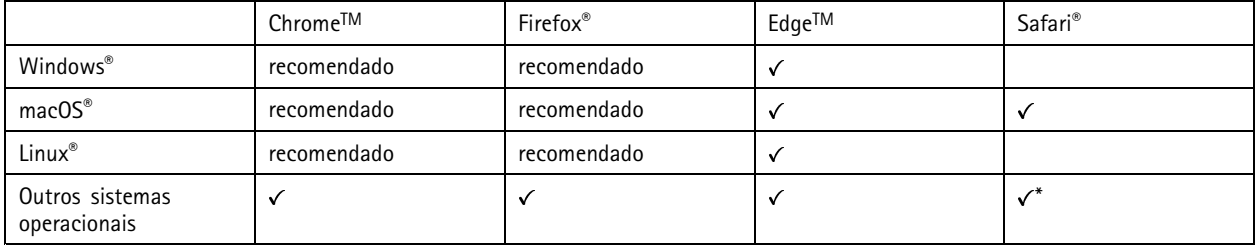

\*Para usar a interface Web do AXIS OS com o iOS 15 ou iPadOS 15, acesse Ajustes > Safari > Avançado > Recursos e desative *NSURLSession Websocket.*

Se você precisar de mais informações sobre navegadores recomendados, acesse <sup>o</sup> *[Portal](https://help.axis.com/axis-os#browser-support) do AXIS OS*.

### **Abra <sup>a</sup> interface web do dispositivo**

1. Abra um navegador <sup>e</sup> digite <sup>o</sup> endereço IP ou <sup>o</sup> nome de host do dispositivo Axis.

Se você não souber <sup>o</sup> endereço IP, use <sup>o</sup> AXIS IP Utility ou <sup>o</sup> AXIS Device Manager para localizar <sup>o</sup> dispositivo na rede.

2. Digite <sup>o</sup> nome de usuário <sup>e</sup> <sup>a</sup> senha. Se você acessar <sup>o</sup> dispositivo pela primeira vez, você deverá criar uma conta de administrador. Consulte *Criar uma conta de administrador na página <sup>4</sup>* .

### **Criar uma conta de administrador**

Na primeira vez que fizer login no dispositivo, você deverá criar uma conta de administrador.

- 1. Insira um nome de usuário.
- 2. Insira uma senha. Consulte *Senhas seguras na página <sup>4</sup>* .
- 3. Insira a senha novamente.
- 4. Clique em **Add user (Adicionar usuário)**.

#### Importante

O dispositivo não possui conta padrão. Se você perder <sup>a</sup> senha da sua conta de administrador, deverá redefinir <sup>o</sup> dispositivo. Consulte *Redefinição para as [configurações](#page-75-0) padrão de fábrica na página [76](#page-75-0)*.

## <span id="page-4-0"></span>Introdução

### **Senhas seguras**

#### Importante

Os dispositivos Axis enviam <sup>a</sup> senha definida inicialmente na forma de texto plano via rede. Para proteger seu dispositivo após <sup>o</sup> primeiro login, configure uma conexão HTTPS segura <sup>e</sup> criptografada <sup>e</sup> altere <sup>a</sup> senha.

A senha do dispositivo é <sup>a</sup> proteção primária para seus dados <sup>e</sup> serviços. Os dispositivos Axis não impõem uma política de senhas, pois os produtos podem ser usados em vários tipos de instalações.

Para proteger seus dados, recomendamos enfaticamente que você:

- Use uma senha com pelo menos 8 caracteres, preferencialmente criada por um gerador de senhas.
- Não exponha <sup>a</sup> senha.
- Altere <sup>a</sup> senha em um intervalo recorrente pelo menos uma vez por ano.

### **Verifique se <sup>o</sup> firmware não foi violado**

Para certificar-se de que <sup>o</sup> dispositivo tenha <sup>o</sup> firmware original da Axis, ou para assumir <sup>o</sup> controle total do dispositivo após um ataque de segurança:

1. Restauração das configurações padrão de fábrica. Consulte *Redefinição para as [configurações](#page-75-0) padrão de fábrica na [página](#page-75-0) [76](#page-75-0)*.

Após <sup>a</sup> redefinição, uma inicialização segura garantirá <sup>o</sup> estado do dispositivo.

2. Configure <sup>e</sup> instale <sup>o</sup> dispositivo.

### **Visão geral da interface Web**

Este vídeo oferece uma visão geral sobre <sup>a</sup> interface Web do dispositivo.

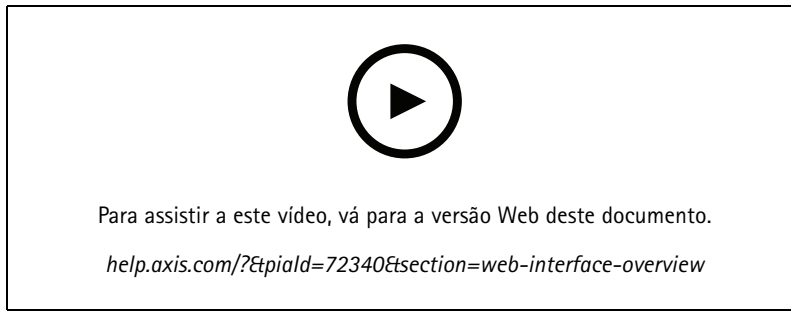

*Interface Web de um dispositivo Axis*

### <span id="page-5-0"></span>Configure seu dispositivo

### Configure seu dispositivo

### **Configurações básicas**

#### **Definição do modo de captura**

- 1. Vá para **Video <sup>&</sup>gt; Installation <sup>&</sup>gt; Capture mode (Vídeo <sup>&</sup>gt; Instalação <sup>&</sup>gt; Modo de captura)**.
- 2. Clique em **Change (Alterar)**.
- 3. Selecione um modo de captura <sup>e</sup> clique em **Save and restart (Salvar <sup>e</sup> reiniciar)**.

Consulte também *Modos de [captura](#page-62-0) na página [63](#page-62-0)*.

#### **Defina <sup>a</sup> frequência da linha de alimentação**

- 1. Vá para Video > Installation > Power line frequency (Vídeo > Instalação > Frequência da linha de alimentação).
- 2. Clique em **Change (Alterar)**.
- 3. Selecione uma frequência de linha de alimentação <sup>e</sup> clique em **Save and restart (Salvar <sup>e</sup> reiniciar)**.

#### **Definição da orientação**

- 1. Vá para **Video <sup>&</sup>gt; Installation <sup>&</sup>gt; Rotate (Vídeo <sup>&</sup>gt; Instalação <sup>&</sup>gt; Girar)**.
- 2. Selecione **0**, **90**, **180** ou **270** graus.

Consulte também .

### **Ajuste da imagem**

Esta seção contém instruções sobre como configurar um dispositivo. Se desejar saber mais sobre como determinados recursos funcionam, acesse *Saiba mais na [página](#page-62-0) [63](#page-62-0)*.

### **Nivelamento da câmera**

Para ajustar <sup>o</sup> modo de exibição em relação <sup>a</sup> uma área de referência ou um objeto, use <sup>a</sup> grade de nível combinada com um ajuste mecânico da câmera.

1. Vá para **Video <sup>&</sup>gt; Image <sup>&</sup>gt; (Vídeo <sup>&</sup>gt; Imagem >)** <sup>e</sup> clique em .

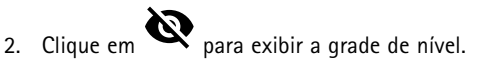

3. Ajuste <sup>a</sup> câmera mecanicamente até <sup>a</sup> posição da área de referência ou do objeto estar alinhada à grade de nível.

#### **Ajustar <sup>o</sup> foco**

Este produto pode ter quatro modos de foco:

- **Auto**: <sup>a</sup> câmera ajusta <sup>o</sup> foco automaticamente com base na imagem inteira.
- **Area (Área)**: <sup>A</sup> câmera ajusta <sup>o</sup> foco automaticamente com base em uma área selecionada da imagem.
- **Manual**: o foco é definido manualmente em uma distância fixa.
- **Spot (Pontual)**: O foco é definido para uma área fixa no centro da imagem.

## Configure seu dispositivo

*Foco pontual*

Para desativar <sup>o</sup> foco automático <sup>e</sup> ajustar <sup>o</sup> foco manualmente:

1. Na janela de visualização ao vivo, se <sup>o</sup> controle deslizante de **Zoom** estiver visível, clique em **Zoom** <sup>e</sup> selecione **Focus (Foco)**.

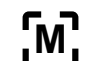

2. Clique em **<sup>M</sup>** <sup>e</sup> use <sup>o</sup> controle deslizante para definir <sup>o</sup> foco.

#### **Ajuste de foco mais rápido com áreas de recuperação de foco**

Para salvar as configurações de foco em um intervalo de pan/tilt específico, adicione uma área de recuperação de foco. Cada vez que <sup>a</sup> câmera se move nessa área, ela recupera <sup>o</sup> foco salvo anteriormente. É suficiente cobrir metade da área de recuperação de foco na visualização ao vivo.

Recomendamos <sup>o</sup> recurso de recuperação de foco nos seguintes cenários:

- Quando há muita operação manual na visualização ao vivo, por exemplo, com um joystick.
- • Onde posições de PTZ predefinidas com foco manual não são eficientes, por exemplo, movimentos em que <sup>a</sup> configuração de foco muda continuamente.
- Em cenários com pouca luz, onde <sup>o</sup> foco automático é desafiado pelas condições de iluminação.

#### Importante

- <sup>A</sup> recuperação de foco sobrescreve <sup>o</sup> foco automático da câmera na faixa de pan/tilt específica.
- Uma posição predefinira sobrescreve <sup>a</sup> configuração de foco salva na área de recuperação de foco.
- O número máximo de áreas de recuperação de foco é 20.

#### **Criação de uma área de recuperação de foco**

1. Aplique pan, tilt <sup>e</sup> zoom na área que deseja focar.

Desde que o botão de recuperação de foco mostre um sinal de adição  $\tilde{C}$ , você poderá adicionar uma área de recuperação de foco nessa posição.

- 2. Ajuste <sup>o</sup> foco.
- 3. Clique no botão de recuperação de foco.

#### **Exclusão de uma área de recuperação de foco**

1. Aplique pan, tilt <sup>e</sup> zoom na área de recuperação de foco que deseja excluir.

O botão de recuperação de foco será alterado para um sinal de subtração quando <sup>a</sup> câmera detectar uma área de

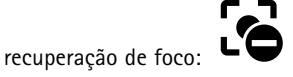

2. Clique no botão de recuperação de foco.

#### **Selecionar perfil de cena**

Um perfil de cena é um conjunto de configurações de aparência de imagem pré-definidas que inclui nível de cor, brilho, nitidez, contraste <sup>e</sup> contraste local. Os perfis de cena são pré-configurados no produto para permitir <sup>a</sup> configuração rápida de acordo com cenários específicos, por exemplo, **Forensic (Forense)**, um perfil otimizado para condições de monitoramento. Para obter uma descrição de cada configuração disponível, consulte *A interface Web na [página](#page-20-0) [21](#page-20-0)*.

### Configure seu dispositivo

Você pode selecionar um perfil de cena durante <sup>a</sup> configuração inicial da câmera. Você também pode selecionar ou alterar <sup>o</sup> perfil de cena mais tarde.

- 1. Vá para **Video <sup>&</sup>gt; Image <sup>&</sup>gt; Appearance (Vídeo <sup>&</sup>gt; Imagem <sup>&</sup>gt; Aparência)**.
- 2. Vá para **Scene profile (Perfil de cena)** <sup>e</sup> selecione um perfil.

#### **Reduza <sup>o</sup> tempo de processamento de imagens com <sup>o</sup> modo de baixa latência**

Você pode otimizar <sup>o</sup> tempo de processamento de imagens de seu stream ao vivo ativando <sup>o</sup> modo de baixa latência. A latência em seu stream ao vivo é reduzida para um mínimo. Quando você usa um modo de latência baixa, <sup>a</sup> qualidade da imagem é menor do que <sup>o</sup> normal.

- 1. Vá para **System <sup>&</sup>gt; Plain config (Sistema <sup>&</sup>gt; Configuração simples)**.
- 2. Selecione **ImageSource** na lista suspensa.
- 3. Vá para **ImageSource/I0/Sensor <sup>&</sup>gt; Low latency mode (ImageSource/I0/Sensor <sup>&</sup>gt; Modo de baixa latência)** <sup>e</sup> selecione **On (Ativado)**.
- 4. Clique em **Save (Salvar)**.

#### **Seleção do modo de exposição**

Há diferentes opções de modo de exposição na câmera que ajustam <sup>a</sup> abertura, <sup>a</sup> velocidade do obturador <sup>e</sup> <sup>o</sup> ganho para melhorar <sup>a</sup> qualidade da imagem de cenas de monitoramento específicas. Vá para **Settings <sup>&</sup>gt; Image <sup>&</sup>gt; Exposure (Configurações <sup>&</sup>gt; Imagem <sup>&</sup>gt; Exposição)** <sup>e</sup> selecione entre os seguintes modos de exposição:

- Para <sup>a</sup> maioria dos casos de uso, selecione <sup>a</sup> exposição **Automatic (Automática)**.
- Para ambientes com determinada iluminação artificial, por exemplo, iluminação fluorescente, selecione **Sem cintilação**.

Selecione <sup>a</sup> mesma frequência da linha de alimentação.

• Para ambientes com determinadas iluminações artificiais <sup>e</sup> luz brilhante, por exemplo, áreas externas com iluminação fluorescente <sup>e</sup> sol durante <sup>o</sup> dia, selecione **Redução de cintilação**.

Selecione <sup>a</sup> mesma frequência da linha de alimentação.

•Para manter as configurações de exposição atuais, selecione **Manter atuais**.

#### **Iluminação Optimized IR**

Dependendo do ambiente de instalação <sup>e</sup> das condições em torno da câmera, por exemplo, fontes de iluminação externas na cena, às vezes é possível melhorar <sup>a</sup> iluminação IR se você ajustar manualmente <sup>a</sup> intensidade dos LEDs.

- 1. Vá para Settings > Image > Day and night (Configurações > Imagem > Dia e noite) e ative a opção Allow illumination **(Permitir iluminação)**.
- 2. Ative <sup>a</sup> opção **Live view control (Controle da visualização ao vivo)**.
- 3. Minimize as **Settings (Configurações)**.
- 4. Na barra de controle da visualização ao vivo, clique no botão **Illumination (Iluminação)**, ative <sup>a</sup> opção **IR light (Iluminação IR)** <sup>e</sup> selecione **Manual**.
- 5. Ajuste <sup>a</sup> intensidade.

#### **Beneficie-se da luz IR em condições de pouca iluminação usando <sup>o</sup> modo noturno**

Sua câmera usa luz visível para fornecer imagens coloridas durante <sup>o</sup> dia. À medida que <sup>a</sup> luz disponível diminui, <sup>a</sup> câmera pode ser ajustada para alternar automaticamente para <sup>o</sup> modo noturno, no qual ela usa luz visível <sup>e</sup> luz quase infravermelha para fornecer imagens em preto <sup>e</sup> branco. Como <sup>a</sup> câmera usa mais <sup>a</sup> luz disponível, ela pode fornecer imagens mais claras <sup>e</sup> detalhadas.

### Configure seu dispositivo

- 1. Vá para **Settings <sup>&</sup>gt; Image <sup>&</sup>gt; Day and night (Configurações <sup>&</sup>gt; Imagem <sup>&</sup>gt; Dia <sup>e</sup> noite)** <sup>e</sup> certifique-se de que **IR cut filter (Filtro de corte de IR)** esteja definido como **Auto**.
- 2. Para determinar em que nível de luz você deseja que <sup>a</sup> câmera mude para <sup>o</sup> modo noturno, mova <sup>o</sup> controle deslizante **Threshold** (Limite) para **Bright** (Claro) ou **Dark** (Escuro).
- 3. Ative **Allow IR illumination (Permitir iluminação IR)** <sup>e</sup> **Synchronize IR illumination (Sincronizar iluminação IR)** para usar <sup>a</sup> luz infravermelha da câmera quando <sup>o</sup> modo noturno for ativado.

#### Observação

Se você definir <sup>a</sup> mudança para modo noturno para ocorrer quando estiver mais claro, <sup>a</sup> imagem permanecerá mais nítida, pois haverá menos ruído de baixa iluminação. Se você definir <sup>a</sup> mudança para ocorrer quando estiver mais escuro, as cores da imagem serão mantidas por mais tempo, mas haverá mais desfoque na imagem devido ao ruído de baixa iluminação.

#### **Como reduzir ruídos em condições de pouca iluminação**

Para reduzir ruídos em condições de pouca iluminação, ajuste uma ou mais das seguintes configurações:

- • Ajuste <sup>a</sup> compensação entre ruído <sup>e</sup> desfoque por movimento. Vá para **Video <sup>&</sup>gt; Image <sup>&</sup>gt; Exposure (Vídeo <sup>&</sup>gt; Imagem <sup>&</sup>gt; Exposição)** <sup>e</sup> mova <sup>o</sup> controle deslizante **Blur-noise trade-off (Compensação desfoque/ruído)** para **Low noise (Baixo ruído)**.
- Defina <sup>o</sup> modo de exposição como automático.

#### Observação

O valor máximo do obturador pode resultar em desfoque por movimento.

• Para reduzir <sup>a</sup> velocidade do obturador, defina <sup>o</sup> obturador máximo para <sup>o</sup> maior valor possível.

#### Observação

Quando <sup>o</sup> ganho máximo é reduzido, <sup>a</sup> imagem pode ficar mais escura.

- Defina <sup>o</sup> ganho máximo como um valor menor.
- Se possível, aumente <sup>a</sup> abertura.
- Reduza <sup>a</sup> nitidez na imagem em **Video <sup>&</sup>gt; Image <sup>&</sup>gt; Appearance (Vídeo <sup>&</sup>gt; Imagem <sup>&</sup>gt; Aparência)**.

#### **Reduza <sup>o</sup> desfoque por movimento em condições de pouca iluminação**

Para reduzir <sup>o</sup> desfoque por movimento em condições de pouca luz, ajuste uma ou mais das seguintes configurações em **Video <sup>&</sup>gt; Image <sup>&</sup>gt; Exposure (Vídeo <sup>&</sup>gt; Imagem <sup>&</sup>gt; Exposição)**:

• Mova <sup>o</sup> controle deslizante **Blur-noise trade-off (Compromisso desfoque/ruído)** na direção de **Low motion blur (Desfoque de movimento baixo)**.

#### Observação

Quando <sup>o</sup> ganho é aumentado, <sup>o</sup> ruído da imagem também aumenta.

• Defina **Max shutter (Obturador máximo)** como um tempo mais curto <sup>e</sup> **Max gain (Ganho máximo)** como um valor mais alto.

Se ainda houver problemas com <sup>o</sup> desfoque de movimento:

- Aumente o nível de luz na cena.
- Monte <sup>a</sup> câmera para que os objetos se movam em sua direção ou se afastem dela, <sup>e</sup> não para os lados.

### Configure seu dispositivo

#### **Maximização dos detalhes em uma imagem**

#### Importante

Se você maximizar os detalhes em uma imagem, <sup>a</sup> taxa de bits provavelmente aumentará <sup>e</sup> você poderá obter uma taxa de quadros reduzida.

- Certifique-se de selecionar <sup>o</sup> modo de captura com <sup>a</sup> resolução mais alta.
- Vá para **Video <sup>&</sup>gt; Stream <sup>&</sup>gt; General (Vídeo <sup>&</sup>gt; Stream <sup>&</sup>gt; Geral)** <sup>e</sup> defina <sup>a</sup> compactação mais baixa possível.
- Abaixo da imagem da visualização ao vivo, clique em <sup>e</sup> em **Video format (Formato de vídeo)**, selecione **MJPEG**.
- Vá para **Video <sup>&</sup>gt; Stream <sup>&</sup>gt; Zipstream (Vídeo <sup>&</sup>gt; Stream <sup>&</sup>gt; Zipstream)** <sup>e</sup> selecione **Off (Desativada)**.

#### **Manuseio de cenas com luz de fundo forte**

Alcance dinâmico é <sup>a</sup> diferença entre os níveis de luz em uma imagem. Em alguns casos, <sup>a</sup> diferença entre as áreas mais escuras <sup>e</sup> mais claras pode ser significativa. O resultado é, muitas vezes, uma imagem em que somente as áreas escuras ou claras são visíveis. O amplo alcance dinâmico (WDR) torna tanto as áreas escuras quanto as áreas claras da imagem visíveis.

- 1. Vá para **Video <sup>&</sup>gt; Image <sup>&</sup>gt; Wide dynamic range (Vídeo <sup>&</sup>gt; Imagem <sup>&</sup>gt; Amplo alcance dinâmico)**.
- 2. Use <sup>o</sup> controle deslizante **Local contrast (Contraste local)** para ajustar <sup>a</sup> quantidade de WDR.
- 3. Use <sup>o</sup> controle deslizante **Tone mapping (Mapeamento de tons)** para ajustar <sup>a</sup> quantidade de WDR.
- 4. Se ainda houver problemas, vá para **Exposure (Exposição)**<sup>e</sup> ajuste <sup>a</sup> **Exposure zone (Zona de exposição)** para cobrir a área de interesse.

Para saber mais sobre WDR <sup>e</sup> aprender <sup>a</sup> usá-lo, visite *[axis.com/web-articles/wdr](https://www.axis.com/sv-se/learning/web-articles/wide-dynamic-range/index)*.

#### **Estabilize uma imagem tremendo com estabilização de imagem**

Estabilização de imagem é adequada para ambientes em que <sup>o</sup> produto é montado em um local exposto <sup>e</sup> sujeito <sup>a</sup> vibrações, por exemplo, sob <sup>o</sup> vento ou próximo <sup>a</sup> tráfego intenso.

O recurso torna <sup>a</sup> imagem mais suave, mais estável <sup>e</sup> menos borrada. Ele também reduz <sup>o</sup> tamanho do arquivo da imagem compactada <sup>e</sup> diminui <sup>a</sup> taxa de bits do stream de vídeo.

#### Observação

Quando <sup>a</sup> estabilização de imagem é ativada, <sup>a</sup> imagem é ligeiramente cortada, <sup>o</sup> que diminui <sup>a</sup> resolução máxima.

- 1. Vá para **Video <sup>&</sup>gt; Installation <sup>&</sup>gt; Image correction (Vídeo <sup>&</sup>gt; Instalação <sup>&</sup>gt; Correção de imagem)**.
- 2. Ative <sup>a</sup> **Image stabilization (Estabilização de imagem)**.

#### **Verifique <sup>a</sup> resolução de pixels**

Para verificar que uma parte definida da imagem contém pixels suficientes, por exemplo, para reconhecer placas de licença, você pode usar <sup>o</sup> contador de pixels.

### Configure seu dispositivo

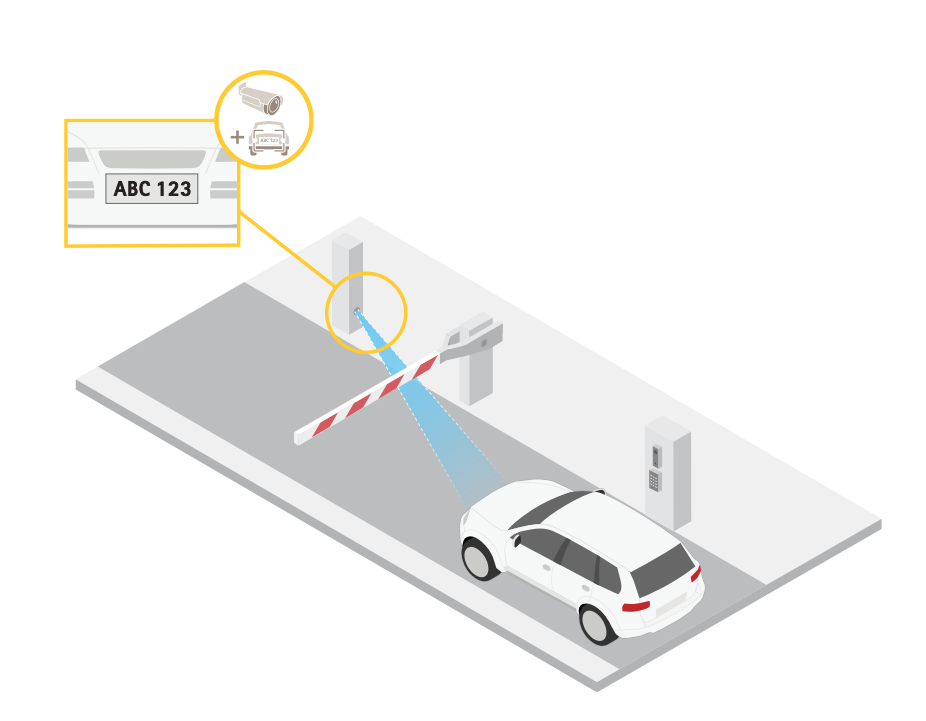

- 1. Vá para **Video <sup>&</sup>gt; Image (Vídeo <sup>&</sup>gt; Imagem)**.
- 2. Clique em  $\bullet$
- 3. Clique em para **Pixel counter (Contador de pixels)**.
- 4. Na vista ao vivo da câmera, ajuste <sup>o</sup> tamanho <sup>e</sup> posição do retângulo ao redor da área de interesse, por exemplo, onde você espera que as placas de licença apareçam.
- 5. Você pode ver <sup>o</sup> número de pixels para cada lado do retângulo <sup>e</sup> decidir se os valores são suficientes para as suas necessidades.

#### **Ocultar partes da imagem com máscaras de privacidade**

Você pode criar uma ou várias máscaras de privacidade para ocultar partes da imagem.

- 1. Vá para **Video <sup>&</sup>gt; Privacy masks (Vídeo <sup>&</sup>gt; Máscaras de privacidade)**.
- 2. Clique em  $\mathbf +$
- 3. Clique na nova máscara <sup>e</sup> digite um nome.
- 4. Ajuste <sup>o</sup> tamanho <sup>e</sup> <sup>o</sup> posicionamento da máscara de privacidade de acordo com suas necessidades.
- 5. Para alterar <sup>a</sup> cor de todas as máscaras de privacidade, clique em **Privacy masks (Máscaras de privacidade)** <sup>e</sup> selecione uma cor.

Consulte também *Máscaras de [privacidade](#page-62-0) na página [63](#page-62-0)*.

#### **Mostrar uma sobreposição de imagem**

Você pode adicionar uma imagem como um sobreposição na transmissão de vídeo.

### <span id="page-11-0"></span>Configure seu dispositivo

- 1. Vá para **Video <sup>&</sup>gt; Overlays (Vídeo <sup>&</sup>gt; Sobreposições)**.
- 2. Selecione **Image** (Imagem) e clique em
- 3. Clique em **Images (Imagens)**.
- 4. Arraste <sup>e</sup> solte uma imagem.
- 5. Clique em **Upload (Carregar)**.
- 6. Clique em **Manage overlay (Gerenciar sobreposição)**.
- 7. Selecione <sup>a</sup> imagem <sup>e</sup> <sup>a</sup> posição. Você também pode arrastar <sup>a</sup> imagem de sobreposição na visualização ao vivo para alterar <sup>a</sup> posição.

#### **Mostrar <sup>a</sup> posição de pan ou tilt como uma sobreposição de texto**

Você pode mostrar <sup>a</sup> posição de pan ou tilt como uma sobreposição na imagem.

- 1. Vá para **Settings <sup>&</sup>gt; Overlay (Configurações <sup>&</sup>gt; Sobreposição)** <sup>e</sup> clique em **Create overlay (Criar sobreposição)**.
- 2. Selecione **Text (Texto)** <sup>e</sup> clique em **Create (Criar)**.
- 3. No campo de texto, digite #x para mostrar <sup>a</sup> posição de pan.

Digite #y para mostrar <sup>a</sup> posição de tilt.

- 4. Escolha <sup>a</sup> aparência, <sup>o</sup> tamanho <sup>e</sup> <sup>o</sup> alinhamento do texto.
- 5. As posições de pan <sup>e</sup> tilt atuais aparecem na imagem da visualização ao vivo <sup>e</sup> na gravação.

### **Ajuste da visão da câmera (PTZ)**

#### **Limitação dos movimentos de pan, tilt <sup>e</sup> zoom**

Se houver partes da cena que você não deseja que <sup>a</sup> câmera atinja, limite os movimentos de pan, tilt <sup>e</sup> zoom. Por exemplo, você deseja proteger <sup>a</sup> privacidade de moradores em um edifício de apartamentos que está localizado próximo <sup>a</sup> um estacionamento que você pretende monitorar.

Para limitar os movimentos:

- 1. Vá para **PTZ <sup>&</sup>gt; Limits (PTZ <sup>&</sup>gt; Limites)**.
- 2. Defina os limites conforme o necessário.

#### **Criação de um guard tour com posições predefinidas**

Um guard tour exibe <sup>o</sup> stream de vídeo de diferentes posições predefinidas em uma ordem predeterminada ou aleatória <sup>e</sup> durante períodos configuráveis.

1. Vá para **PTZ <sup>&</sup>gt; Guard tours**.

2. Clique em **Guard tour**.

- 3. Selecione **Preset position (Posição predefinida)** <sup>e</sup> clique em **Create (Criar)**.
- 4. Em **General settings (Configurações gerais)**:
	- Insira um nome para <sup>o</sup> guard tour <sup>e</sup> especifique <sup>a</sup> duração da pausa entre cada tour.

### <span id="page-12-0"></span>Configure seu dispositivo

- Se desejar que <sup>o</sup> guard tour vá para <sup>a</sup> posição predefinida em ordem aleatória, ative <sup>a</sup> opção **Play guard tour in random order (Reproduzir guard tour em ordem aleatória)**.
- 5. Em **Step settings (Configurações de etapas)**:
	- Defina <sup>a</sup> duração da predefinição.
	- Defina <sup>a</sup> velocidade de movimento, <sup>a</sup> qual controla <sup>a</sup> velocidade do deslocamento para <sup>a</sup> próxima posição predefinida.
- 6. Vá para **Preset positions (Posições predefinidas)**.
	- 6.1 Selecione as posições predefinidas que deseja em seu guard tour.
	- 6.2 Arraste-as para <sup>a</sup> área de ordem de exibição <sup>e</sup> clique em **Done (Concluído)**.
- 7. Para agendar <sup>o</sup> guard tour, vá para **System <sup>&</sup>gt; Events (Sistema <sup>&</sup>gt; Eventos)**.

### **Exibição <sup>e</sup> gravação de vídeo**

Esta seção contém instruções sobre como configurar um dispositivo. Para saber mais sobre como <sup>o</sup> streaming <sup>e</sup> <sup>o</sup> armazenamento funcionam, acesse *Streaming <sup>e</sup> [armazenamento](#page-63-0) na página [64](#page-63-0)*.

#### **Redução de largura de banda <sup>e</sup> armazenamento**

#### Importante

A redução da largura de banda pode levar à perda de detalhes na imagem.

1. Vá para **Video <sup>&</sup>gt; Stream (Vídeo <sup>&</sup>gt; Stream)**.

2. Clique em  $\sum$  na visualização ao vivo.

- 3. Selecione <sup>o</sup> **Video format (Formato de vídeo) H.264**.
- 4. Vá para **Video <sup>&</sup>gt; Stream <sup>&</sup>gt; General (Vídeo <sup>&</sup>gt; Sistema <sup>&</sup>gt; Geral)** <sup>e</sup> aumente **Compression (Compactação)**.
- 5. Vá para **Video <sup>&</sup>gt; Stream <sup>&</sup>gt; Zipstream (Vídeo <sup>&</sup>gt; Stream <sup>&</sup>gt; Zipstream)** <sup>e</sup> siga um ou mais dos seguintes procedimentos:

#### Observação

As configurações de **Zipstream** são usadas para H. 264 <sup>e</sup> H. 265.

- Selecione <sup>a</sup> **Strength (Intensidade)** da Zipstream que deseja usar.
- Ative **Optimize for storage (Otimizar para armazenamento)**. Esse recurso só poderá ser usado se <sup>o</sup> VMS oferecer suporte <sup>a</sup> quadros B.
- Ative <sup>o</sup> **Dynamic FPS (FPS dinâmico)**.
- Ative **Dynamic GOP (Grupo de imagens dinâmico)** <sup>e</sup> defina um valor alto para **Upper limit (Limite superior)** do comprimento de GOP.

#### Observação

A maioria dos navegadores da Web não oferece suporte à decodificação H.265. Por isso, <sup>o</sup> dispositivo não é compatível com essa decodificação em sua interface da Web. Em vez disso, você pode usar um aplicativo ou sistema de gerenciamento de vídeo compatível com <sup>a</sup> decodificação H.265.

#### **Configurar <sup>o</sup> armazenamento de rede**

Para armazenar registros na rede, você precisa configurar <sup>o</sup> seu armazenamento de rede.

### <span id="page-13-0"></span>Configure seu dispositivo

- 1. Vá para **System <sup>&</sup>gt; Storage (Sistema <sup>&</sup>gt; Armazenamento)**.
- 2. Clique em **Add network storage (Adicionar armazenamento de rede)** em **Network storage (Armazenamento de rede)**.
- 3. Digite <sup>o</sup> endereço IP do servidor host.
- 4. Digite <sup>o</sup> nome do local compartilhado no servidor host em **Network share (Compartilhamento de rede)**.
- 5. Digite <sup>o</sup> nome de usuário <sup>e</sup> <sup>a</sup> senha.
- 6. Selecione <sup>a</sup> versão SMB ou deixe em **Auto**.
- 7. Selecione **Add share without testing (Adicionar compartilhamento sem testar)** se você experimentar problemas de conexão temporários ou se <sup>o</sup> compartilhamento ainda não tiver sido configurado.
- 8. Clique em **Add (Adicionar)**.

#### **Como gravar <sup>e</sup> assistir vídeo**

Para gravar um vídeo, é necessário configurar <sup>o</sup> armazenamento de rede (consulte ) ou instalar um cartão SD.

#### **Gravar vídeo**

- 1. Vá para <sup>a</sup> visualização ao vivo.
- 2. Para iniciar uma gravação, clique em **Record (Gravar)**. Clique novamente para parar <sup>a</sup> gravação.

#### **Watch video (Assistir vídeo)**

- 1. Clique em **Storage <sup>&</sup>gt; Go to recordings (Armazenamento <sup>&</sup>gt; Ir para gravações)**.
- 2. Selecione sua gravação na lista para executá-la automaticamente.

### **Configuração de regras de eventos**

Você pode criar regras para fazer com que <sup>o</sup> dispositivo realize ações quando certos eventos ocorrem. Uma regra consiste em condições <sup>e</sup> ações. As condições podem ser usadas para acionar as ações. Por exemplo, <sup>o</sup> dispositivo pode iniciar uma gravação ou enviar um email quando detecta movimento ou mostrar um texto de sobreposição enquanto <sup>o</sup> dispositivo está gravando.

Para saber mais, consulte nosso guia *[Introdução](https://help.axis.com/get-started-with-rules-for-events) <sup>a</sup> regras de eventos*.

#### **Acionar uma ação**

- 1. Vá para **System <sup>&</sup>gt; Events (Sistema <sup>&</sup>gt; Eventos)** <sup>e</sup> adicione uma regra: A regra define quando <sup>o</sup> dispositivo executará determinadas ações. Você pode configurar regras como agendadas, recorrentes ou acionadas manualmente.
- 2. Insira um **Name (Nome)**.
- 3. Selecione <sup>a</sup> **Condition (Condição)** que deve ser atendida para acionar <sup>a</sup> ação. Se você especificar mais de uma condição para <sup>a</sup> regra, todas as condições deverão ser atendidas para acionar <sup>a</sup> ação.
- 4. Selecione qua<sup>l</sup> **Action (Ação)** <sup>o</sup> dispositivo deverá executar quando as condições forem atendidas.

#### Observação

Se você fizer alterações em uma regra ativa, <sup>a</sup> regra deverá ser ativada novamente para que as alterações entrem em vigor.

#### Observação

Se você alterar <sup>a</sup> definição de um perfil de stream usado em uma regra, será necessário reiniciar todas as regras que usam esse perfil de stream.

### Configure seu dispositivo

#### **Gravação de vídeo quando <sup>a</sup> câmera detecta um objeto**

Este exemplo explica como configurar <sup>o</sup> dispositivo para iniciar <sup>a</sup> gravação no cartão SD quando <sup>a</sup> câmera detecta um objeto. A gravação incluirá cinco segundos antes da detecção <sup>e</sup> um minuto após <sup>o</sup> término da detecção.

Antes de começar:

- Certifique-se de ter um cartão SD instalado.
- 1. Inicie <sup>o</sup> aplicativo se ele ainda não estiver em execução.
- 2. Certifique-se de ter configurado <sup>o</sup> aplicativo de acordo com suas necessidades.

Crie uma regra:

- 1. Vá para **System <sup>&</sup>gt; Events (Sistema <sup>&</sup>gt; Eventos)** <sup>e</sup> adicione uma regra:
- 2. Digite um nome para <sup>a</sup> regra.
- 3. Na lista de ações, em **Recordings (Gravações)**, selecione **Record video while the rule is active (Gravar vídeo enquanto <sup>a</sup> regra estiver ativa)**.
- 4. Na lista de opções de armazenamento, selecione **SD\_DISK**.
- 5. Selecione uma câmera <sup>e</sup> um perfil de stream.
- 6. Defina <sup>o</sup> tempo do pré-buffer como 5 segundos.
- 7. Defina <sup>o</sup> tempo do pós-buffer como <sup>1</sup> minuto.
- 8. Clique em **Save (Salvar)**.

#### **Gravação de vídeo quando um detector de PIR detecta movimento**

Este exemplo explica como conectar um detector de PIR Axis à câmera <sup>e</sup> configurar <sup>a</sup> câmera para iniciar <sup>a</sup> gravação quando <sup>o</sup> detector detectar movimento.

#### **Hardware necessário**

- Cabo de <sup>3</sup> fios (terra, alimentação, E/S)
- Detector de PIR da Axis

#### *OBSERVAÇÃO OBSERVAÇÃO*

Desconecte <sup>a</sup> câmera da alimentação antes de conectar os fios. Reconecte à alimentação após todas as conexões serem concluídas.

#### **Conexão dos fios ao conector de E/S da câmera**

#### Observação

Para obter informações sobre <sup>o</sup> conector de E/S, consulte *[Conectores](#page-70-0) na página [71](#page-70-0)*.

- 1. Conecte <sup>o</sup> fio terra ao pino <sup>1</sup> (GND/-).
- 2. Conecte <sup>o</sup> fio de alimentação ao pino <sup>2</sup> (saída de <sup>12</sup> VCC).
- 3. Conecte <sup>o</sup> fio de E/S ao pino <sup>3</sup> (entrada de E/S).

#### **Conexão dos fios ao conector de E/S do detector de PIR**

### Configure seu dispositivo

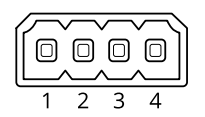

- 1. Conecte <sup>a</sup> outra extremidade do fio terra ao pino <sup>1</sup> (GND/-).
- 2. Conecte <sup>a</sup> outra extremidade do fio de alimentação ao pino <sup>2</sup> (entrada CC/+).
- 3. Conecte <sup>a</sup> outra extremidade do cabo de E/S ao pino <sup>3</sup> (saída de E/S).

#### **Configuração da porta de E/S na página da Web da câmera**

- 1. Vá para **Settings <sup>&</sup>gt; System** <sup>&</sup>gt; **I/O ports (Configurações <sup>&</sup>gt; Sistema <sup>&</sup>gt; Portas de E/S)**.
- 2. Selecione **Input (Entrada)** na lista suspensa **Port <sup>1</sup>** (Porta 1).
- 3. Forneça um nome descritivo ao módulo de entrada.
- 4. Para fazer <sup>o</sup> detector de PIR enviar um sinal para <sup>a</sup> câmera ao detectar movimento, selecione **Closed circuit (Circuito fechado)** na lista suspensa.

Para acionar <sup>a</sup> câmera para iniciar <sup>a</sup> gravação ao receber um sinal do detector de PIR, você precisará criar uma regra na página da Web da câmera.

#### **Direcionar <sup>a</sup> câmera para uma posição predefinida quando ela detectar movimento**

Este exemplo explica como configurar <sup>a</sup> câmera para ir para uma posição predefinida quando detectar movimento na imagem.

- 1. Inicie <sup>o</sup> aplicativo se ele ainda não estiver em execução.
- 2. Certifique-se de ter configurado <sup>o</sup> aplicativo de acordo com suas necessidades.

Adicione uma posição predefinida:

Vá para **PTZ** <sup>e</sup> defina onde você deseja que <sup>a</sup> câmera seja direcionada ao criar uma posição predefinida.

Criação de uma regra:

- 1. Vá para **System <sup>&</sup>gt; Events (Sistema <sup>&</sup>gt; Eventos)** <sup>e</sup> adicione uma regra:
- 2. Digite um nome para <sup>a</sup> regra.
- 3. Na lista de ações, selecione **Go to preset position (Ir para posição predefinida)**.
- 4. Selecione <sup>a</sup> posição predefinida na qual deseja que <sup>a</sup> câmera seja posicionada.
- 5. Clique em **Save (Salvar)**.

#### **Gravação de vídeo quando <sup>a</sup> câmera detecta ruídos altos**

Este exemplo explica como configurar <sup>a</sup> câmera para começar <sup>a</sup> gravar no cartão SD cinco segundos antes de detectar ruídos fortes <sup>e</sup> parar dois minutos depois.

Ative o áudio:

1. Configure <sup>o</sup> perfil de stream para incluir áudio, consulte .

Ative <sup>a</sup> detecção de áudio:

- 1. Vá para **System <sup>&</sup>gt; Detectors <sup>&</sup>gt; Audio detection (Sistema <sup>&</sup>gt; Detectores <sup>&</sup>gt; Detecção de áudio)**.
- 2. Ajuste <sup>o</sup> nível sonoro de acordo com suas necessidades.

### Configure seu dispositivo

Crie uma regra:

- 1. Vá para **System <sup>&</sup>gt; Events (Sistema <sup>&</sup>gt; Eventos)** <sup>e</sup> adicione uma regra:
- 2. Digite um nome para <sup>a</sup> regra.
- 3. Na lista de condições, em **Audio (Áudio)**, selecione **Audio Detection (Detecção de áudio)**.
- 4. Na lista de ações, em **Recordings (Gravações)**, selecione **Record video (Gravar vídeo)**.
- 5. Na lista de opções de armazenamento, selecione **SD\_DISK**.
- 6. Selecione <sup>o</sup> perfil de stream em que <sup>o</sup> áudio foi ativado.
- 7. Defina <sup>o</sup> tempo do pré-buffer como 5 segundos.
- 8. Defina <sup>o</sup> tempo do pós-buffer como 2 minutos.
- 9. Clique em **Save (Salvar)**.

#### **Aumento automático do zoom em uma área específica com <sup>o</sup> gatekeeper**

Este exemplo explica como usar <sup>a</sup> funcionalidade de gatekeeper para ampliar automaticamente à placa de um veículo que passe pelo portão. Quando <sup>o</sup> veículo tiver passado, <sup>a</sup> câmera reduzirá <sup>o</sup> zoom para posição inicial.

Crie posições predefinidas:

- 1. Vá para **PTZ <sup>&</sup>gt; Preset positions (PTZ <sup>&</sup>gt; Posições predefinidas)**.
- 2. Crie uma posição inicial que inclua <sup>a</sup> entrada do portão.
- 3. Crie uma posição de zoom predefinida que abranja <sup>a</sup> área na imagem onde você acha que <sup>a</sup> placa aparecerá.

Criação de uma regra:

- 1. Vá para **System <sup>&</sup>gt; Events (Sistema <sup>&</sup>gt; Eventos)** <sup>e</sup> adicione uma regra:
- 2. Nomeie <sup>a</sup> regra como "Gatekeeper".
- 3. Na lista de ações, em **Preset positions (Posições predefinidas)**, selecione **Go to preset position (Ir para posição predefinida)**.
- 4. Selecione um **Video channel (Canal de vídeo)**.
- 5. Selecione <sup>a</sup> **Preset position (Posição predefinida)**.
- 6. Para fazer com que <sup>a</sup> câmera aguarde um pouco antes de retornar à posição inicial, defina um período de tempo para **Home timeout (Tempo limite para voltar para início)** <sup>e</sup> defina uma hora.
- 7. Clique em **SAVE (Salvar)**.

#### **Fornecer indicação visual de um evento em andamento**

Você tem <sup>a</sup> opção de conectar <sup>o</sup> AXIS I/O Indication LED à sua câmera de rede. Este LED pode ser configurado para acender sempre que determinados eventos ocorrem na câmera. Por exemplo, para avisar as pessoas de que uma gravação de vídeo está em andamento.

#### **Hardware necessário**

- AXIS I/O Indication LED
- Uma câmeras de vídeo em rede Axis

#### Observação

Para obter instruções de como conectar <sup>o</sup> AXIS I/O Indication LED, consulte <sup>o</sup> guia de instalação fornecido com <sup>o</sup> produto.

### Configure seu dispositivo

O exemplo <sup>a</sup> seguir mostra como configurar uma regra que ativa <sup>o</sup> AXIS I/O Indication LED para indicar que <sup>a</sup> câmera está gravando.

- 1. Vá para **System <sup>&</sup>gt; Accessories <sup>&</sup>gt; I/O ports (Sistema <sup>&</sup>gt; Acessórios <sup>&</sup>gt; Portas de E/S)**.
- 2. Para <sup>a</sup> porta na qua<sup>l</sup> <sup>o</sup> AXIS I/O Indication LED está conectado, clique em para definir <sup>a</sup> direção como **Output (Saída)**

<sup>e</sup> clique em para definir <sup>o</sup> estado normal como **Circuit open (Circuito aberto)**.

- 3. Vá para **System <sup>&</sup>gt; Events (Sistema <sup>&</sup>gt; Eventos)**.
- 4. Crie uma nova regra.
- 5. Selecione <sup>a</sup> **Condition (Condição)** que deve ser atendida para acionar <sup>a</sup> câmera para iniciar <sup>a</sup> gravação. Ela pode, por exemplo, ser um agendamento ou uma detecção de movimento.
- 6. Na lista de ações, selecione **Record video (Gravar vídeo)**. Selecione um espaço para armazenamento. Selecione um perfil de stream ou crie um novo. Defina também os valores de **Prebuffer (Pré-buffer)** <sup>e</sup> **Postbuffer (Pós-buffer)** conforme necessário.
- 7. Salve <sup>a</sup> regra.
- 8. Crie uma segunda regra <sup>e</sup> selecione <sup>a</sup> mesma **Condition (Condição)** que na primeira regra.
- 9. Na lista de ações, selecione **Toggle I/O while the rule is active (Alternar E/S enquanto <sup>a</sup> regra estiver ativa)** e, em seguida, selecione <sup>a</sup> porta à qual <sup>o</sup> AXIS I/O Indication LED está conectado. Defina <sup>o</sup> estado como **Active (Ativo)**.
- 10. Salve <sup>a</sup> regra.

Outros cenários em que <sup>o</sup> AXIS I/O Indication LED pode ser usado são, por exemplo:

- • Configure <sup>o</sup> LED para acender quando <sup>a</sup> câmera iniciar <sup>a</sup> fim de indicar <sup>a</sup> presença da câmera. Selecione **System ready (Sistema pronto)** como uma condição.
- Configure <sup>o</sup> LED para acender quando <sup>o</sup> stream ao vivo estiver ativo para indicar que uma pessoa ou um programa está acessando um stream da câmera. Selecione **Live stream accessed (Stream ao vivo acessado)** como uma condição.

#### **Direcione <sup>a</sup> câmera <sup>e</sup> abra <sup>a</sup> trava em um portão quando alguém está nas proximidades**

Este exemplo explica como direcionar <sup>a</sup> câmera <sup>e</sup> abrir um portão quando alguém deseja entrar durante <sup>o</sup> dia. Isso é feito conectando um detector PIR à porta de entrada do produto <sup>e</sup> um relé de chave à porta de saída do produto via multicabo.

Este exemplo explica como direcionar <sup>a</sup> câmera <sup>e</sup> abrir um portão quando alguém deseja entrar durante <sup>o</sup> dia. Isso é feito conectando um detector PIR à porta de entrada do produto <sup>e</sup> um relé de chave à porta de saída do produto.

#### **Hardware necessário**

- Multicabo (vendido separadamente), consulte *[Multiconector](#page-70-0) na página [71](#page-70-0)*.
- Detector PIR montado
- Relé de chave conectado à trava do portão. Nesse caso, <sup>a</sup> chave é normalmente fechada (NC)
- Conexão de fios

#### **Conexão física**

- 1. Remova <sup>o</sup> plugue do multiconector da câmera <sup>e</sup> conecte <sup>o</sup> multicabo.
- 2. Conecte os fios do detector PIR ao pino de entrada. Consulte *[Multiconector](#page-70-0) na página [71](#page-70-0)*.
- 3. Conecte os fios da chave ao pino de saída, consulte *[Multiconector](#page-70-0) na página [71](#page-70-0)*.
- 1. Conecte os fios do detector PIR ao pino de entrada. Consulte .

### <span id="page-18-0"></span>Configure seu dispositivo

2. Conecte os fios da chave ao pino de saída, consulte .

#### **Configuração das portas de E/S**

É necessário conectar <sup>o</sup> relé da chave <sup>à</sup> câmera na interface Web da câmera. Primeiro, configure as portas de E/S:

**Configure <sup>o</sup> detector de PIR para uma porta de entrada**

- 1. Vá para **System <sup>&</sup>gt; Accessories <sup>&</sup>gt; I/O ports (Sistema <sup>&</sup>gt; Acessórios <sup>&</sup>gt; Portas de E/S)**.
- 2. Clique em  $\bigoplus$  para definir a direção de entrada para a porta 1.
- 
- 3. Atribua um nome descritivo ao módulo de entrada, por exemplo, "Detector PIR".
- 4. Se desejar acionar um evento sempre que o detector PIR detectar movimento, clique em para ajustar o estado normal para circuito aberto.

#### **Configure <sup>o</sup> relé da chave para uma porta de saída**

- 1. Clique em  $\bigoplus$  para definir a direção de saída para a porta 2.
- 2. Atribua um nome descritivo ao módulo de saída, por exemplo "Chave do portão".
- 3. Se desejar abrir o portão sempre que um evento for acionado, clique em para definir o estado normal para circuito fechado.

#### **Criação de regras**

Para que <sup>a</sup> câmera abra <sup>a</sup> porta quando <sup>o</sup> detector PIR detectar alguém que está próximo, você precisa criar uma regra na câmera:

- 1. Vá para **System <sup>&</sup>gt; Events (Sistema <sup>&</sup>gt; Eventos)** <sup>e</sup> adicione uma regra:
- 2. Digite um nome para <sup>a</sup> regra, por exemplo, "Abrir portão".
- 3. Na lista de condições, selecione **PIR detector (Detector PIR)**.
- 4. Na lista de ações, selecione **Toggle I/O once (Alternar E/S uma vez)**.
- 5. Na lista de portas, selecione **Gate switch (Chave do portão)**.
- 6. Defina <sup>o</sup> estado como **Active (Ativo)**.
- 7. Defina <sup>a</sup> duração.
- 8. Clique em **Save (Salvar)**.
- 9. Crie outra regra com <sup>o</sup> nome "Direcionar <sup>a</sup> câmera para <sup>a</sup> porta".
- 10. Selecione <sup>o</sup> mesmo sinal de entrada que antes, mas, como ação, selecione <sup>a</sup> posição predefinida "Entrada de portão" criada anteriormente.
- 11. Clique em **Save (Salvar)**.

### Configure seu dispositivo

### **Áudio**

#### **Conexão <sup>a</sup> um alto-falante em rede**

O pareamento de alto-falantes em rede permite usar um alto-falante em rede Axis como se ele estivesse conectado diretamente à câmera. Uma vez pareado, <sup>o</sup> alto-falante age como um dispositivo de saída de áudio no qual você pode reproduzir clipes de áudio <sup>e</sup> transmitir som por meio da câmera.

#### Importante

Para que esse recurso funcione com um software de gerenciamento de vídeo (VMS), você deve primeiro parear <sup>a</sup> câmera com <sup>o</sup> alto-falante em rede e, em seguida, adicionar <sup>a</sup> câmera ao seu VMS.

#### **Pareamento da câmera com um alto-falante em rede**

- 1. Vá para **System <sup>&</sup>gt; Edge-to-edge <sup>&</sup>gt; Pairing (Sistema <sup>&</sup>gt; Edge-to-edge <sup>&</sup>gt; Pareamento)**.
- 2. Digite <sup>o</sup> endereço IP, <sup>o</sup> nome de usuário <sup>e</sup> <sup>a</sup> senha do alto-falante em rede.
- 3. Selecione **Speaker pairing (Pareamento de alto-falante)**.
- 4. Clique em **Connect (Conectar)**. Uma mensagem de confirmação é exibida.

## <span id="page-20-0"></span>A interface Web

## A interface Web

Para alcançar <sup>a</sup> interface Web do dispositivo, digite <sup>o</sup> endereço IP do dispositivo em um navegador da Web.

#### Observação

O suporte aos recursos e às configurações descritas nesta seção variam para cada dispositivo. Este ícone indica que o recurso ou configuração está disponível somente em alguns dispositivos.

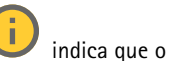

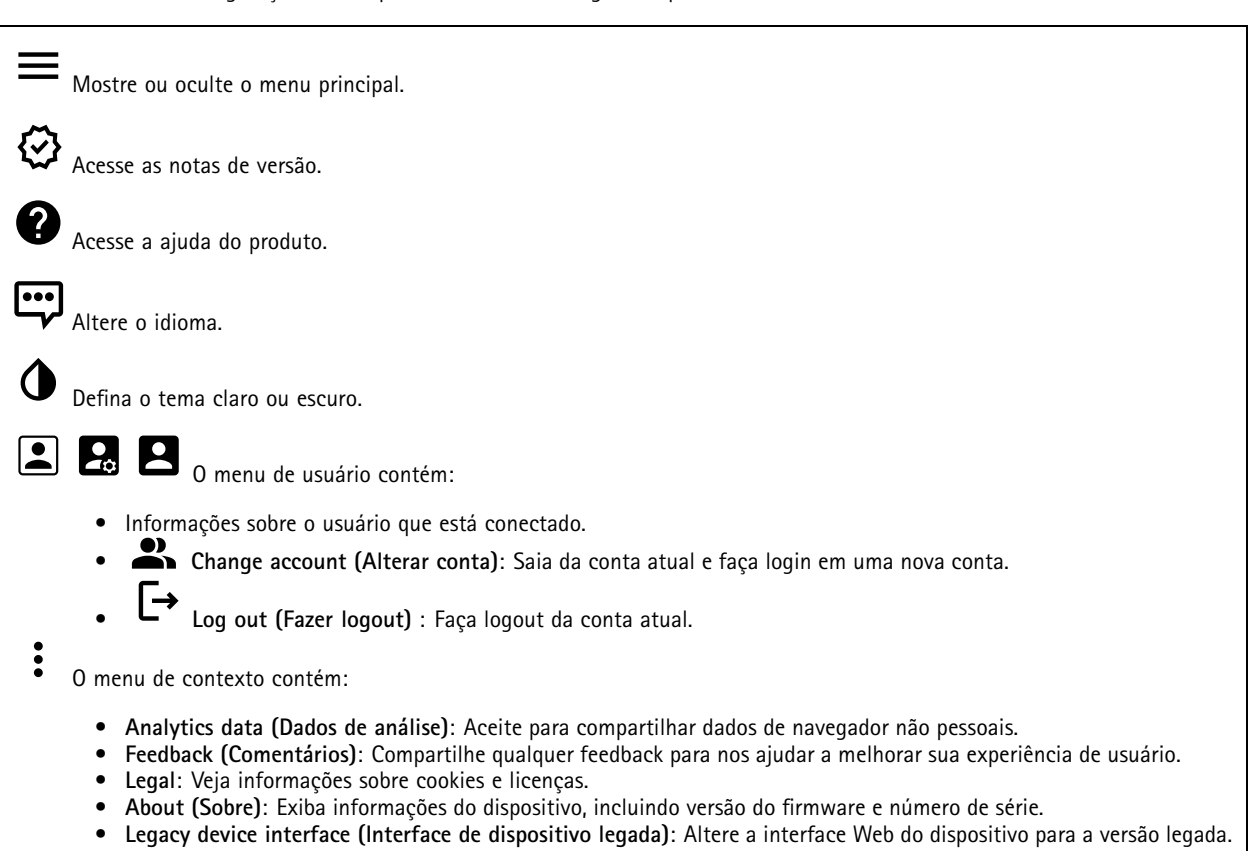

### **Status**

**Device info (Informações do dispositivo)**

Mostra as informações do dispositivo, incluindo versão do firmware <sup>e</sup> número de série.

**Upgrade firmware (Atualizar firmware)**: Atualize <sup>o</sup> firmware em seu dispositivo. Abre <sup>a</sup> página Maintenance (Manutenção), na qual é possível atualizar <sup>o</sup> firmware.

#### **Status de sincronização de horário**

Mostra as informações de sincronização de NTP, incluindo se <sup>o</sup> dispositivo está em sincronia com um servidor NTP <sup>e</sup> <sup>o</sup> tempo restante até <sup>a</sup> próxima sincronização.

**NTP settings (Configurações de NTP)**: Exiba <sup>e</sup> atualize as configurações de NTP. Leva você para <sup>a</sup> página **Date and time (Data <sup>e</sup> hora)** na qual é possível alterar as configurações de NTP.

## <span id="page-21-0"></span>A interface Web

#### **Security (Segurança)**

Mostra os tipos de acesso ao dispositivo que estão ativos <sup>e</sup> quais protocolos de criptografia estão em uso. Recomendações para as configurações são baseadas no Guia de Fortalecimento do AXIS OS.

**Hardening guide (Guia de fortalecimento)**: Clique para ir para <sup>o</sup> *Guia de [Fortalecimento](https://help.axis.com/en-us/axis-os-hardening-guide) do AXIS OS*, onde você poderá aprender mais sobre segurança cibernética em dispositivos Axis <sup>e</sup> práticas recomendadas.

**PTZ**

Mostra o status de PTZ e a hora do último teste.

**Test (Testar)**: Inicie um teste da mecânica de PTZ. Durante <sup>o</sup> teste, não há streams de vídeo disponíveis. Quando <sup>o</sup> teste é concluído, <sup>o</sup> dispositivo retorna para <sup>a</sup> posição inicial.

#### **Connected clients (Clientes conectados)**

Mostra o número de conexões e os clientes conectados.

**View details (Exibir detalhes)**: Exiba <sup>e</sup> atualize <sup>a</sup> lista dos clientes conectados. A lista mostra endereço IP, protocolo, porta <sup>e</sup> PID/Processo de cada cliente.

#### **Gravações em andamento**

Mostra as gravações em andamento <sup>e</sup> seu espaço de armazenamento designado.

**Gravações:** Exibir gravações em andamento <sup>e</sup> filtradas <sup>e</sup> suas fontes. Para obter mais informações, consulte *[Gravações](#page-40-0) na [página](#page-40-0) [41](#page-40-0)*.

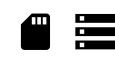

Mostra <sup>o</sup> espaço de armazenamento no qual <sup>a</sup> gravação é salva.

#### **Power status (Status de potência)**

Mostra as informações de status de potência, incluindo <sup>a</sup> potência atual, potência média <sup>e</sup> potência máxima.

**Power settings (Configurações de energia)**: Exiba <sup>e</sup> atualize as configurações de alimentação elétrica do dispositivo. Encaminha você para <sup>a</sup> página de configurações de energia, onde é possível alterar essas configurações.

### **Vídeo**

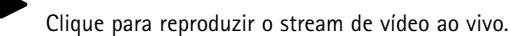

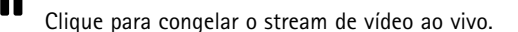

 $\overline{O}$ Clique para obter uma captura instantânea do stream de vídeo ao vivo. O arquivo é salvo na pasta "Downloads" do seu computador. O nome do arquivo de imagem é [snapshot\_AAAA\_MM\_DD\_HH\_MM\_SS.jpg]. O tamanho real do instantâneo depende da compactação que é aplicada do mecanismo de navegador da Web específico no qual <sup>o</sup> instantâneo é recebido. Portanto, <sup>o</sup> tamanho do instantâneo pode variar com <sup>a</sup> configuração de compactação real que é configurada no dispositivo.

ᄿ Clique para mostrar as portas de saída de E/S. Use <sup>a</sup> chave para abrir ou fechar <sup>o</sup> circuito de uma porta, por exemplo, com <sup>o</sup> intuito de testar dispositivos externos.

## A interface Web

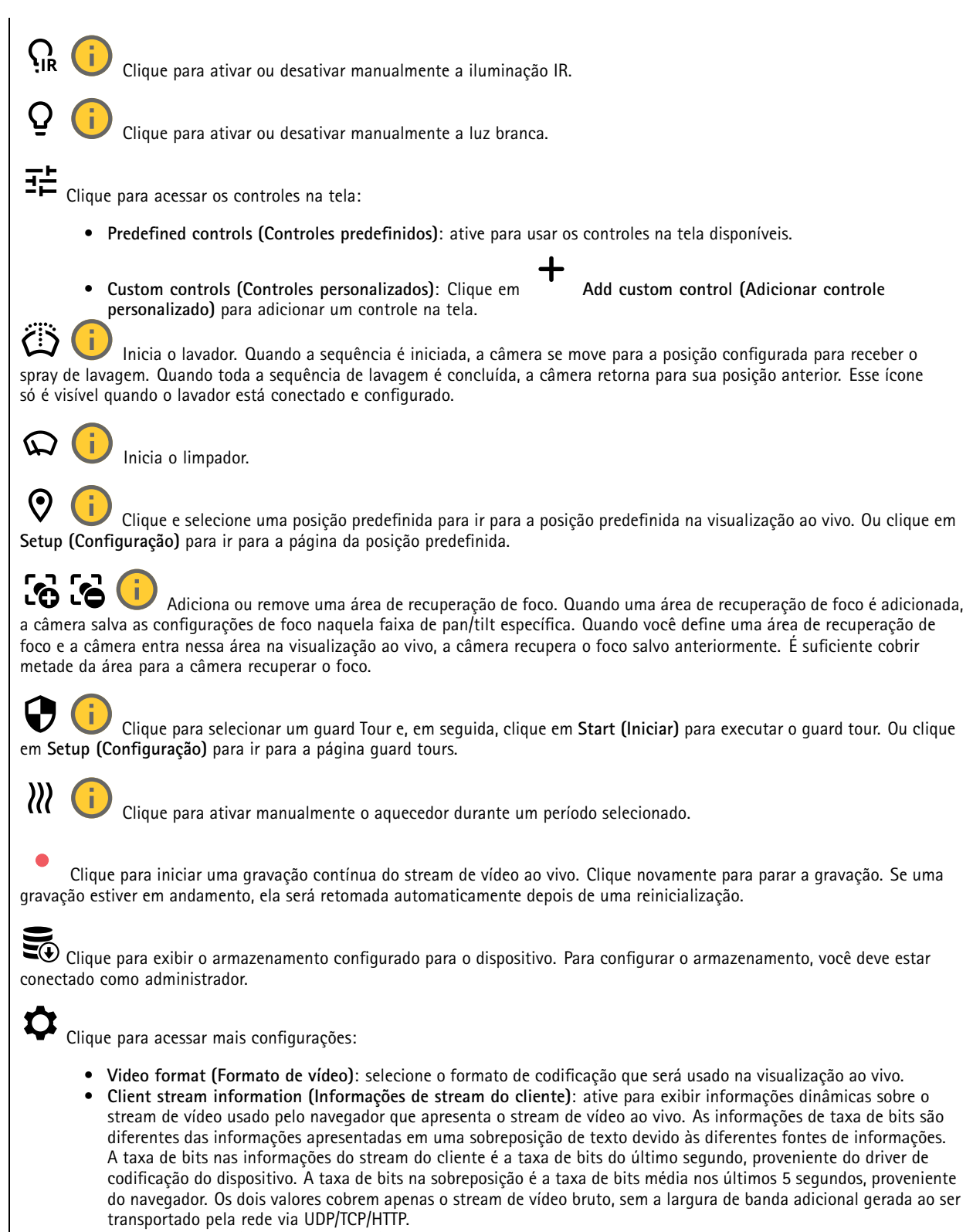

• **Adaptive stream (Stream adaptativo)**: ative para adaptar <sup>a</sup> resolução da imagem à resolução real do cliente de exibição, <sup>a</sup> fim de aprimorar <sup>a</sup> experiência do usuário <sup>e</sup> impedir uma possível sobrecarga do hardware do cliente. O stream adaptativo é aplicado somente ao visualizar <sup>o</sup> stream de vídeo ao vivo na interface da Web em um navegador.

## A interface Web

Quando <sup>o</sup> stream adaptativo está ativado, <sup>a</sup> taxa de quadros máxima é 30 fps. Se você capturar um instantâneo com <sup>o</sup> stream adaptativo ativado, será usada <sup>a</sup> resolução de imagem selecionada pelo stream adaptativo.

- • **Level grid (Grade de nível)**: clique em para exibir <sup>a</sup> grade de nível. Essa grade ajuda você <sup>a</sup> decidir se <sup>a</sup> imagem está alinhada horizontalmente. Clique em  $\bullet$  para ocultá-la.
- **Pixel counter (Contador de pixels):** Clique em **seculta e** para mostrar o contador de pixels. Arraste e redimensione a caixa para acomodar sua área de interesse. Você também pode definir <sup>o</sup> tamanho em pixels da caixa nos campos **Width (Largura)** <sup>e</sup> **Height (Altura)**.
- Refresh (Atualizar): Clique em **C** para atualizar a imagem estática na visualização ao vivo.
	- **PTZ controls (Controles de PTZ)** : Ative para exibir controles de PTZ na visualização ao vivo.

 $1:1$ Clique para mostrar <sup>a</sup> visualização ao vivo na resolução máxima. Se <sup>a</sup> resolução máxima for maior que <sup>o</sup> tamanho da sua tela, use <sup>a</sup> imagem menor para navegar.

 $\mathbf{L}$  of  $\mathbf{R}$ Clique para exibir <sup>o</sup> stream de vídeo ao vivo em tela cheia. Pressione ESC para sair do modo de tela cheia.

### **Instalação**

•

**Capture mode** : um modo de captura é uma configuração predefinida que determina como <sup>a</sup> câmera captura as imagens. Quando você altera <sup>o</sup> modo de captura, várias outras configurações podem ser afetadas, como áreas de exibição <sup>e</sup> máscaras de privacidade.

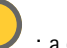

**Mounting position (Posição de montagem)** : <sup>a</sup> orientação da imagem pode mudar de acordo com <sup>a</sup> montagem da câmera.

**Power line frequency (Frequência da linha de alimentação)**: Para minimizar <sup>a</sup> cintilação da imagem, selecione <sup>a</sup> frequência utilizada em sua região. As regiões norte-americanas <sup>e</sup> <sup>o</sup> Brasil normalmente usam 60 Hz. O resto do mundo usa principalmente 50 Hz. Se não tiver certeza sobre <sup>a</sup> frequência da linha de alimentação da sua região, entre em contato com as autoridades locais.

**Rotate (Girar)**: selecione <sup>a</sup> orientação desejada para <sup>a</sup> imagem.

**Zoom**: Use <sup>o</sup> controle deslizante para ajustar <sup>o</sup> nível de zoom.

**Focus (Foco)**: Use <sup>o</sup> controle deslizante para definir <sup>o</sup> foco manualmente.

**AF**: clique para fazer <sup>a</sup> câmera focalizar na área selecionada. Se você não selecionar uma área de foco automático, <sup>a</sup> câmera focalizará na cena inteira.

**Autofocus area (Área de foco automático)**: Clique em para exibir <sup>a</sup> área de foco automático. Essa área deve incluir a área de interesse.

**Reset focus (Redefinir foco)**: clique para que <sup>o</sup> foco retorne à sua posição original.

Observação

Em ambientes frios, é possível levar vários minutos para que <sup>o</sup> zoom <sup>e</sup> <sup>o</sup> foco fiquem disponíveis.

**Spot focus (Foco pontual)**: use para definir <sup>o</sup> foco para uma área fixa no centro da imagem.

**Correção de imagem**

## A interface Web

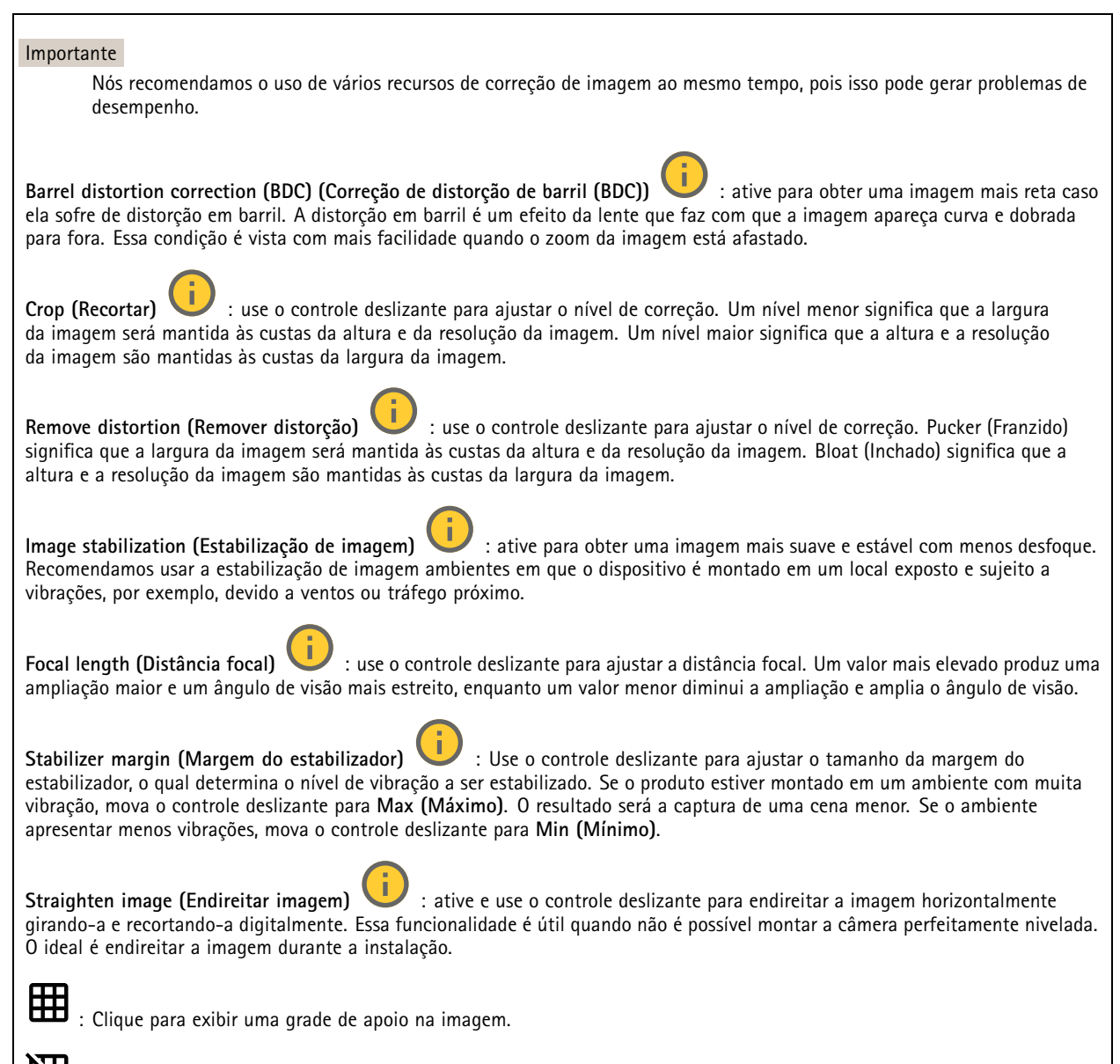

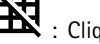

: Clique para ocultar <sup>a</sup> grade.

## A interface Web

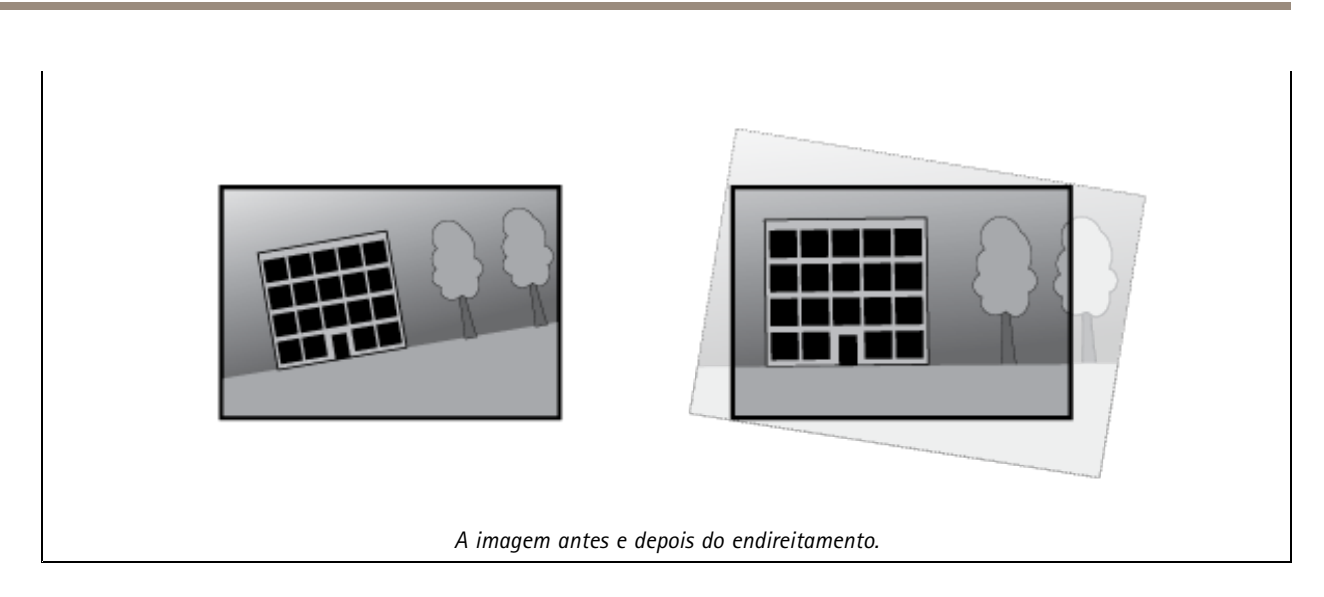

### **Imagem**

#### **Aparência**

•

**Scene profile (Perfil de cena)** : selecione um perfil de cena adequado para seu cenário de vigilância. Um perfil de cena otimiza as configurações de imagem, incluindo nível de cor, brilho, nitidez, contraste <sup>e</sup> contraste local, para um ambiente ou uma finalidade específica.

- **Forensic (Forense)**: adequado para fins de vigilância.
	- **Indoor (Áreas internas)** : adequado para ambientes internos.
- •**Outdoor (Áreas externas)** : adequado para ambientes externos.
- •**Vivid (Vívido)**: útil para fins de demonstração.
- **Traffic overview (Visão geral do tráfego)**: adequado para monitorar tráfego de veículos.

**Saturation (Saturação)**: use <sup>o</sup> controle deslizante para ajustar <sup>a</sup> intensidade das cores. Por exemplo, <sup>é</sup> possível gerar uma imagem em tons de cinza.

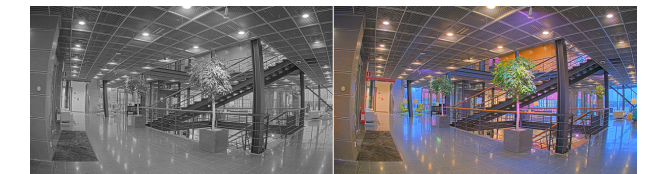

**Contrast (Contraste)**: use <sup>o</sup> controle deslizante para ajustar <sup>a</sup> diferença entre claro <sup>e</sup> escuro.

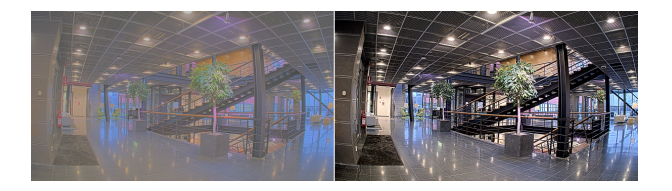

**Brightness (Brilho)**: use <sup>o</sup> controle deslizante para ajustar <sup>a</sup> intensidade de luz. Isso pode facilitar <sup>a</sup> visualização dos objetos. O brilho é aplicado após <sup>a</sup> captura da imagem <sup>e</sup> não afeta as informações existentes na imagem. Para obter mais detalhes de uma área escura, geralmente é melhor aumentar <sup>o</sup> ganho ou <sup>o</sup> tempo de exposição.

## A interface Web

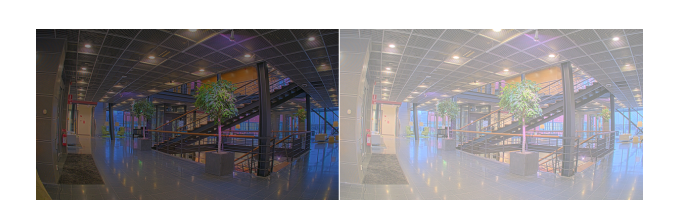

**Sharpness (Nitidez)**: use <sup>o</sup> controle deslizante para fazer com que os objetos na imagem pareçam mais nítidos por meio do ajuste do contraste das bordas. Se você aumentar <sup>a</sup> nitidez, também aumentará <sup>a</sup> taxa de bits e, consequentemente, <sup>o</sup> espaço de armazenamento necessário.

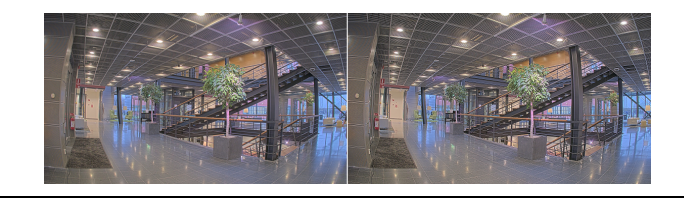

#### **Amplo alcance dinâmico**

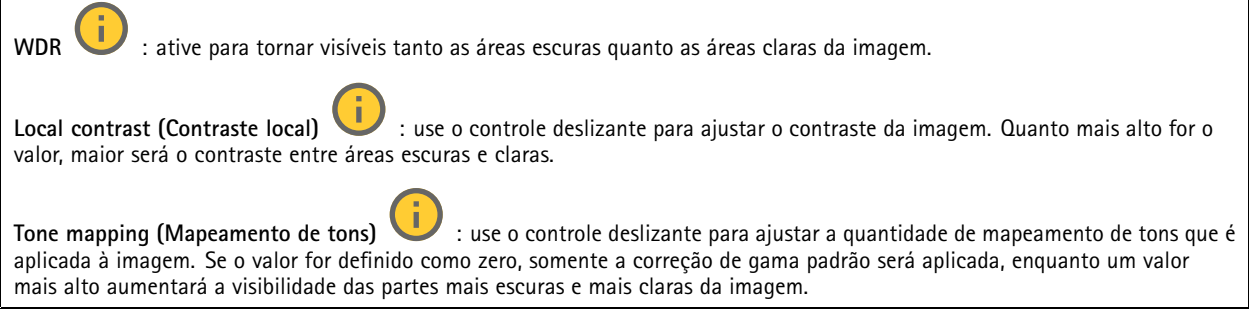

#### **Balanço de branco**

Quando <sup>a</sup> câmera detecta <sup>a</sup> temperatura da cor da luz recebida, ela pode ajustar <sup>a</sup> imagem para fazer as cores parecerem mais naturais. Se isso não for suficiente, você pode selecionar uma fonte de luz adequada na lista.

A configuração de balanço de branco automático reduz <sup>o</sup> risco de cintilação das cores adaptando-se <sup>a</sup> mudanças de forma gradual. Se <sup>a</sup> iluminação for alterada, ou quando <sup>a</sup> câmera for ligada pela primeira vez, até 30 segundos poderão ser necessários para <sup>a</sup> adaptação à nova fonte de luz. Se houver mais de um tipo de fonte de luz em uma cena, ou seja, elas apresentam temperatura de cores diferentes, <sup>a</sup> fonte de luz dominante atuará como referência para <sup>o</sup> algoritmo de balanço de branco automático. Esse comportamento poderá ser sobrescrito com <sup>a</sup> escolha de uma configuração de balanço de branco fixa que corresponda à fonte de luz que você deseja usar como referência.

#### **Light environment (Ambiente de iluminação)**:

- • **Automatic (Automático)**: identificação <sup>e</sup> compensação automáticas da cor da fonte de luz. Essa é <sup>a</sup> configuração recomendada que pode ser usada na maioria das situações.
- • **Automatic – outdoors (Automático – Ambientes externos)** : identificação <sup>e</sup> compensação automáticas da cor da fonte de luz. Essa é <sup>a</sup> configuração recomendada que pode ser usada na maioria das situações de ambientes externos.
- • **Custom – indoors (Personalizado – ambientes internos)** : ajuste de cores fixo para ambientes com alguma iluminação artificial (não fluorescente), bom para temperaturas de cor normais ao redor de 2.800 K.

## A interface Web

- • **Custom – outdoors (Personalizado – ambientes externos)** : ajuste de cores fixo para condições de tempo ensolaradas com temperatura de cor de cerca de 5.500 K.
- • **Fixed – fluorescent <sup>1</sup> (Fixo – luz fluorescente 1)**: ajuste de cores fixo para iluminação fluorescente com temperatura de cor de cerca de 4.000 K.
- • **Fixed – fluorescent <sup>2</sup> (Fixo – luz fluorescente 2)**: ajuste de cores fixo para iluminação fluorescente com temperatura de cor de cerca de 3.000 K.
- • **Fixed – indoors (Fixo – ambientes internos)**: ajuste de cores fixo para ambientes com alguma iluminação artificial (não fluorescente), bom para temperaturas de cor normais ao redor de 2.800 K.
- • **Fixed – outdoors <sup>1</sup> (Fixo – ambientes externos 1)**: ajuste de cores fixo para condições de tempo ensolaradas com temperatura de cor de cerca de 5.500 K.
- • **Fixed – outdoors <sup>2</sup> (Fixo – ambientes externos 2)**: ajuste de cores fixo para condições de tempo nubladas com temperatura de cor de cerca de 6.500 K.
- • **Street light – mercury (Iluminação pública – mercúrio)** : ajuste de cores fixo para <sup>a</sup> emissão ultravioleta das lâmpadas de vapor de mercúrio muito comuns em iluminação pública.
- • **Street light – sodium (Iluminação pública – sódio)** : ajuste de cores fixo para compensar <sup>a</sup> cor amarelo-alaranjada das lâmpadas de vapor de sódio muito comuns em iluminação pública.
- •**Hold current (Manter atuais)**: mantém as configurações atuais <sup>e</sup> não compensa alterações na iluminação.
- • **Manual** : fixa <sup>o</sup> balanço de branco com <sup>a</sup> ajuda de um objeto branco. Arraste <sup>o</sup> círculo para um objeto que deseje que <sup>a</sup> câmera interprete como branco na imagem de visualização ao vivo. Use os controles deslizantes **Red balance (Balanço de vermelho)** <sup>e</sup> **Blue balance (Balanço de azul)** para ajustar <sup>o</sup> balanço de branco manualmente.

**Day-night mode (diurno/noturno)**

**IR-cut filter (Filtro de bloqueio de infravermelho)**:

- **Auto**: selecione para ativar <sup>e</sup> desativar automaticamente <sup>o</sup> filtro de bloqueio de infravermelho. Quando <sup>a</sup> câmera está no modo diurno, <sup>o</sup> filtro de bloqueio de infravermelho é ativado <sup>e</sup> bloqueia luz infravermelha recebida. No modo noturno, <sup>o</sup> filtro de bloqueio de infravermelho é desativado <sup>e</sup> aumenta <sup>a</sup> sensibilidade da câmera à luz.
- • **On (Ativado)**: selecione para ativar <sup>o</sup> filtro de bloqueio de infravermelho. A imagem está em cores, mas com sensibilidade reduzida à luz.
- • **Off (Desativado)**: selecione para desativar <sup>o</sup> filtro de bloqueio de infravermelho. A imagem permanece em preto <sup>e</sup> branco para uma maior sensibilidade à luz.

**Threshold (Limite)**: use <sup>o</sup> controle deslizante para ajustar <sup>o</sup> limiar de luz em que <sup>a</sup> câmera alterna do modo diurno para <sup>o</sup> modo noturno.

- Mova <sup>o</sup> controle deslizante em direção <sup>a</sup> **Bright (Brilho)** para reduzir <sup>o</sup> limite para <sup>o</sup> filtro de bloqueio de infravermelho. A câmera alternará para <sup>o</sup> modo noturno mais cedo.
- • Mova <sup>o</sup> controle deslizante em direção <sup>a</sup> **Dark (Escuro)** para aumentar <sup>o</sup> limite do filtro de bloqueio de infravermelho. A câmera alternará para <sup>o</sup> modo noturno mais tarde.

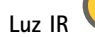

î

se <sup>o</sup> seu dispositivo não tiver iluminação integrada, esses controles estarão disponíveis somente quando você conectar um acessório Axis compatível.

**Allow illumination (Permitir iluminação)**: ative para que <sup>a</sup> câmera use <sup>a</sup> luz integrada no modo noturno.

**Synchronize illumination (Sincronizar iluminação)**: ative para sincronizar automaticamente <sup>a</sup> iluminação com <sup>a</sup> luz do ambiente. A sincronização entre dia <sup>e</sup> noite funcionará somente se <sup>o</sup> filtro de bloqueio de infravermelho estiver configurado como **Auto** ou **Off (Desativado)**.

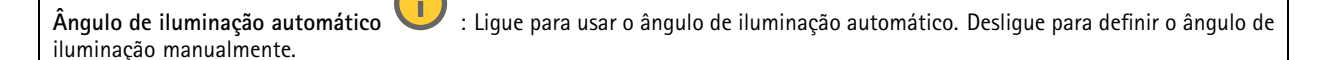

## A interface Web

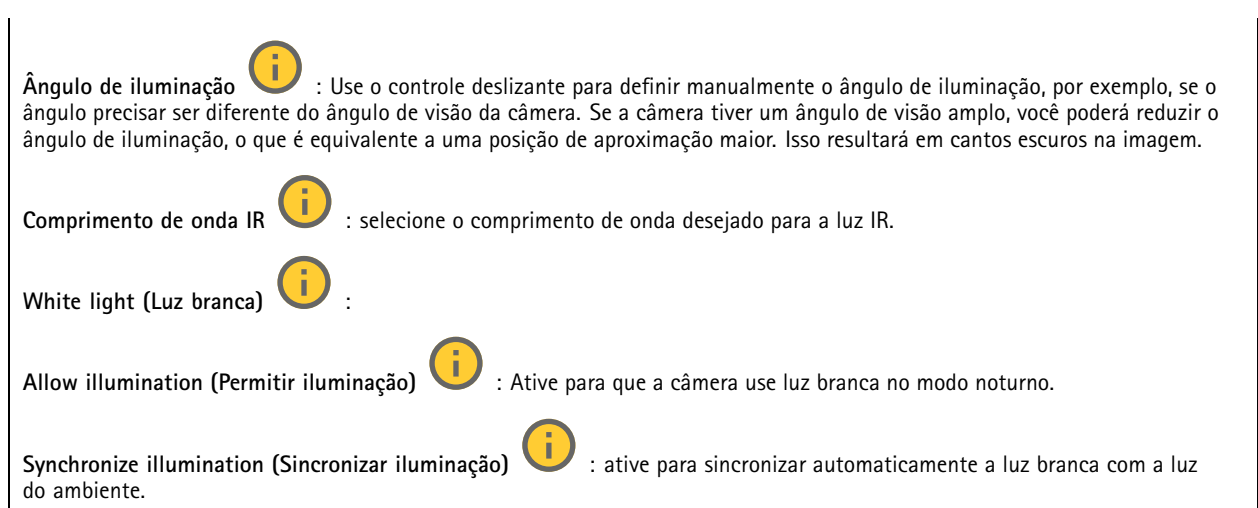

#### **Exposure (Exposição)**

•

selecione um modo de exposição para reduzir efeitos irregulares altamente variáveis na imagem, por exemplo, cintilação produzida por diferentes tipos de fontes de iluminação. Recomendamos <sup>o</sup> uso do modo de exposição automática, ou <sup>o</sup> uso da mesma frequência da sua rede elétrica.

**Exposure mode (Modo de exposição)**:

- •**Automatic (Automático)**: <sup>a</sup> câmera ajusta <sup>a</sup> abertura, <sup>o</sup> ganho <sup>e</sup> <sup>o</sup> obturador automaticamente.
- • **Automatic aperture (Abertura automática)** : A câmera ajusta <sup>a</sup> abertura <sup>e</sup> <sup>o</sup> ganho automaticamente. O obturador é fixo.
- •**Obturador automático** : A câmera ajusta <sup>o</sup> obturador <sup>e</sup> <sup>o</sup> ganho automaticamente. A abertura é fixa.
- •**Hold current (Manter atuais)**: Bloqueia as configurações de exposição atuais.
- • **Flicker-free (Sem cintilação)** : <sup>a</sup> câmera ajusta <sup>a</sup> abertura <sup>e</sup> <sup>o</sup> ganho automaticamente, <sup>e</sup> usa somente as seguintes velocidades de obturador: 1/50 <sup>s</sup> (50 Hz) <sup>e</sup> 1/60 <sup>s</sup> (60 Hz).
- • **Flicker-free <sup>50</sup> Hz (Sem cintilação <sup>50</sup> Hz)** : <sup>a</sup> câmera ajusta <sup>a</sup> abertura <sup>e</sup> <sup>o</sup> ganho automaticamente, <sup>e</sup> usa <sup>a</sup> velocidade de obturador de 1/50 s.
- • **Flicker-free <sup>60</sup> Hz (Sem cintilação <sup>60</sup> Hz)** : <sup>a</sup> câmera ajusta <sup>a</sup> abertura <sup>e</sup> <sup>o</sup> ganho automaticamente, <sup>e</sup> usa <sup>a</sup> velocidade de obturador de 1/60 s.
- • **Flicker-reduced (Redução de cintilação)** : <sup>o</sup> mesmo que sem cintilação, mas <sup>a</sup> câmera pode usar velocidades de obturador superiores <sup>a</sup> 1/100 <sup>s</sup> (50 Hz) <sup>e</sup> 1/120 <sup>s</sup> (60 Hz) para cenas mais claras.
- • **Flicker-reduced <sup>50</sup> Hz (Redução de cintilação <sup>50</sup> Hz)** : <sup>o</sup> mesmo que sem cintilação, mas <sup>a</sup> câmera pode usar velocidades de obturador superiores <sup>a</sup> 1/100 <sup>s</sup> para cenas mais claras.
- • **Flicker-reduced <sup>60</sup> Hz (Redução de cintilação <sup>60</sup> Hz)** : <sup>o</sup> mesmo que sem cintilação, mas <sup>a</sup> câmera pode usar velocidades de obturador superiores <sup>a</sup> 1/120 <sup>s</sup> para cenas mais claras.

**Manual** : A abertura, <sup>o</sup> ganho <sup>e</sup> <sup>o</sup> obturador são fixos.

**Exposure zone** (Zona de exposição) : Use zonas de exposição para otimizar <sup>a</sup> exposição em uma parte selecionada da cena, por exemplo, <sup>a</sup> área na frente de uma porta de entrada.

## A interface Web

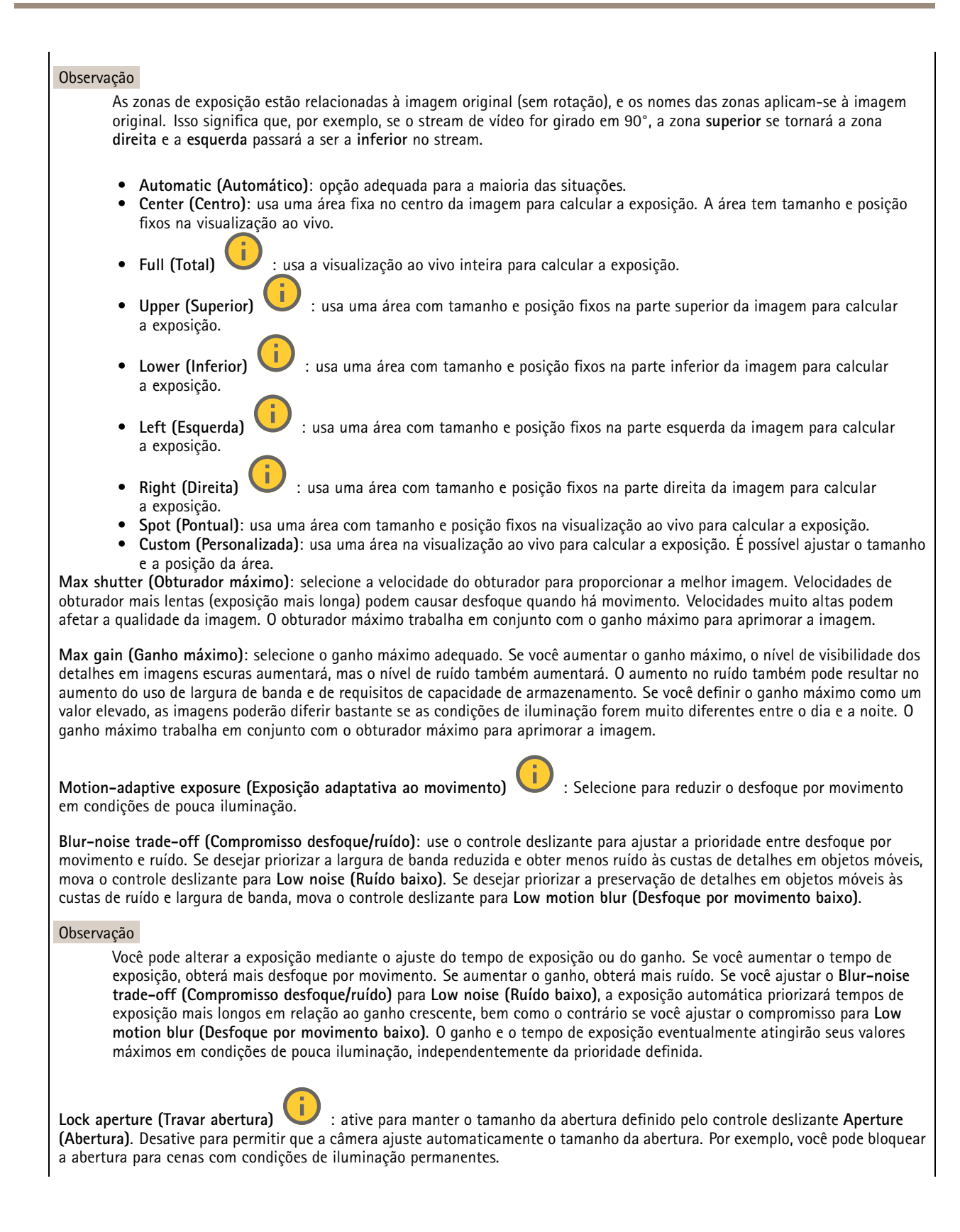

## A interface Web

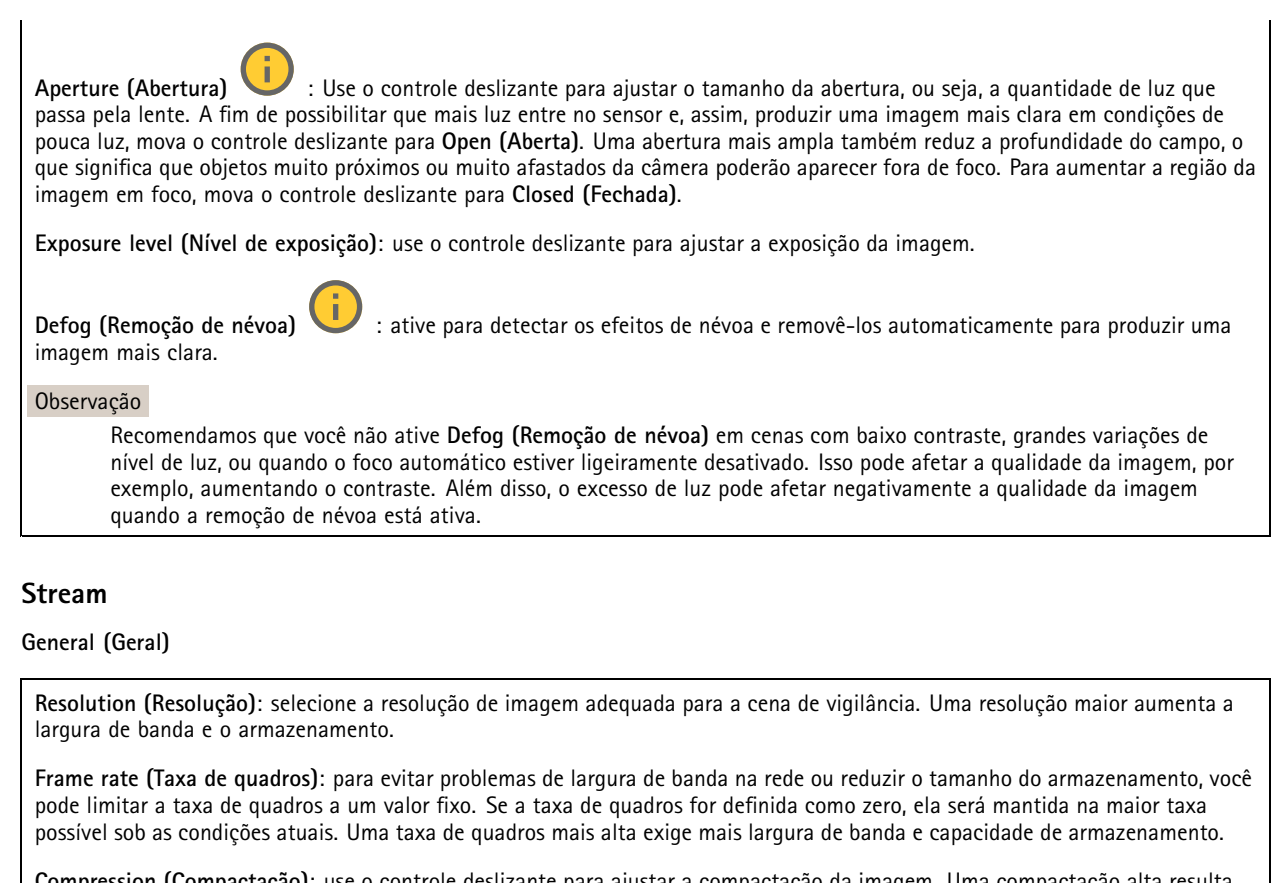

**Compression (Compactação)**: use <sup>o</sup> controle deslizante para ajustar <sup>a</sup> compactação da imagem. Uma compactação alta resulta em taxa de bits <sup>e</sup> qualidade de imagem menores. Uma compactação baixa aumenta <sup>a</sup> qualidade da imagem, mas usa mais largura de banda <sup>e</sup> armazenamento durante <sup>a</sup> gravação.

**Signed video (Vídeo assinado)** : ative para adicionar <sup>o</sup> recurso de vídeo assinado ao vídeo. O vídeo assinado protege <sup>o</sup> vídeo contra violação ao adicionar assinaturas de criptografia ao vídeo.

#### **Zipstream**

Zipstream é uma tecnologia de redução da taxa de bits otimizada para vigilância por vídeo que reduz <sup>a</sup> taxa de bits média em um stream H.264 ou H.265 em tempo real. A Axis Zipstream aplica uma taxa de bits elevada em cenas com muitas regiões de interesse, por exemplo, em cenas que contêm objetos móveis. Quando <sup>a</sup> cena é mais estática, <sup>a</sup> Zipstream aplica uma taxa de bits inferior, reduzindo <sup>a</sup> necessidade de armazenamento. Para saber mais, consulte *Redução da taxa de bits com Axis [Zipstream](https://www.axis.com/learning/web-articles/reducing-the-bit-rate-with-axis-zipstream)*

Selecione <sup>a</sup> **Strength (Intensidade)** da redução de taxa de bits:

- **Off (Desativada)**: sem redução da taxa de bits.
- **Low (Baixa)**: não há degradação de qualidade visível na maioria das cenas. Essa é <sup>a</sup> opção padrão <sup>e</sup> pode ser usada em todos os tipos de cenas para reduzir <sup>a</sup> taxa de bits.
- • **Medium (Médio)**: efeitos visíveis em algumas cenas com menos ruído <sup>e</sup> nível de detalhes ligeiramente inferior em regiões de menos interesse (por exemplo, quando não houver movimento).
- **High (Alto)**: efeitos visíveis em algumas cenas com menos ruído <sup>e</sup> nível de detalhes inferior em regiões de menos interesse (por exemplo, quando não houver movimento). Recomendamos esse nível para dispositivos conectados à nuvem <sup>e</sup> dispositivos que usam armazenamento local.
- **Higher (Mais alto)**: efeitos visíveis em algumas cenas com menos ruído <sup>e</sup> nível de detalhes inferior em regiões de menos interesse (por exemplo, quando não houver movimento).

• **Extreme (Extremo)**: efeitos visíveis na maioria das cenas. A taxa de bits é otimizada para minimizar <sup>o</sup> armazenamento. **Optimize for storage (Otimizar para armazenamento)**: Ative-a para minimizar <sup>a</sup> taxa de bits enquanto mantém <sup>a</sup> qualidade. A otimização não se aplica ao stream mostrado no cliente Web. Esse recurso só poderá ser usado se seu VMS oferecer suporte

## A interface Web

<sup>a</sup> quadros B. Ativar <sup>a</sup> opção **Optimize for storage (Otimizar para armazenamento)** também ativa <sup>o</sup> **Dynamic GOP (Grupo de imagens dinâmico)**.

**Dynamic FPS (FPS dinâmico)** (quadros por segundo): ative para que <sup>a</sup> largura de banda varie com base no nível de atividade na cena. Mais atividade exigirá mais largura de banda.

**Lower limit (Limite inferior)**: insira um valor para ajustar <sup>a</sup> taxa de quadros entre FPS mínimo <sup>e</sup> <sup>o</sup> fps padrão do stream com base na movimentação na cena. Nós recomendamos que você use <sup>o</sup> limite inferior em cenas com movimentação muito baixa, em que <sup>o</sup> fps pode cair para <sup>1</sup> ou menos.

**Dynamic GOP (Grupo de imagens dinâmico)**: ative para ajustar dinamicamente <sup>o</sup> intervalo entre quadros I com base no nível de atividade na cena.

**Upper limit (Limite superior)**: insira um comprimento de GOP máximo, ou seja, <sup>o</sup> número máximo de quadros P entre dois quadros I. Um quadro I é um quadro de imagem autônomo que é independente de outros quadros.

**P-frames (Quadros P)**: Um quadro P é uma imagem prevista que mostra somente as alterações na imagem do quadro anterior. insira <sup>a</sup> quantidade desejada de quadros P. Quanto maior for <sup>o</sup> número, menor será <sup>a</sup> largura de banda necessária. No entanto, se houver congestionamento na rede, poderá haver deterioração perceptível na qualidade do vídeo.

**Bitrate control (Controle de taxa de bits)**

• **Average (Média)**: selecione para ajustar automaticamente <sup>a</sup> taxa de bits durante um período mais longo <sup>e</sup> proporcionar <sup>a</sup> melhor qualidade de imagem possível com base no armazenamento disponível.

 Clique para calcular <sup>a</sup> taxa-alvo de bits com base em armazenamento disponível, tempo de retenção <sup>e</sup> limite da taxa de bits.

- **Target bitrate (Taxa-alvo de bits)**: insira <sup>a</sup> taxa-alvo de bits desejada.
- **Retention time (Tempo de retenção)**: insira <sup>o</sup> número de dias que deseja manter as gravações.
- **Storage (Armazenamento)**: mostra <sup>o</sup> armazenamento estimado que pode ser usado para <sup>o</sup> stream.
- **Maximum bitrate (Taxa de bits máxima)**: ative para definir um limite para <sup>a</sup> taxa de bits.
- **Bitrate limit (Limite da taxa de bits)**: insira um limite para <sup>a</sup> taxa de bits que seja superior à taxa-alvo de bits.
- • **Maximum (Máxima)**: selecione para definir uma taxa de bits máxima instantânea do stream com base na largura de banda da rede.
	- **Maximum (Máxima)**: insira <sup>a</sup> taxa de bits máxima.
- **Variable (Variável)**: selecione para permitir que <sup>a</sup> taxa de bits varie de acordo com <sup>o</sup> nível de atividade na cena. Mais atividade exigirá mais largura de banda. Recomendamos essa opção para <sup>a</sup> maioria das situações.

**Audio (Áudio)**

**Include (Incluir)**: ative para usar áudio no stream de vídeo.

**Source (Fonte)** : selecione <sup>a</sup> fonte de áudio que deseja usar.

**Stereo (Estéreo)** : ative para incluir áudio integrado, ou áudio de um microfone externo.

## A interface Web

## **Sobreposições**

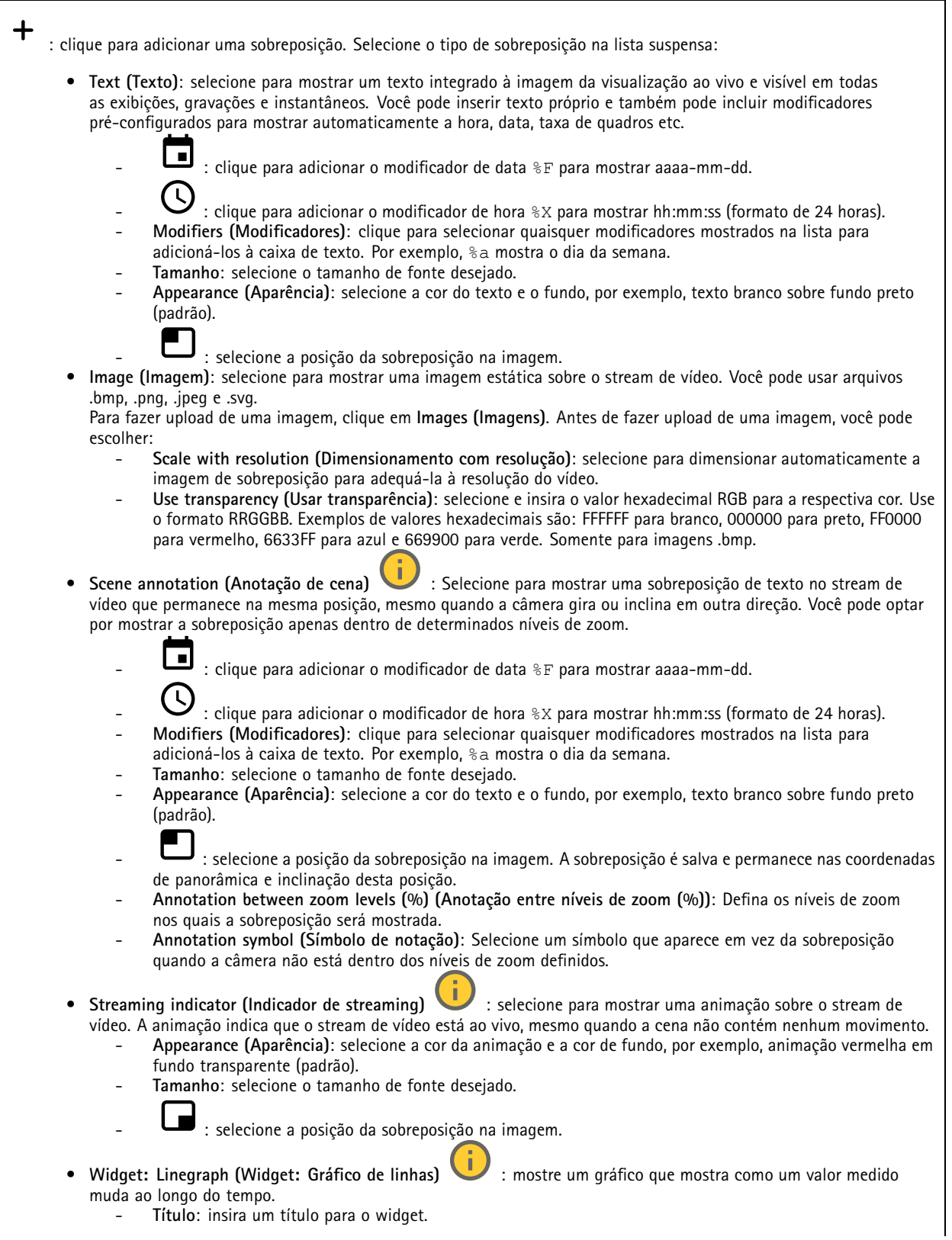

## A interface Web

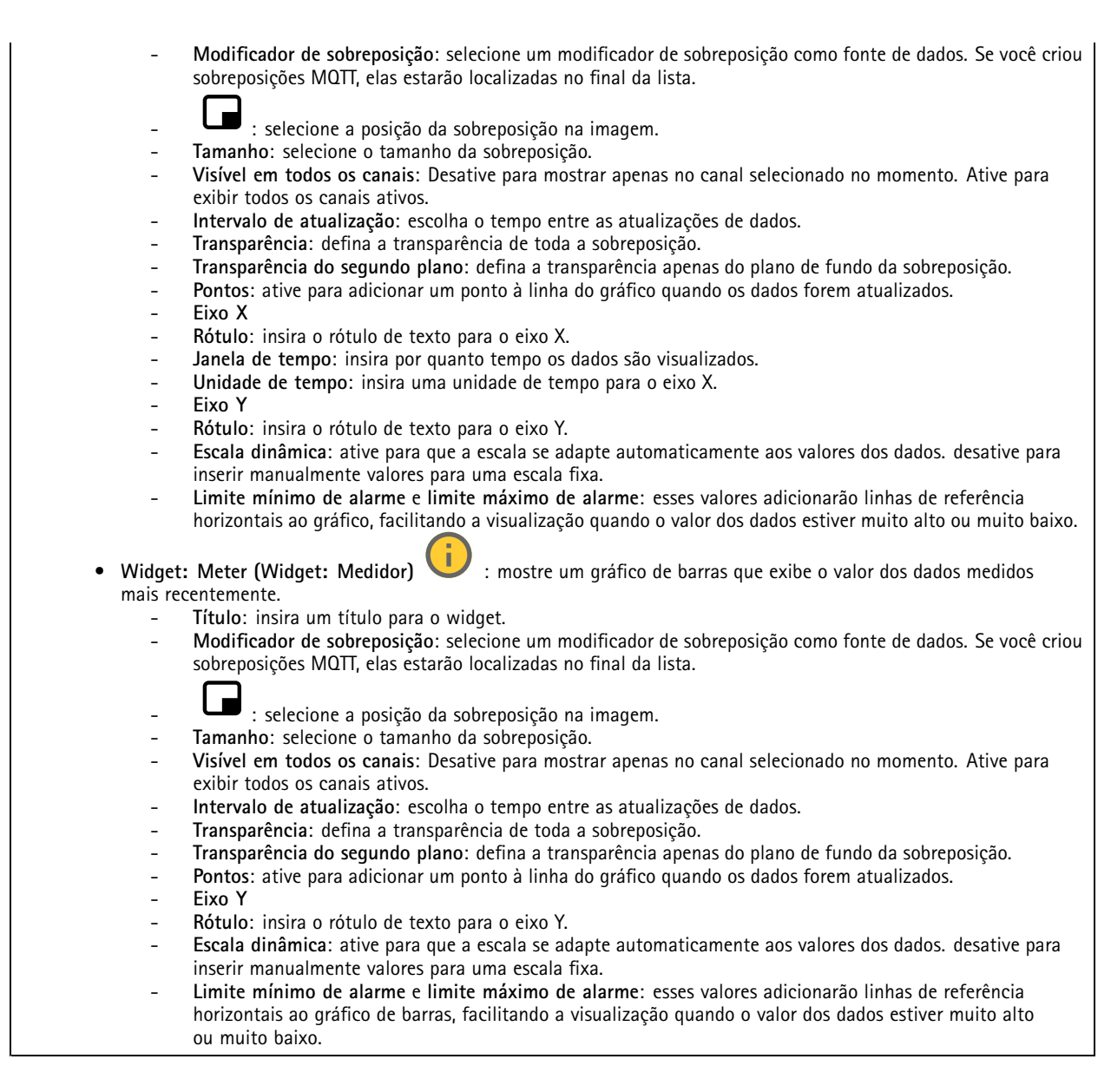

#### **Máscaras de privacidade**

╅ : Clique para criar uma máscara de privacidade.

**Privacy masks (Máscaras de privacidade)**: clique para mudar <sup>a</sup> cor de todas as máscaras de privacidade ou excluir todas as máscaras permanentemente.

**Cell size (Tamanho da célula)**: Se você escolher <sup>a</sup> cor do mosaico, as máscaras de privacidade aparecerão como padrões de pixels. Use <sup>o</sup> controle deslizante para alterar <sup>o</sup> tamanho dos pixels.

**Mask <sup>x</sup> (Máscara x)**: clique para renomear, desativar ou excluir permanentemente <sup>a</sup> máscara.

## <span id="page-34-0"></span>A interface Web

### **PTZ**

### **Posições predefinidas**

#### **Preset positions (Posições predefinidas)**

Uma posição predefinida é uma posição de pan, tilt <sup>e</sup> zoom específica armazenada na memória da câmera. Você pode usar posições predefinidas para navegar rapidamente entre diferentes campos de visão ou criar guard tours automatizados.

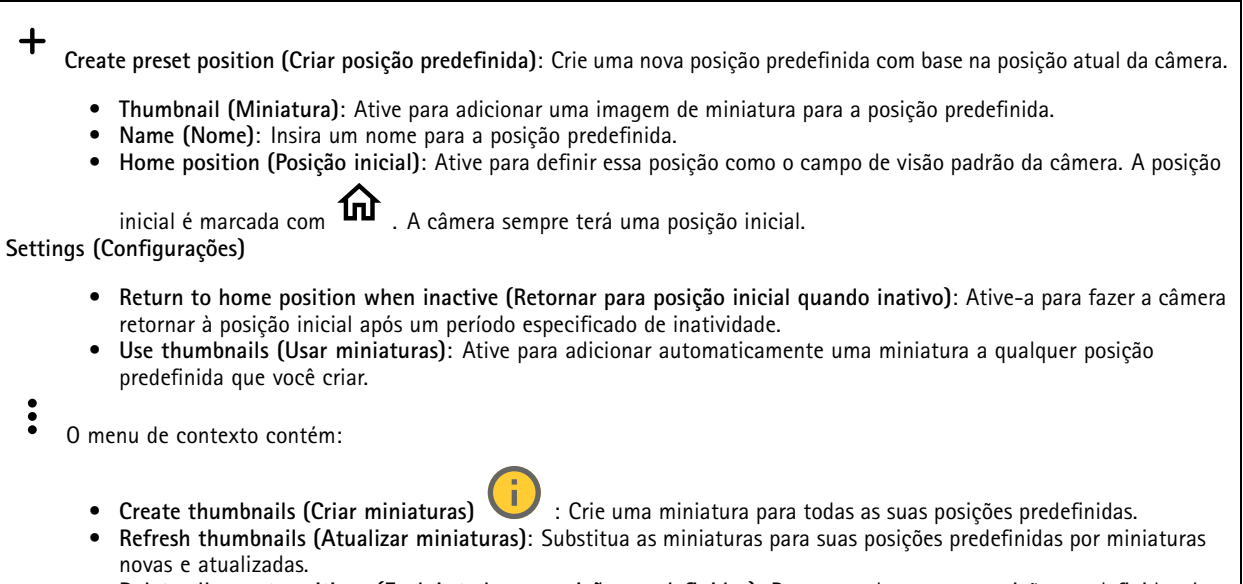

• **Delete all preset positions (Excluir todas as posições predefinidas)**: Remova todas as suas posições predefinidas. Isso também criará uma nova posição inicial automaticamente.

### **Guard tours**

 $\div$ 

**Guard tour**: Crie um guard tour.

- **Preset position (Posição predefinida)**: Selecione para criar um guard tour com posições predefinidas.
- **Recorded (Gravado)**: selecione para criar um guard tour gravado.

#### **Posição predefinida**

Um guard tour com posições predefinidas transmite continuamente imagens de uma seleção de posições predefinidas em uma sequência aleatória ou fixa. Você pode escolher por quanto tempo <sup>a</sup> câmera deve permanecer em cada posição predefinida antes de avançar para <sup>a</sup> próxima. O guard tour continuará <sup>a</sup> funcionar em um loop interminável até você pará-lo, mesmo quando não houver clientes (navegadores da Web) transmitindo as imagens.

## A interface Web

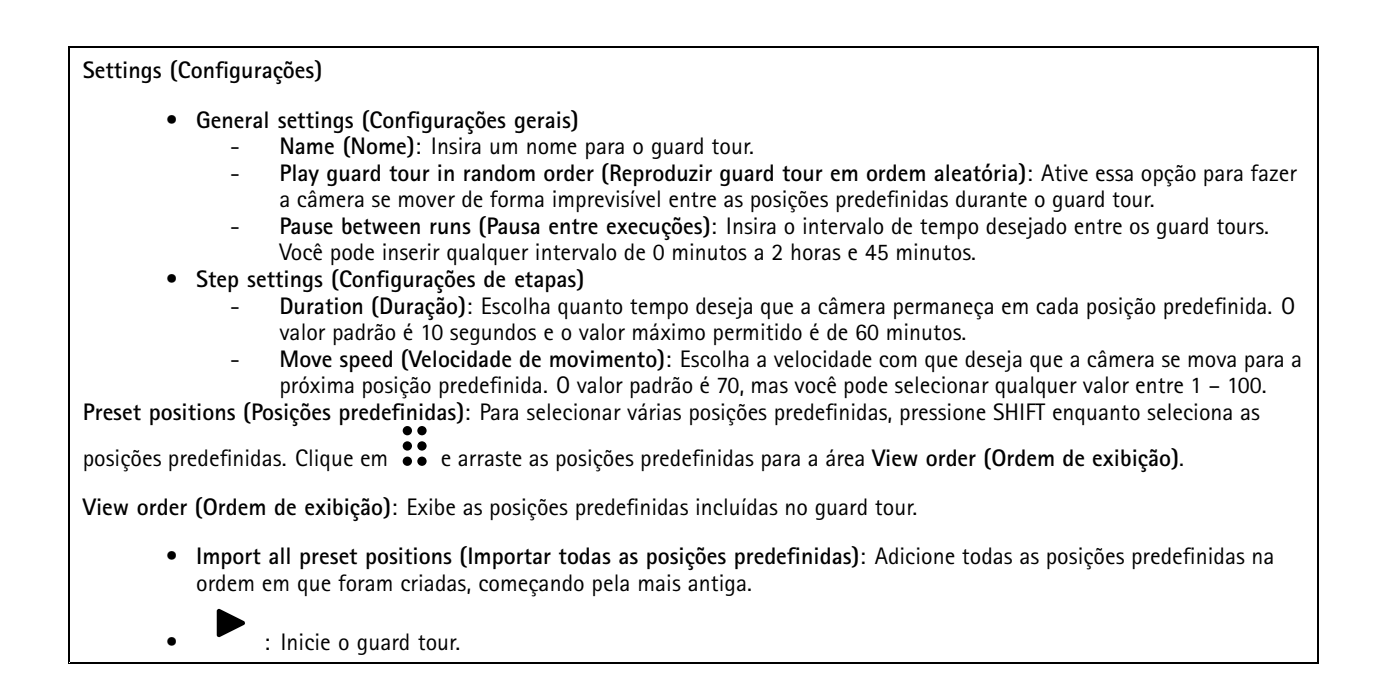

#### **Gravado**

Um tour gravado reproduz uma sequência gravada de movimentos de pan/tilt/zoom, incluindo suas velocidades <sup>e</sup> distâncias variáveis.

**General settings (Configurações gerais)** • **Name (Nome)**: Insira um nome para <sup>o</sup> guard tour. • **Pause between runs (Pausa entre execuções)**: Insira <sup>o</sup> intervalo de tempo desejado entre os guard tours. Você pode inserir qualquer intervalo de 0 minutos <sup>a</sup> 2 horas <sup>e</sup> 45 minutos.

**Recorded tour (Tour gravado)**

•

•

- **Start recording tour (Iniciar gravação de tour)**: Comece <sup>a</sup> gravar os movimentos de pan/tilt/zoom que deseja que <sup>o</sup> guard tour reproduza.
- • **Stop recording tour (Parar de gravar tour)**: Pare de gravar os movimentos de pan/tilt/zoom que deseja que <sup>o</sup> guard tour reproduza.
- • **Re-record (Regravar)**: Inicie uma nova gravação de movimentos de pan/tilt/zoom. Isso substituirá sua gravação mais recente.
- •Iniciar <sup>o</sup> tour gravado.
- **II** Pausar o tour gravado.
- Parar o tour gravado.
## A interface Web

### **Limites**

Para restringir <sup>a</sup> área sob monitoramento, você pode limitar os movimentos de PTZ.

**Save as Pan <sup>0</sup> (Salvar como pan 0°)**: Clique para definir <sup>a</sup> posição atual como ponto zero para coordenadas de pan.

**Pan-tilt limits (Limites de pan-tilt)**: A câmera usa as coordenadas do centro da imagem quando você define limites de pan-tilt.

- • **Left pan limit (Limite de pan esquerdo)**: Clique para limitar os movimentos de pan da câmera para <sup>a</sup> esquerda. Clique novamente para remover <sup>o</sup> limite.
- • **Right pan limit (Limite de pan direito)**: Clique para limitar os movimentos de pan da câmera para <sup>a</sup> direita. Clique novamente para remover <sup>o</sup> limite.
- • **Top tilt limit (Limite de tilt superior)**: Clique para limitar os movimentos de tilt da câmera para <sup>a</sup> parte superior. Clique novamente para remover <sup>o</sup> limite.
- • **Bottom tilt limit (Limite de tilt inferior)**: Clique para limitar os movimentos de tilt da câmera para <sup>a</sup> parte inferior. Clique novamente para remover <sup>o</sup> limite.

**Auto-flip (Inversão automática)** : Permite que <sup>a</sup> cabeça da câmera reverta 360° instantaneamente <sup>e</sup> continue <sup>a</sup> fazer pan além de seu limite mecânico.

**E-flip** : Corrige automaticamente <sup>a</sup> exibição da câmera invertendo <sup>a</sup> imagem em 180° quando <sup>a</sup> câmera inclina além de -90°.

**Nadir-flip (Flip Nadir)** : Permite que <sup>a</sup> câmera faça pan de 180° ao inclinar além de -90° e, em seguida, continue para cima.

**Zoom limit (Limite do zoom)**: Selecione um valor para limitar <sup>o</sup> nível de zoom máximo da câmera. É possível selecionar valores ópticos ou digitais (por exemplo, 480x D). Quando um joystick é usado, somente níveis de zoom digitais podem ser aplicados para definir <sup>o</sup> limite de zoom.

**Near focus limit (Limite de foco próximo)**: Selecione um valor para impedir que <sup>a</sup> câmera focalize automaticamente em objetos próximos <sup>a</sup> ela. Dessa forma, <sup>a</sup> câmera pode ignorar objetos como fios suspensos, postes de luz ou outros objetos próximos. Para fazer <sup>a</sup> câmera focalizar nas áreas de interesse, defina <sup>o</sup> limite de foco próximo para um valor que seja superior à distância na qual os objetos que não são de interesse tendem <sup>a</sup> aparecer.

### **Movimento**

**Proportional speed (Velocidade proporcional)**: Ative para definir <sup>a</sup> velocidade proporcional máxima.

• **Max proportional speed (Velocidade proporcional máxima)**: Defina um valor entre <sup>1</sup> <sup>e</sup> <sup>1000</sup> para limitar <sup>a</sup> velocidade de pan <sup>e</sup> tilt. A velocidade proporcional máxima é definida como um percentual, onde <sup>o</sup> valor 1000 equivale <sup>a</sup> 1000%. Isso é útil quando <sup>o</sup> joystick é empurrado até <sup>o</sup> fim. Por exemplo, se <sup>a</sup> imagem possuir aproximadamente <sup>44</sup> graus de abertura com <sup>o</sup> zoom <sup>o</sup> mais afastado possível <sup>e</sup> <sup>a</sup> velocidade proporcional máxima for <sup>100</sup> (100%), <sup>a</sup> velocidade máxima será cerca de <sup>44</sup> graus/segundo. Se <sup>o</sup> zoom da imagem for modificado de <sup>44</sup> para <sup>10</sup> graus de abertura, <sup>a</sup> velocidade máxima atingirá cerca de <sup>10</sup> graus/segundo, <sup>o</sup> que provavelmente é muito rápido para uma exibição correta. Para limitar <sup>a</sup> velocidade, defina <sup>a</sup> velocidade proporcional máxima como <sup>50</sup> (50%). Dessa forma, <sup>a</sup> velocidade máxima atingirá somente 50% da máxima para <sup>o</sup> nível de zoom selecionado no momento. Isso significa que, quando <sup>a</sup> abertura da imagem é <sup>44</sup> graus, <sup>a</sup> maior velocidade possível é limitada <sup>a</sup> cerca de <sup>22</sup> graus/segundo e, quando <sup>a</sup> exibição é aproximada para <sup>10</sup> graus, <sup>a</sup> velocidade é limitada <sup>a</sup> cerca de <sup>5</sup> graus/segundo.

**Adjustable zoom speed (Velocidade de zoom ajustável)**: Ative para usar velocidades variáveis ao controlar <sup>o</sup> zoom com um joystick ou <sup>a</sup> roda do mouse. A velocidade de zoom é definida automaticamente pelo comando continuouszoommove na interface de programação de aplicativos (API) VAPIX®. Desative para usar <sup>a</sup> velocidade de zoom mais alta, <sup>a</sup> qua<sup>l</sup> é <sup>a</sup> mesma do deslocamento para posições predefinidas.

**Freeze image on PTZ (Congelar imagem em PTZ)**

## A interface Web

- **Off (Desativado)**: Nunca congelar <sup>a</sup> imagem.
- • **All movements (Todos os movimentos)**: Congele <sup>a</sup> imagem enquanto <sup>a</sup> câmera está se movendo. Quando <sup>a</sup> câmera atingir sua nova posição, <sup>a</sup> exibição dessa posição será mostrada.
- • **Preset positions (Posições predefinidas)**: Congele <sup>a</sup> imagem somente quando <sup>a</sup> câmera se mover entre posições predefinidas.

**Pan-tilt speed (Velocidade de pan/tilt)**: Selecione <sup>a</sup> velocidade dos movimentos de pan <sup>e</sup> tilt da câmera.

### **Zonas de OSDI**

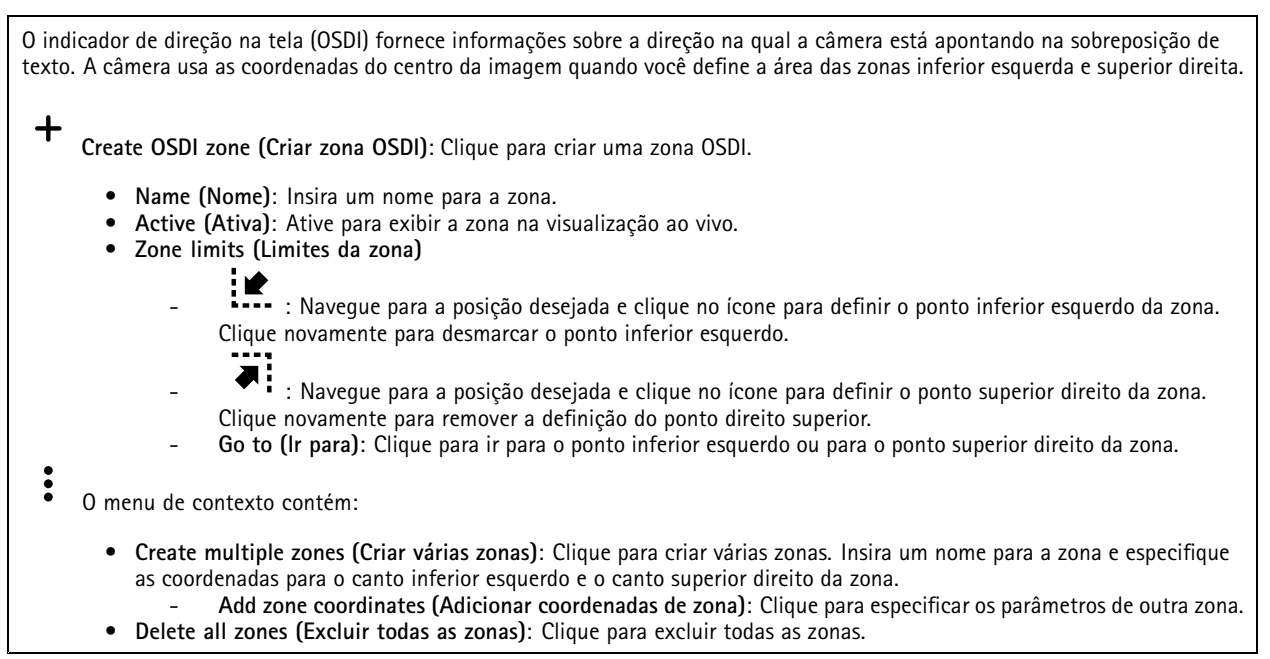

### **Auxílio para orientação**

**Orientation aid (Auxílio para orientação)**: Ative para possibilitar sobreposições de pontos de interesse definidos pelo usuário na direção correta <sup>e</sup> uma bússola 2D sincronizada aos movimentos das câmeras, incluindo um campo de visão.

**Direction (Direção)**

- **Set north (Definir norte)**: Posicione <sup>a</sup> câmera no norte <sup>e</sup> clique em **Set north (Definir norte)**.
- **Preset positions (Posições predefinidas)**: Selecione as posições predefinidas usadas para auxiliar <sup>a</sup> orientação.
	- Para selecionar uma posição predefinida individual, clique na posição predefinida.

 $\bullet$  Para selecionar todas as posições predefinidas, clique em  $\bullet$ .

### **Gatekeeper**

Um gatekeeper monitora áreas como portões de entrada. Quando um movimento é detectado na área monitorada, <sup>o</sup> gatekeeper direciona <sup>a</sup> câmera para uma posição predefinida selecionada. Usar uma posição predefinida com zoom pode, por exemplo, permitir <sup>a</sup> leitura de uma placa de licença ou <sup>a</sup> identificação de uma pessoa. Quando não houver mais movimento detectado, <sup>a</sup> câmera retornará à posição inicial após um tempo definido.

## A interface Web

### **Fila de controle**

**User control queue (Usar fila de controle)**

- **PTZ control queue (Fila de controle de PTZ)**: Ative para inserir solicitações de controle de PTZ em uma fila. Exibe <sup>o</sup> status <sup>e</sup> <sup>a</sup> posição dos usuários na fila. Para usar os controles de PTZ no AXIS Camera Station, desative essa configuração.
	- **Enter queue (Entrar na fila)**: Clique para adicionar sua solicitação de controle de PTZ à fila.
	- **Release control (Liberar controle)**: Clique para liberar <sup>o</sup> controle de PTZ.
- •Os grupos de usuários são listados em uma ordem priorizada com <sup>a</sup> prioridade mais alta na parte superior. Para alterar

a prioridade de um grupo de usuários, clique em  $=$  e arraste o grupo de usuários para cima ou para baixo. Para cada grupo de usuários:

- **Timeout duration (Duração do tempo limite)**: Defina <sup>o</sup> tempo que deve ser aguardado antes do tempo limite se esgotar. O valor padrão é de <sup>1</sup> minuto, <sup>e</sup> os valores permitidos variam de <sup>1</sup> segundo <sup>a</sup> 60 minutos.
- **Timeout type (Tipo de tempo limite)**
- **Timespan (Intervalo de tempo)**: Tempo limite atingido após <sup>a</sup> duração definida.
- **Activity (Atividade)**: Tempo limite esgotado após atingir <sup>a</sup> duração definida desde <sup>a</sup> última atividade.
- **Infinity (Infinito)**: Nunca esgotar <sup>o</sup> tempo limite até que um usuário com prioridade mais alta assuma o controle.

**Settings (Configurações)**

- **Limit number of users in queue (Número limite de usuários na fila)**: Defina <sup>o</sup> número máximo de usuários permitidos em uma fila. O número padrão é 20, <sup>e</sup> os valores permitidos são <sup>1</sup> – 100.
- • **Control queue poll time (Tempo de pesquisa na fila de controle)**: Defina <sup>a</sup> frequência de sondar <sup>a</sup> câmera para atualizar <sup>o</sup> local dos usuários ou grupos de usuários na fila. O valor padrão é de 20 segundos, <sup>e</sup> os valores permitidos variam de 5 segundos <sup>a</sup> 60 minutos.

## **Áudio**

### **Visão geral**

**Locate device (Localizar dispositivo)**: Reproduz um som que ajudará você <sup>a</sup> identificar <sup>o</sup> alto-falante. Para alguns produtos, <sup>o</sup> dispositivo piscará um LED.

**Calibrate (Calibrar)** : Calibrar <sup>o</sup> alto-falante.

**Launch AXIS Audio Manager Edge (Iniciar AXIS Audio Manager Edge)**: Inicie <sup>o</sup> aplicativo.

### **Configurações do dispositivo**

**Input (Entrada)**: ative ou desative <sup>a</sup> entrada de áudio. Mostra <sup>o</sup> tipo de entrada.

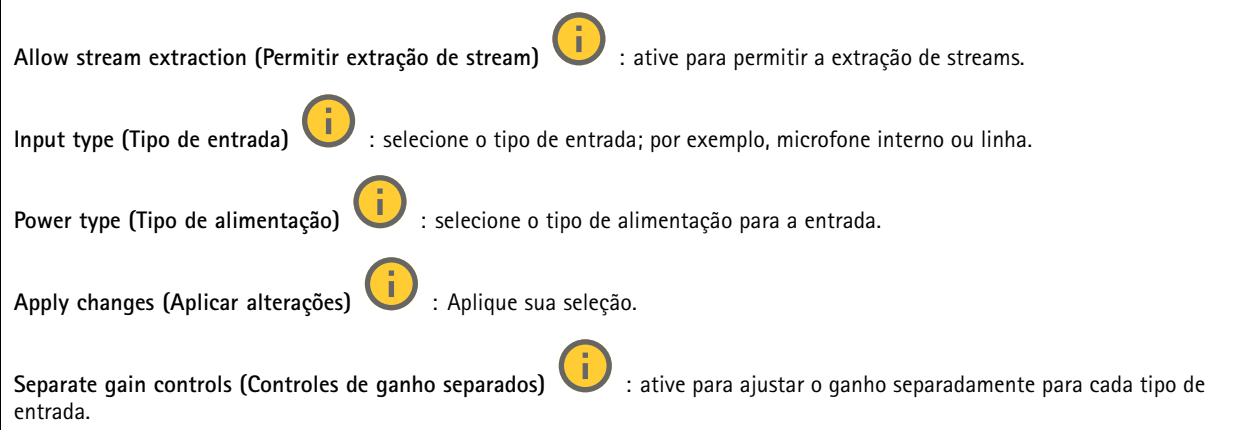

### A interface Web

**Automatic gain control (Controle de ganho automático)** : ative para adaptar dinamicamente <sup>o</sup> ganho às alterações no som.

**Gain (Ganho)**: use <sup>o</sup> controle deslizante para mudar <sup>o</sup> ganho. Clique no ícone de microfone para silenciar ou remover <sup>o</sup> silenciamento.

**Output (Saída)**: mostra <sup>o</sup> tipo de saída.

**Gain (Ganho)**: use <sup>o</sup> controle deslizante para mudar <sup>o</sup> ganho. Clique no ícone de alto-falante para silenciar ou remover <sup>o</sup> silenciamento.

### **Stream**

**Encoding (Codificação)**: selecione <sup>a</sup> codificação que será usada para <sup>o</sup> streaming da fonte de entrada. Você só poderá escolher <sup>a</sup> codificação se <sup>a</sup> entrada de áudio estiver ativada. Se <sup>a</sup> entrada de áudio estiver desativada, clique em **Enable audio input (Ativar entrada de áudio)** para ativá-la.

### **Clipes de áudio**

**Add clip (Adicionar clipe)**: Adicione um novo clipe de áudio. É possível usar arquivos .au, .mp3, .opus, .vorbis, .wav. Executar <sup>o</sup> clipe de áudio. Parar de executar <sup>o</sup> clipe de áudio. O menu de contexto contém: • **Rename (Renomear)**: altere <sup>o</sup> nome do clipe de áudio. • **Create link (Criar link)**: crie um URL que reproduz <sup>o</sup> clipe de áudio no dispositivo. Especifique <sup>o</sup> volume <sup>e</sup> <sup>o</sup> número de vezes para reproduzir <sup>o</sup> clipe.

- •**Download (Baixar)**: baixe <sup>o</sup> clipe de áudio em seu computador.
- **Delete (Excluir)**: exclua <sup>o</sup> clipe de áudio do dispositivo.

### **Melhoria de áudio**

**Input (Entrada)**

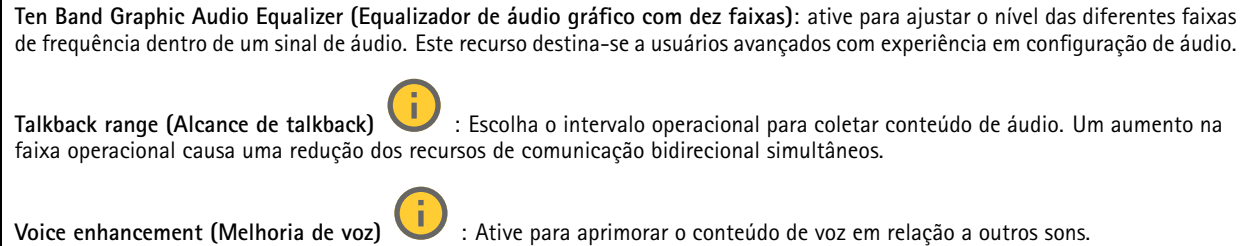

## A interface Web

# **Gravações**

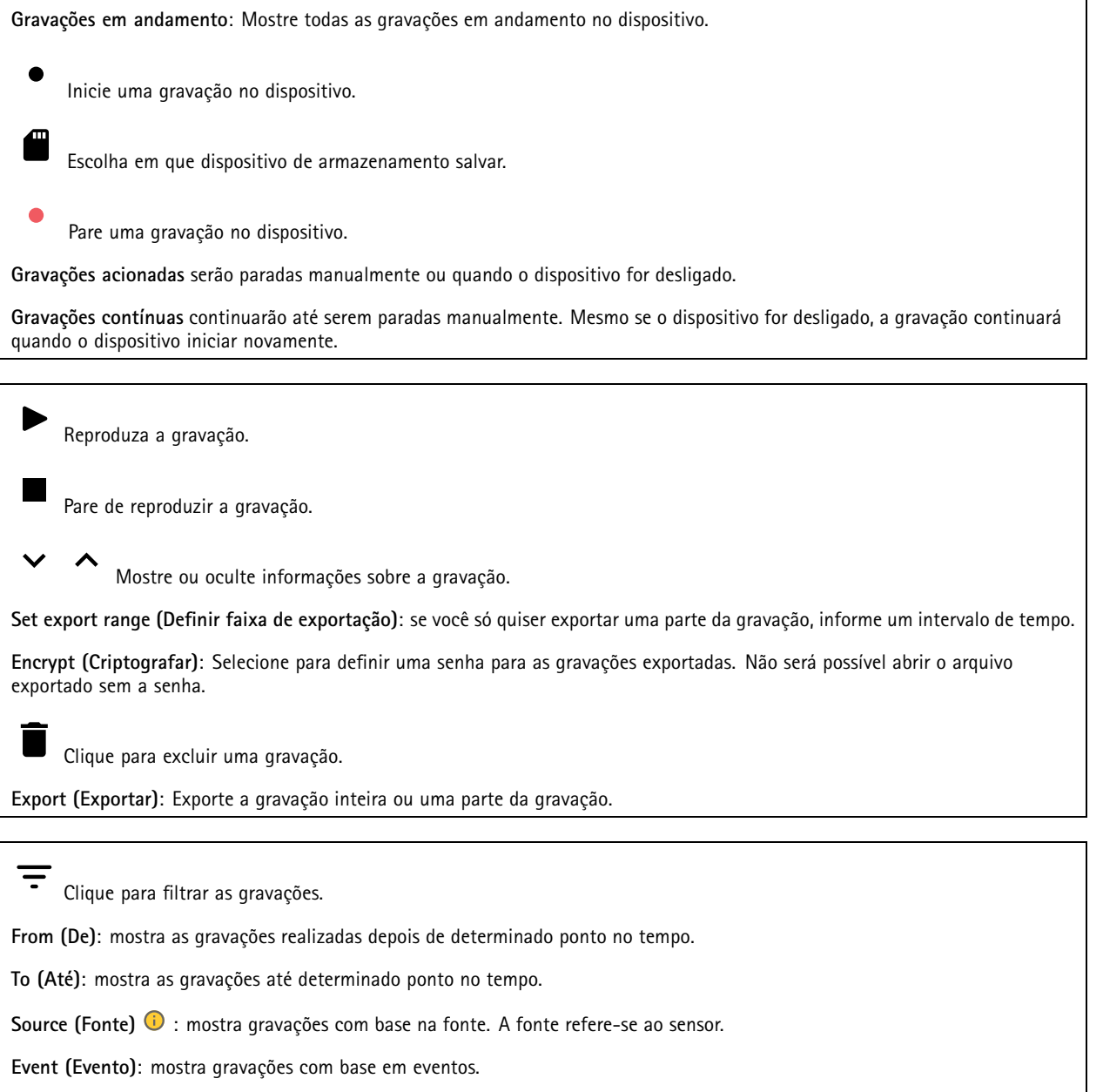

**Storage (Armazenamento)**: mostra gravações com base no tipo de armazenamento.

## A interface Web

### **Aplicativos**

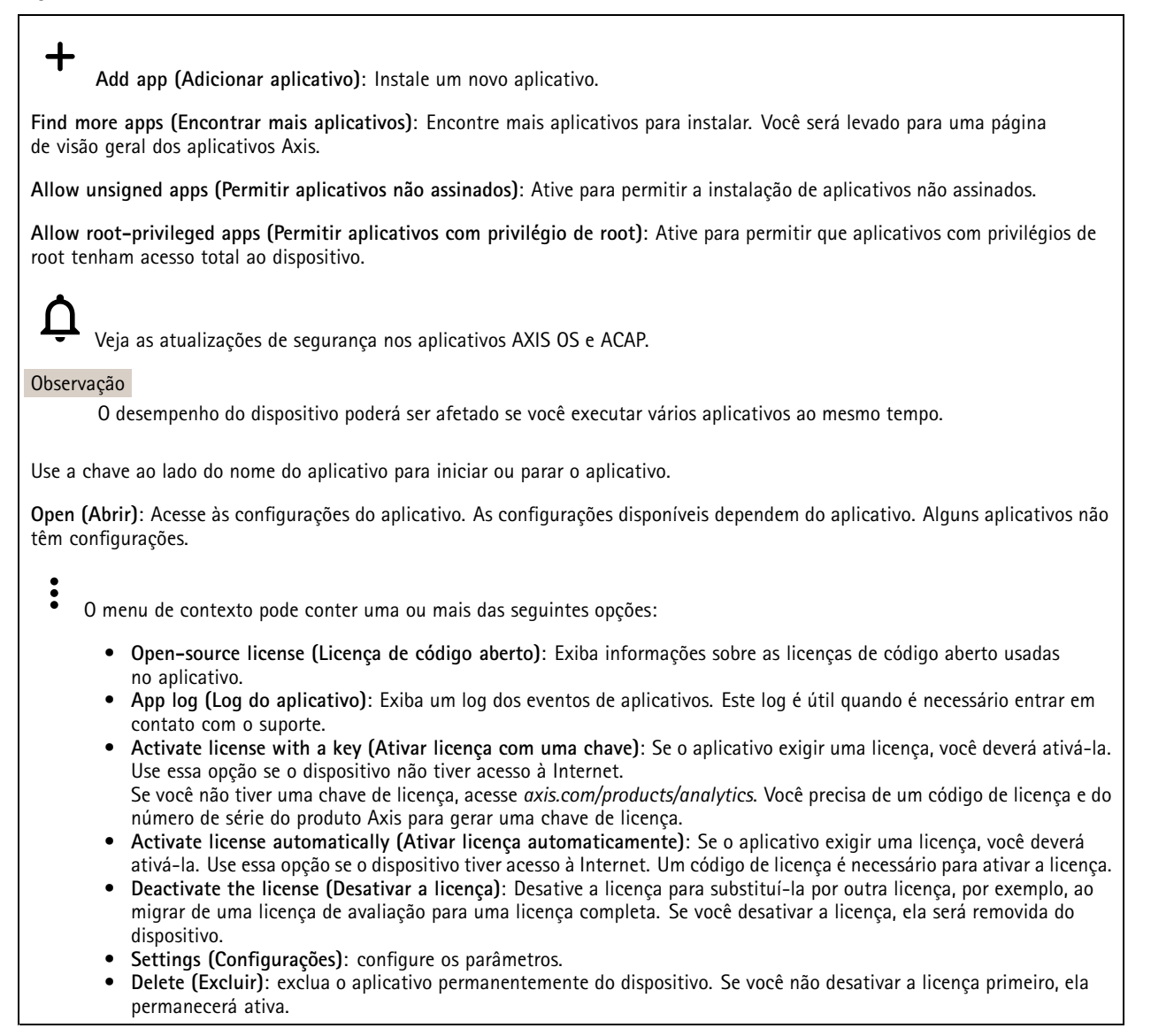

## **Sistema**

### **Hora e local**

### **Data e hora**

O formato de hora depende das configurações de idioma do navegador da Web.

### Observação

Recomendamos sincronizar <sup>a</sup> data <sup>e</sup> <sup>a</sup> hora do dispositivo com um servidor NTP.

## A interface Web

**Synchronization (Sincronização)**: Selecione uma opção para sincronização da data <sup>e</sup> da hora do dispositivo.

- **Automatic date and time (manual NTS KE servers) (Data <sup>e</sup> hora automáticas (servidores NTS KE manuais))**: Sincronizar com os servidores estabelecimentos de chave NTP seguros conectados ao servidor DHCP.
	- **Manual NTS KE servers (Servidores NTS KE manuais)**: Insira <sup>o</sup> endereço IP de um ou dois servidores NTP. Quando você usa dois servidores NTP, o dispositivo sincroniza e adapta sua hora com base na entrada de ambos.
- • **Automatic date and time (NTP servers using DHCP) (Data <sup>e</sup> hora automáticas (servidores NTP usando DHCP))**: Sincronize com os servidores NTP conectados ao servidor DHCP.
- **Fallback NTP servers (Servidores NTP de fallback)**: Insira <sup>o</sup> endereço IP de um ou dois servidores de fallback. • **Automatic date and time (manual NTP servers) (Data <sup>e</sup> hora automáticas (servidores NTP manuais))**: Sincronize com os servidores NTP de sua escolha.
	- **Manual NTP servers (Servidores NTP manuais)**: Insira <sup>o</sup> endereço IP de um ou dois servidores NTP. Quando você usa dois servidores NTP, <sup>o</sup> dispositivo sincroniza <sup>e</sup> adapta sua hora com base na entrada de ambos.
- • **Custom date and time (Data <sup>e</sup> hora personalizadas)**: Defina manualmente <sup>a</sup> data <sup>e</sup> <sup>a</sup> hora. Clique em **Get from system (Obter do sistema)** para obter as configurações de data <sup>e</sup> hora uma vez em seu computador ou dispositivo móvel.

**Time zone (Fuso horário)**: Selecione qual fuso horário será usado. A hora será ajustada automaticamente para <sup>o</sup> horário de verão <sup>e</sup> <sup>o</sup> horário padrão.

### Observação

O sistema usa as configurações de data <sup>e</sup> hora em todas as gravações, logs <sup>e</sup> configurações do sistema.

### **Local do dispositivo**

Insira <sup>o</sup> local do dispositivo. Seu sistema de gerenciamento de vídeo pode usar essa informação para posicionar <sup>o</sup> dispositivo em um mapa.

- **Latitude**: Valores positivos estão ao norte do equador.
- •**Longitude**: Valores positivos estão <sup>a</sup> leste do meridiano de Greenwich.
- **Heading (Cabeçalho)**: Insira <sup>a</sup> direção da bússola para <sup>a</sup> qua<sup>l</sup> <sup>o</sup> dispositivo está voltado. <sup>0</sup> representa <sup>o</sup> norte.
- **Label (Rótulo)**: Insira um nome descritivo para <sup>o</sup> dispositivo.
- **Save (Salvar)**: Clique em para salvar <sup>a</sup> localização do dispositivo.

### **Regional settings (Configurações regionais)**

Define <sup>o</sup> sistema de medida em todas as configurações do sistema.

**Metric (m, km/h) (Sistema métrico (km/h, m))**: Selecione <sup>a</sup> distância <sup>a</sup> ser medida em metros <sup>e</sup> velocidade <sup>a</sup> ser medida em quilômetros por hora.

**U.S. customary (ft, mph) (EUA comum, [ft, mph])**: Selecione <sup>a</sup> distância <sup>a</sup> ser medida em pés <sup>e</sup> velocidade <sup>a</sup> ser medida em milhas por hora.

### **Rede**

**IPv4**

**Assign IPv4 automatically (Atribuir IPv4 automaticamente)**: Selecione para permitir que <sup>o</sup> roteador de rede atribua um endereço IP ao dispositivo automaticamente. Recomendamos utilizar IP (DHCP) automático para <sup>a</sup> maioria das redes.

**IP address (Endereço IP)**: Insira um endereço IP exclusivo para <sup>o</sup> dispositivo. Endereços IP estáticos podem ser atribuídos aleatoriamente em redes isoladas, desde que cada endereço seja único. Para evitar conflitos, é altamente recomendável entrar em contato <sup>o</sup> administrador da rede antes de atribuir um endereço IP estático.

**Subnet mask (Máscara de sub-rede)**: Insira <sup>a</sup> máscara de sub-rede para definir quais endereços estão dentro da rede local. Qualquer endereço fora da rede local passa pelo roteador.

**Router (Roteador)**: Insira <sup>o</sup> endereço IP do roteador padrão (gateway) usado para conectar dispositivos conectados <sup>a</sup> diferentes redes <sup>e</sup> segmentos de rede.

## A interface Web

Fallback to static IP address if DHCP isn't available (Retornar como contingência para o endereço IP estático se o DHCP não **estiver disponível)**: Selecione se você deseja adicionar um endereço IP estático para usar como contingência se <sup>o</sup> DHCP não estiver disponível <sup>e</sup> não puder atribuir um endereço IP automaticamente.

#### Observação

Se <sup>o</sup> DHCP não estiver disponível <sup>e</sup> <sup>o</sup> dispositivo usar um fallback de endereço estático, <sup>o</sup> endereço estático será configurado com um escopo limitado.

#### **IPv6**

**Assign IPv6 automatically (Atribuir IPv6 automaticamente)**: Selecione para ativar <sup>o</sup> IPv6 <sup>e</sup> permitir que <sup>o</sup> roteador de rede atribua um endereço IP ao dispositivo automaticamente.

#### **Hostname (Nome de host)**

**Assign hostname automatically (Atribuir nome de host automaticamente)**: Selecione para permitir que <sup>o</sup> roteador de rede atribua um nome de host ao dispositivo automaticamente.

**Hostname (Nome de host)**: Insira <sup>o</sup> nome de host manualmente para usar como uma maneira alternativa de acessar <sup>o</sup> dispositivo. O relatório do servidor <sup>e</sup> <sup>o</sup> log do sistema usam <sup>o</sup> nome de host. Os caracteres permitidos são A – Z, <sup>a</sup> – z, 0 – 9 <sup>e</sup> -.

#### **DNS servers (Servidores DNS)**

**Assign DNS automatically (Atribuir <sup>o</sup> DNS automaticamente)**: Selecione para permitir que <sup>o</sup> servidor DHCP atribua domínios de pesquisa <sup>e</sup> endereços de servidor DNS ao dispositivo automaticamente. Recomendamos utilizar DNS (DHCP) automático para a maioria das redes.

**Search domains (Domínios de pesquisa)**: Ao usar um nome de host que não está totalmente qualificado, clique em **Add search domain (Adicionar domínio de pesquisa)** <sup>e</sup> insira um domínio para pesquisar <sup>o</sup> nome de domínio usado pelo dispositivo.

**DNS servers (Servidores DNS)**: Clique em **Add DNS server (Adicionar servidor DNS)** <sup>e</sup> insira <sup>o</sup> endereço IP do servidor DNS. Esse servidor fornece <sup>a</sup> tradução dos nomes de host em endereços IP na sua rede.

### **HTTP and HTTPS (HTTP <sup>e</sup> HTTPS)**

O HTTPS é um protocolo que fornece criptografia para solicitações de páginas de usuários <sup>e</sup> para as páginas retornadas pelo servidor Web. A troca de informações criptografadas é regida pelo uso de um certificado HTTPS que garante <sup>a</sup> autenticidade do servidor.

Para usar HTTPS no dispositivo, <sup>é</sup> necessário instalar certificado HTTPS. Vá para **System <sup>&</sup>gt; Security (Sistema <sup>&</sup>gt; Segurança)** para criar e instalar certificados.

**Allow access through (Permitir acesso via)**: Selecione se um usuário tem permissão para se conectar ao dispositivo via protocolos **HTTP**, **HTTPS** ou **HTTP and HTTPS (HTTP <sup>e</sup> HTTPS)**.

#### Observação

Se você exibir páginas da Web criptografadas via HTTPS, talvez haja uma queda no desempenho, especialmente quando uma página é solicitada pela primeira vez.

**HTTP port (Porta HTTP)**: Insira <sup>a</sup> porta HTTP que será usada. O dispositivo permite <sup>a</sup> porta <sup>80</sup> ou qualquer porta no intervalo 1024 – 65535. Se você estiver conectado como um administrador, também poderá inserir qualquer porta no intervalo <sup>1</sup> – 1023. Se você usar uma porta nesse intervalo, receberá um aviso.

**HTTPS port (Porta HTTPS)**: Insira <sup>a</sup> porta HTTPS que será usada. O dispositivo permite <sup>a</sup> porta <sup>443</sup> ou qualquer porta no intervalo 1024 – 65535. Se você estiver conectado como um administrador, também poderá inserir qualquer porta no intervalo <sup>1</sup> – 1023. Se você usar uma porta nesse intervalo, receberá um aviso.

**Certificate (Certificado)**: Selecione um certificado para ativar <sup>o</sup> HTTPS para <sup>o</sup> dispositivo.

**Protocolos de descoberta de rede**

## A interface Web

**Bonjour**® : Ative para permitir <sup>a</sup> descoberta automática na rede.

**Bonjour name (Nome Bonjour)**: Insira um nome amigável para ser visível na rede. O nome padrão é <sup>o</sup> nome do dispositivo <sup>e</sup> seu endereço MAC.

**UPnP**® : Ative para permitir <sup>a</sup> descoberta automática na rede.

**UPnP name (Nome UPnP)**: Insira um nome amigável para ser visível na rede. O nome padrão é <sup>o</sup> nome do dispositivo <sup>e</sup> seu endereço MAC.

**WS-Discovery**: Ative para permitir <sup>a</sup> descoberta automática na rede.

#### **One-click cloud connection (Conexão em nuvem com um clique)**

O One-Click Cloud Connect (O3C), em conjunto com um serviço O3C, fornece acesso via Internet fácil <sup>e</sup> seguro <sup>a</sup> vídeo ao vivo <sup>e</sup> gravado <sup>a</sup> partir de qualquer local. Para obter mais informações, consulte *[axis.com/end-to-end-solutions/hosted-services](https://www.axis.com/end-to-end-solutions/hosted-services)*.

**Allow O3C (Permitir O3)**:

- **One-click (Um clique)**: Essa é <sup>a</sup> configuração padrão. Pressione <sup>e</sup> mantenha pressionado <sup>o</sup> botão de controle no dispositivo para conectar <sup>a</sup> um serviço O3C via Internet. Você precisa registrar <sup>o</sup> dispositivo com <sup>o</sup> serviço O3C dentro de <sup>24</sup> horas após pressionar <sup>o</sup> botão de controle. Caso contrário, <sup>o</sup> dispositivo se desconectará do serviço O3C. Após <sup>o</sup> dispositivo ser registrado, <sup>a</sup> opção **Always (Sempre)** será ativada <sup>e</sup> seu dispositivo Axis permanecerá conectado ao serviço O3C.
- **Sempre**: O dispositivo tenta constantemente conectar <sup>a</sup> um serviço O3C pela Internet. Uma vez registrado, <sup>o</sup> dispositivo permanece conectado ao serviço O3C. Use essa opção se <sup>o</sup> botão de controle do dispositivo estiver fora de alcance.
- **No (Não)**: Desativa <sup>o</sup> serviço O3C.

**Proxy settings (Configurações de proxy)**: Se necessário, insira as configurações de proxy para conectar ao servidor proxy.

**Host**: Insira <sup>o</sup> endereço do servidor proxy.

**Port (Porta)**: Insira <sup>o</sup> número da porta usada para acesso.

**Login** <sup>e</sup> **Password (Senha)**: Se necessário, insira um nome de usuário <sup>e</sup> uma senha para <sup>o</sup> servidor proxy.

**Authentication method (Método de autenticação)**:

- **Basic (Básico)**: Este método é <sup>o</sup> esquema de autenticação mais compatível para HTTP. Ele é menos seguro do que <sup>o</sup> método de **Digest**, pois ele envia <sup>o</sup> nome de usuário <sup>e</sup> <sup>a</sup> senha não criptografados para <sup>o</sup> servidor.
- •**Digest**: Esse método é mais seguro porque sempre transfere <sup>a</sup> senha criptografada pela rede.
- • **Auto**: Essa opção permite que <sup>o</sup> dispositivo selecione <sup>o</sup> método de autenticação automaticamente dependendo dos métodos suportados. Ela prioriza <sup>o</sup> método **Digest** sobre <sup>o</sup> método **Basic (Básico)**.

Owner authentication key (OAK) (Chave de autenticação do proprietário (OAK): Clique em Get key (Obter chave) para buscar a chave de autenticação do proprietário. Isso só será possível se <sup>o</sup> dispositivo estiver conectado à Internet sem um firewall ou proxy.

### **SNMP**

O Simple Network Management Protocol (SNMP) possibilita <sup>o</sup> acesso <sup>e</sup> <sup>o</sup> gerenciamento remotos de dispositivos de rede.

**SNMP**: Selecione <sup>a</sup> versão de SNMP que deve ser utilizada.

- **v1 and v2c (v1 <sup>e</sup> v2c)**:
	- **Read community (Comunidade de leitura)**: Insira <sup>o</sup> nome da comunidade que tem acesso somente de leitura <sup>a</sup> todos os objetos SNMP suportados. O valor padrão é **public (público)**.
	- **Write community (Comunidade de gravação)**: Insira <sup>o</sup> nome da comunidade que tem acesso de leitura ou gravação em todos os objetos SNMP suportados (exceto objetos somente leitura). O valor padrão é **write (gravação)**.
	- **Activate traps (Ativar interceptações)**: Ative para ativar <sup>o</sup> relatório de interceptações. O dispositivo usa interceptações para enviar mensagens sobre eventos importantes ou alterações de status para um sistema de gerenciamento. Na interface Web, você pode configurar interceptações para SNMP v1 <sup>e</sup> v2c. As interceptações serão desativadas automaticamente se você mudar para SNMP v3 ou desativar <sup>o</sup> SNMP. Se você usa SNMP v3, é possível configurar interceptações via aplicativo de gerenciamento do SNMP v3.

## A interface Web

 **Trap address (Endereço da interceptação)**: Insira <sup>o</sup> endereço IP ou nome de host do servidor de gerenciamento. **Trap community (Comunidade de interceptação)**: Insira <sup>a</sup> comunidade que <sup>é</sup> usada quando <sup>o</sup> dispositivo envia uma mensagem de interceptação para <sup>o</sup> sistema de gerenciamento. **Traps (Interceptações)**: **Cold start (Partida <sup>a</sup> frio)**: Envia uma mensagem de interceptação quando <sup>o</sup> dispositivo é iniciado. **Warm start (Partida <sup>a</sup> quente)**: Envia uma mensagem de interceptação quando uma configuração de SNMP é alterada. **Link up (Link ativo)**: Envia uma mensagem de interceptação quando um link muda de inativo para ativo. **Authentication failed (Falha de autenticação)**: Envia uma mensagem de interceptação quando uma tentativa de autenticação falha. Observação Todas as interceptações MIB de vídeo Axis são habilitados quando você ativa as interceptações SNMP v1 <sup>e</sup> v2c. Para obter mais informações, consulte *AXIS OS [portal](https://help.axis.com/en-us/axis-os#simple-network-management-protocol-snmp) <sup>&</sup>gt; SNMP*. • **v3**: O SNMP v3 é uma versão mais segura que fornece criptografia <sup>e</sup> senhas seguras. Para usar <sup>o</sup> SNMP v3, recomendamos ativar <sup>o</sup> HTTPS, pois as senhas serão enviadas via HTTPS. Isso também impede que partes não autorizadas acessem interceptações SNMP v1 <sup>e</sup> v2c não criptografadas. Se você usa SNMP v3, é possível configurar interceptações via aplicativo de gerenciamento do SNMP v3. **Password for the account "initial" (Senha para <sup>a</sup> conta "initial")**: Insira <sup>a</sup> senha do SNMP para <sup>a</sup> conta chamada "initial". Embora <sup>a</sup> senha possa ser enviada sem ativar <sup>o</sup> HTTPS, isso não é recomendável. A senha do SNMP v3 só pode ser definida uma vez e, preferivelmente, quando <sup>o</sup> HTTPS está ativado. Após <sup>a</sup> senha ser definida, <sup>o</sup> campo de senha não será mais exibido. Para definir <sup>a</sup> senha novamente, <sup>o</sup> dispositivo deverá ser redefinido para as configurações padrões de fábrica.

### **Segurança**

### **Certificados**

Os certificados são usados para autenticar dispositivos em uma rede. O dispositivo oferece suporte <sup>a</sup> dois tipos de certificados:

• **Certificados cliente/servidor**

Um certificado cliente/servidor valida <sup>a</sup> identidade do produto <sup>e</sup> pode ser autoassinado ou emitido por uma autoridade de certificação (CA). Um certificado autoassinado oferece proteção limitada <sup>e</sup> pode ser usado antes que um certificado emitido por uma CA tenha sido obtido.

•**Certificados CA**

> Você pode usar um certificado de CA para autenticar um certificado de par, por exemplo, para validar <sup>a</sup> identidade de um servidor de autenticação quando <sup>o</sup> dispositivo se conecta <sup>a</sup> uma rede protegida por IEEE 802.1X. O dispositivo possui vários certificados de CA pré-instalados.

Os seguintes formatos são aceitos:

- Formatos de certificado: .PEM, .CER <sup>e</sup> .PFX
- Formatos de chave privada: PKCS#1 <sup>e</sup> PKCS#12

#### Importante

 $\overline{\phantom{a}}$ 

Se você redefinir <sup>o</sup> dispositivo para <sup>o</sup> padrão de fábrica, todos os certificados serão excluídos. Quaisquer certificados de CA pré-instalados serão reinstalados.

Filtre os certificados na lista.

**Add certificate (Adicionar certificado)**: Clique para adicionar um certificado.

- Mais **Mais** : Mostrar mais campos para preencher ou selecionar.
- • **Secure keystore (Armazenamento de chaves seguro)**: Selecione para usar **Secure element** (Elemento seguro) ou **Trusted Platform Module 2.0** para armazenar de forma segura <sup>a</sup> chave privada. Para obter mais informações sobre qual tecla segura será selecionada, vá para *[help.axis.com/en-us/axis-os#cryptographic-support](https://help.axis.com/en-us/axis-os#cryptographic-support)* .
- **Tipo da chave**: Selecione <sup>o</sup> algoritmo de criptografia padrão ou diferente na lista suspensa para proteger <sup>o</sup> certificado.

## A interface Web

O menu de contexto contém:

- **Certificate information (Informações do certificado)**: Exiba as propriedades de um certificado instalado.
- •**Delete certificate (Excluir certificado)**: Exclua <sup>o</sup> certificado.
- • **Create certificate signing request (Criar solicitação de assinatura de certificado)**: Crie uma solicitação de assinatura de certificado para enviar <sup>a</sup> uma autoridade de registro para se aplicar para um certificado de identidade digital.

**Secure keystore (Armazenamento de chaves seguro)**

- **Secure element (CC EAL6+) (Elemento seguro (CC EAL6+))**: Selecione para usar <sup>o</sup> elemento seguro no armazenamento de chaves seguro.
- • **Trusted Platform Module 2.0 (CC EAL4+, FIPS 140-2 Nível 2)**: Selecione para usar TPM 2.0 para armazenamento de chaves seguro.

### **IEEE 802.1x and IEEE 802.1AE MACsec (IEEE 802.1x <sup>e</sup> IEEE 802.1AE MACsec)**

O IEEE 802.1x é um padrão do IEEE para controle de admissão em redes baseado em portas que fornece autenticação segura de dispositivos em rede com <sup>e</sup> sem fio. O IEEE 802.1x é baseado no EAP (Extensible Authentication Protocol).

Para acessar uma rede protegida pelo IEEE 802.1x, os dispositivos de rede devem se autenticar. A autenticação é executada por um servidor de autenticação, geralmente, um servidor RADIUS (por exemplo, FreeRADIUS <sup>e</sup> Microsoft Internet Authentication Server).

### **Certificados**

Quando configurado sem um certificado de CA, <sup>a</sup> validação do certificado do servidor é desativada <sup>e</sup> <sup>o</sup> dispositivo tenta se autenticar independentemente da rede à qual está conectado.

Ao usar um certificado, na implementação da Axis, <sup>o</sup> dispositivo <sup>e</sup> <sup>o</sup> servidor de autenticação se autenticam com certificados digitais usando EAP-TLS (Extensible Authentication Protocol – Transport Layer Security).

Para permitir que <sup>o</sup> dispositivo acesse uma rede protegida por certificados, é necessário instalar um certificado de cliente assinado no dispositivo.

**Authentication method (Método de autenticação)**: Selecione um tipo de EAP usado para autenticação. <sup>A</sup> opção padrão <sup>é</sup> **EAP-TLS**.

**Client certificate (Certificado de cliente)**: Selecione um certificado de cliente para usar <sup>o</sup> IEEE 802.1x. O servidor de autenticação usa <sup>o</sup> certificado para validar <sup>a</sup> identidade do cliente.

**CA certificate (Certificado de CA)**: Selecione certificados CA para validar identidade do servidor de autenticação. Quando nenhum certificado é selecionado, <sup>o</sup> dispositivo tenta se autenticar independentemente da rede à qual está conectado.

**EAP identity (Identidade EAP)**: Insira <sup>a</sup> identidade do usuário associada ao seu certificado de cliente.

**EAPOL version (Versão EAPOL)**: Selecione <sup>a</sup> versão EAPOL que é usada no switch de rede.

**Use IEEE 802.1x (Usar IEEE 802.1x)**: selecione para usar <sup>o</sup> protocolo IEEE 802.1 x.

### **IEEE 802.1AE MACsec**

O IEEE 802.1AE MACsec é um padrão IEEE para segurança de controle de acesso à mídia (MAC) que define <sup>a</sup> confidencialidade <sup>e</sup> integridade de dados sem conexão para protocolos independentes de acesso à mídia.

As configurações só estarão disponíveis se você usar **EAP-TLS** como método de autenticação.

**Mode (Modo)**

- **CAK/EAP-TLS dinâmico**: <sup>a</sup> opção padrão. Após uma conexão segura, <sup>o</sup> dispositivo verifica <sup>o</sup> MACsec na rede.
- • **CAK estático/chave pré-compartilhada (PSK)**: Selecione para definir <sup>o</sup> nome <sup>e</sup> <sup>o</sup> valor da chave para se conectar à rede.

**Prevent brute-force attacks (Impedir ataques de força bruta)**

## A interface Web

**Blocking (Bloqueio)**: Ative para bloquear ataques de força bruta. Um ataque de força bruta usa tentativa <sup>e</sup> erro para adivinhar informações de login ou chaves de criptografia.

**Blocking period (Período de bloqueio)**: Insira <sup>o</sup> número de segundos para bloquear um ataque de força bruta.

**Blocking conditions (Condições de bloqueio)**: Insira <sup>o</sup> número de falhas de autenticação permitidas por segundo antes do início do bloco. Você pode definir <sup>o</sup> número de falhas permitidas em nível de página ou em nível de dispositivo.

#### **IP address filter (Filtro de endereços IP)**

**Use filter (Usar filtro)**: Selecione para filtrar quais endereços IP têm permissão para acessar <sup>o</sup> dispositivo.

**Policy (Política)**: Escolha se deseja **Allow (Permitir)** ou **Deny (Negar)** acesso para certos endereços IP.

**Addresses (Endereços)**: Insira os números IP que têm acesso permitido ou negado ao dispositivo. Você também pode usar <sup>o</sup> formato CIDR.

#### **Custom-signed firmware certificate (Certificado de firmware assinado personalizado)**

Para instalar <sup>o</sup> firmware de teste ou outro firmware personalizado da Axis no dispositivo, certificado de firmware com assinatura personalizada é necessário. O certificado verifica se <sup>o</sup> firmware é aprovado pelo proprietário do dispositivo <sup>e</sup> pela Axis. O firmware pode ser executado somente em um dispositivo específico identificado por seu número de série <sup>e</sup> ID de chip exclusivos. Somente <sup>a</sup> Axis pode criar certificados de firmware com assinatura personalizada, pois é <sup>a</sup> Axis que possui <sup>a</sup> chave para assiná-los.

**Install (Instalar)**: Clique para instalar <sup>o</sup> certificado. É necessário instalar <sup>o</sup> certificado antes de instalar <sup>o</sup> firmware.

### **Contas**

**Accounts (Contas)**

**Add account (Adicionar conta)**: Clique para adicionar uma nova conta. É possível adicionar até <sup>100</sup> contas.

**Account (Conta)**: Insira um nome de conta exclusivo.

**New password (Nova senha)**: Insira uma senha para <sup>o</sup> nome da conta. As senhas devem conter <sup>1</sup> <sup>a</sup> <sup>64</sup> caracteres de comprimento. Somente caracteres ASCII imprimíveis (código <sup>32</sup> <sup>a</sup> 126) são permitidos na senha, por exemplo, letras, números, pontuação <sup>e</sup> alguns símbolos.

**Repeat password (Repetir senha)**: Insira <sup>a</sup> mesma senha novamente.

**Privileges (Privilégios)**:

- **Administrator (Administrador)**: Tem acesso irrestrito <sup>a</sup> todas as configurações. Os administradores também podem adicionar, atualizar <sup>e</sup> remover outras contas.
- • **Operator (Operador)**: Tem acesso <sup>a</sup> todas as configurações, exceto:
	- Todas as configurações do **System (Sistema)**.
		- Adicionando aplicativos.
- • **Viewer (Visualizador)**: Tem acesso a:
	- Assistir <sup>e</sup> capturar instantâneos de um stream de vídeo.
	- Assistir <sup>e</sup> exportar gravações.
	- Pan, tilt <sup>e</sup> zoom; com acesso de usuário PTZ.

O menu de contexto contém:

**Update account (Atualizar conta)**: Edite as propriedades da conta.

**Delete account (Excluir conta)**: Exclua <sup>a</sup> conta. Não é possível excluir <sup>a</sup> conta root.

**Anonymous access (Acesso anônimo)**

## A interface Web

**Allow anonymous viewing (Permitir visualização anônima)**: Ative para permitir que qualquer pessoa acesse <sup>o</sup> dispositivo como um visualizador sem precisar fazer login com uma conta.

**Allow anonymous PTZ operating (Permitir operação de PTZ anônima)**: Ative para permitir que usuários anônimos façam pan, tilt <sup>e</sup> zoom da imagem.

### **SSH accounts (Contas SSH)**

**Add SSH account (Adicionar conta SSH)**: Clique para adicionar uma nova conta SSH.

- **Restrict root access (Restringir <sup>o</sup> acesso de root)**: Ative essa opção para restringir funcionalidade que requer acesso root.
- •**Enable SSH (Ativar SSH)**: Ative para usar <sup>o</sup> serviço SSH.

**Account (Conta)**: Insira um nome de conta exclusivo.

**New password (Nova senha)**: Insira uma senha para <sup>o</sup> nome da conta. As senhas devem conter <sup>1</sup> <sup>a</sup> <sup>64</sup> caracteres de comprimento. Somente caracteres ASCII imprimíveis (código <sup>32</sup> <sup>a</sup> 126) são permitidos na senha, por exemplo, letras, números, pontuação <sup>e</sup> alguns símbolos.

**Repeat password (Repetir senha)**: Insira <sup>a</sup> mesma senha novamente.

**Comment (Comentário)**: Insira um comentário (opcional).

O menu de contexto contém:

**Update SSH account (Atualizar conta SSH)**: Edite as propriedades da conta.

**Delete SSH account (Excluir conta SSH)**: Exclua <sup>a</sup> conta. Não é possível excluir <sup>a</sup> conta root.

### **Configuração de OpenID**

#### Importante

 $\ddot{\cdot}$ 

Insira os valores certos para garantir que você possa efetuar login no dispositivo novamente.

**Client ID (ID do cliente)**: Insira <sup>o</sup> nome de usuário de OpenID.

**Proxy de saída**: Insira <sup>o</sup> endereço proxy da conexão OpenID para usar um servidor proxy.

**Reivindicação de administrador**: Insira um valor para <sup>a</sup> função de administrador.

**URL do provedor**: Insira <sup>o</sup> link Web para <sup>a</sup> autenticação do ponto de extremidade de API. Oformato deve ser https://[inserir URL]/.bem conhecido/openid-configuration

**Reivindicação de operador**: Insira um valor para <sup>a</sup> função do operador.

**Exigir reivindicação**: Insira os dados que deveriam estar no token.

**Reivindicação de visualizador**: Insira <sup>o</sup> valor da função de visualizador.

**Usuário remoto**: Insira um valor para identificar usuários remotos. Isso ajudará <sup>a</sup> exibir <sup>o</sup> usuário atual na interface web do dispositivo.

**Escopos**: Escopos opcionais que poderiam fazer parte do token.

**Segredo do cliente**: Insira <sup>a</sup> senha OpenID novamente

**Salvar**: Clique em para salvar os valores de OpenID.

**Ativar OpenID**: Ative para fechar <sup>a</sup> conexão atual <sup>e</sup> permita <sup>a</sup> autenticação do dispositivo via URL do provedor.

## A interface Web

### **Eventos**

### **Regras**

Uma regra define as condições que fazem com que <sup>o</sup> produto execute uma ação. A lista mostra todas as regras configuradas no produto no momento.

### Observação

╅

╅

Você pode criar até 256 regras de ação.

### **Add <sup>a</sup> rule (Adicionar uma regra)**: Crie uma regra.

**Name (Nome)**: insira um nome para <sup>a</sup> regra.

**Wait between actions (Aguardar entre ações)**: insira <sup>o</sup> tempo mínimo (hh:mm:ss) que deve passar entre ativações de regras. Ela será útil se <sup>a</sup> regra for ativada, por exemplo, em condições de modo diurno/noturno, para evitar que pequenas mudanças de iluminação durante <sup>o</sup> nascer <sup>e</sup> <sup>o</sup> pôr do sol ativem <sup>a</sup> regra várias vezes.

**Condition (Condição)**: selecione uma condição na lista. Uma condição deve ser atendida para que <sup>o</sup> dispositivo execute uma ação. Se várias condições forem definidas, todas elas deverão ser atendidas para acionar <sup>a</sup> ação. Para obter informações sobre condições específicas, consulte *[Introdução](https://help.axis.com/get-started-with-rules-for-events#conditions) às regras de eventos*.

**Use this condition as <sup>a</sup> trigger (Usar esta condição como acionador)**: selecione para que essa primeira função opere apenas como acionador inicial. Isso significa que, uma vez que <sup>a</sup> regra for ativada, ela permanecerá ativa enquanto todas as outras condições forem atendidas, independentemente do estado da primeira condição. Se você não marcar essa opção, <sup>a</sup> regra simplesmente será ativada quando todas as condições forem atendidas.

**Invert this condition (Inverter esta condição)**: marque se você quiser que <sup>a</sup> condição seja <sup>o</sup> contrário de sua seleção.

**Add <sup>a</sup> condition (Adicionar uma condição)**: clique para adicionar uma condição.

**Action (Ação)**: selecione uma ação na lista <sup>e</sup> insira as informações necessárias. Para obter informações sobre ações específicas, consulte *[Introdução](https://help.axis.com/get-started-with-rules-for-events#actions) às regras de eventos*.

Seu produto pode ter algumas das seguintes regras pré-configuradas:

**Front-facing LED Activation: LiveStream (Ativação do LED frontal: LiveStream)**: quando <sup>o</sup> microfone está ligado <sup>e</sup> um stream ao vivo é recebido, <sup>o</sup> LED frontal no dispositivo de áudio torna-se verde.

**Front-facing LED Activation: Recording (Gravação)**: quando <sup>o</sup> microfone está ligado <sup>e</sup> uma gravação está em andamento, <sup>o</sup> LED frontal no dispositivo de áudio torna-se verde.

**Front-facing LED Activation: SIP (Ativação do LED de face frontal: SIP)**: Quando <sup>o</sup> microfone está ligado <sup>e</sup> uma chamada SIP está ativa, <sup>o</sup> LED frontal no dispositivo de áudio torna-se verde. O SIP deve ser ativado no dispositivo de áudio para acionar este evento.

Pre-announcement tone: Play tone on incoming call (Tom prévio de anúncio: tocar tom ao receber chamada): Quando uma chamada SIP <sup>é</sup> feita para <sup>o</sup> dispositivo de áudio, <sup>o</sup> dispositivo toca um clipe de áudio pré-definido. É necessário ativar <sup>o</sup> SIP para <sup>o</sup> dispositivo de áudio. Para que <sup>o</sup> chamador SIP ouça um tom de toque enquanto <sup>o</sup> dispositivo toca <sup>o</sup> clipe de áudio, é necessário configurar <sup>a</sup> conta SIP para <sup>o</sup> dispositivo de áudio para não atender à chamada automaticamente.

**Pre-announcement tone: Answer call after incoming call-tone (Tom prévio de anúncio: atender chamada após tom de chamada recebida)**: Quando <sup>o</sup> clipe de áudio termina, <sup>a</sup> chamada SIP recebida <sup>é</sup> respondida. É necessário ativar <sup>o</sup> SIP para <sup>o</sup> dispositivo de áudio.

**Loud ringer (Campainha alta)**: Quando uma chamada SIP é feita para <sup>o</sup> dispositivo de áudio, um clipe de áudio pré-definido é tocado enquanto <sup>a</sup> regra está ativa. É necessário ativar <sup>o</sup> SIP para <sup>o</sup> dispositivo de áudio.

**Destinatários**

## A interface Web

Você pode configurar seu dispositivo para notificar os destinatários sobre eventos ou enviar arquivos. A lista mostra todos os destinatários atualmente configurados no produto, juntamente com informações sobre suas configurações.

### Observação

É possível criar até <sup>20</sup> destinatários.

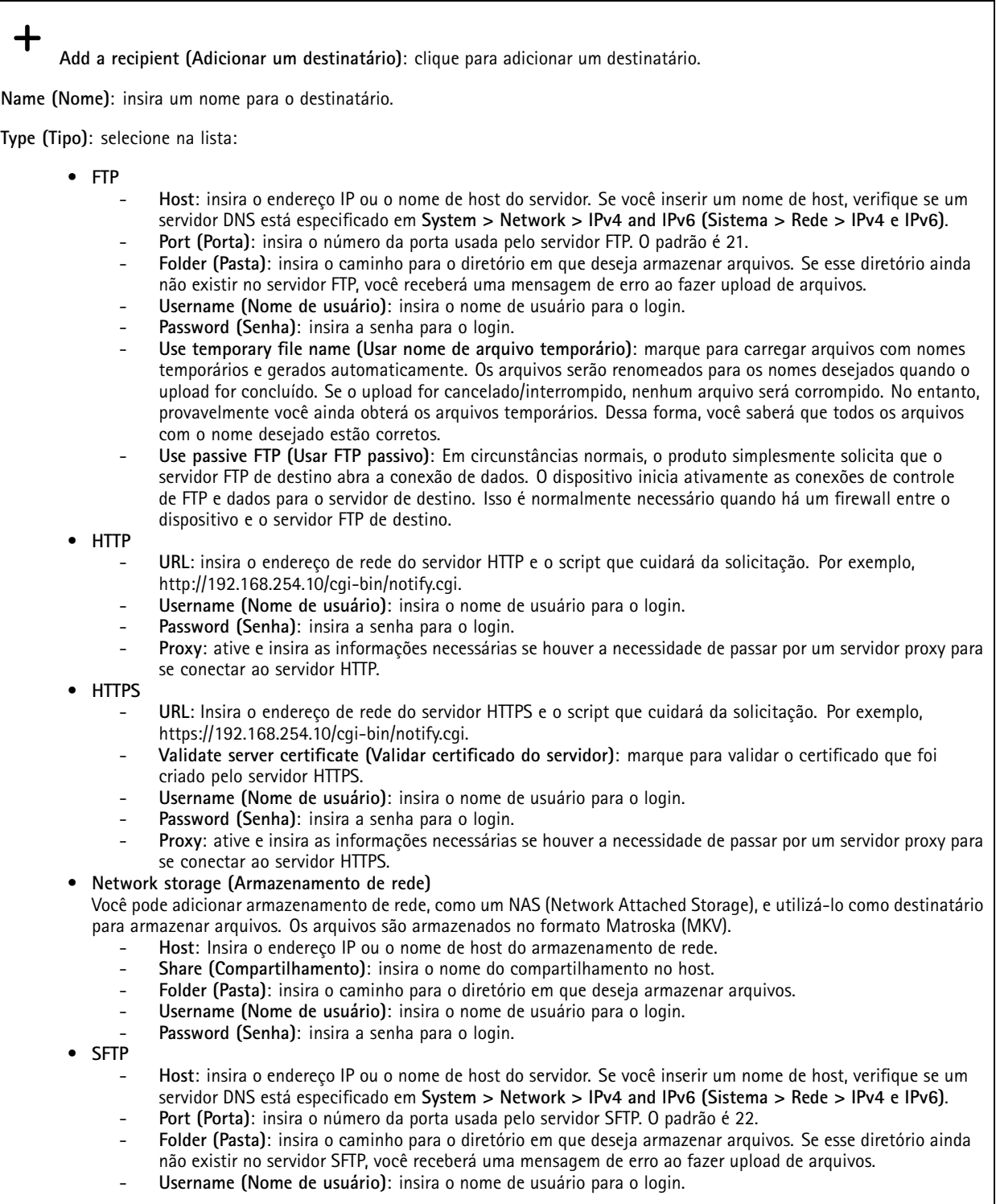

## A interface Web

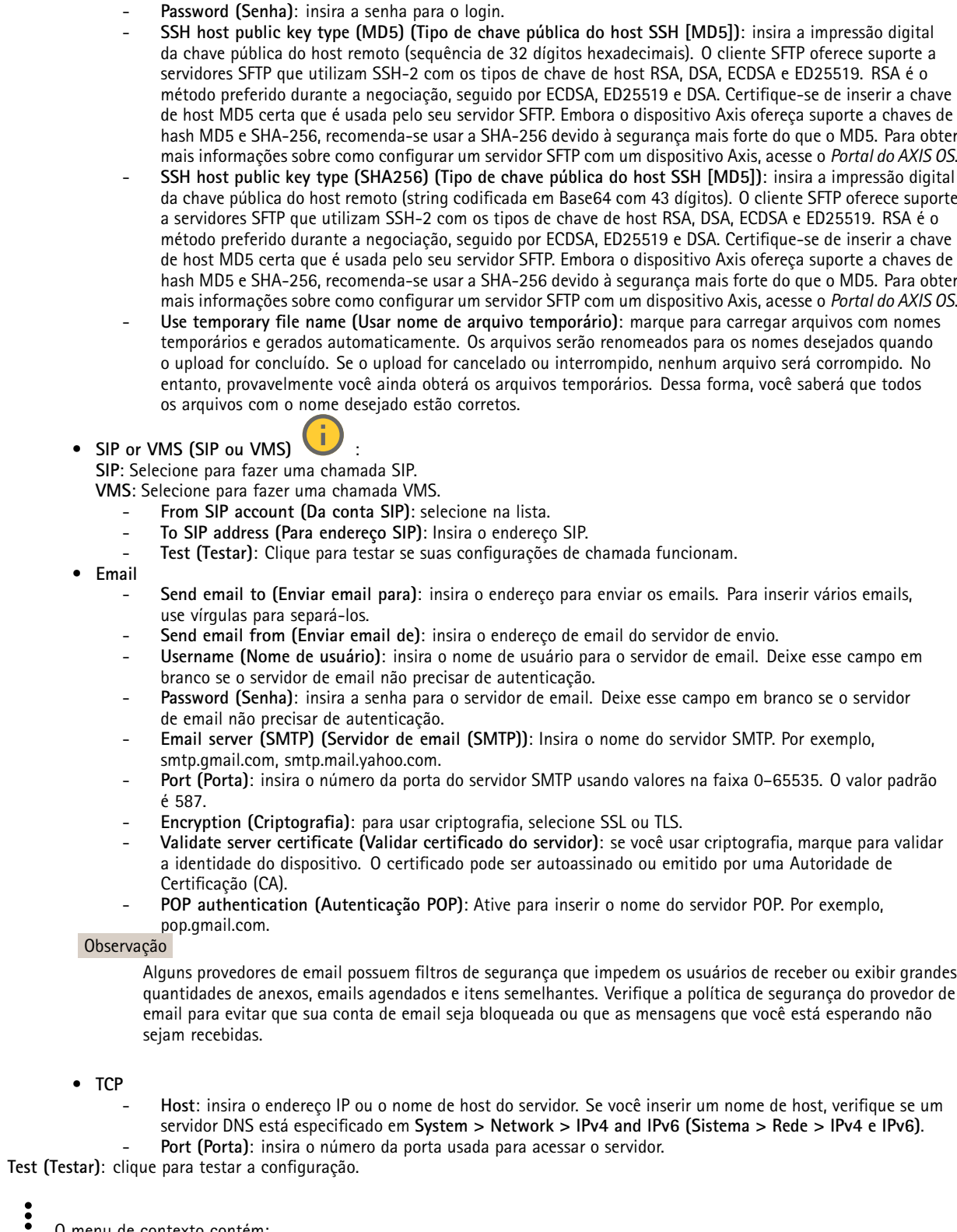

O menu de contexto contém:

**View recipient (Exibir destinatário)**: clique para exibir todos os detalhes do destinatário.

## A interface Web

**Copy recipient (Copiar destinatário)**: clique para copiar um destinatário. Ao copiar, você pode fazer alterações no novo destinatário.

**Delete recipient (Excluir destinatário)**: clique para excluir <sup>o</sup> destinatário permanentemente.

#### **Agendamentos**

Agendamentos <sup>e</sup> pulsos podem ser usados como condições em regras. A lista mostra todas os agendamentos <sup>e</sup> pulsos configurados no momento no produto, juntamente com várias informações sobre suas configurações.

**Add schedule (Adicionar agendamento)**: clique para criar um cronograma ou pulso.

#### **Acionadores manuais**

É possível usar <sup>o</sup> acionador manual para acionar manualmente uma regra. <sup>O</sup> acionador manual pode ser usado, por exemplo, para validar ações durante <sup>a</sup> instalação <sup>e</sup> <sup>a</sup> configuração do produto.

### **MQTT**

┿

O MQTT (Message Queuing Telemetry Transport) é um protocolo de troca de mensagens padrão para <sup>a</sup> Internet das Coisas (IoT). Ele foi desenvolvido para integração simplificada com IoT <sup>e</sup> é usado em uma ampla variedade de setores para conectar dispositivos remotos com <sup>o</sup> mínimo de código <sup>e</sup> largura de banda de rede. O cliente MQTT no firmware do dispositivo Axis pode simplificar <sup>a</sup> integração de dados <sup>e</sup> eventos produzidos no dispositivo <sup>a</sup> sistemas que não são software de gerenciamento de vídeo (VMS).

Configure <sup>o</sup> dispositivo como um cliente MQTT. A comunicação MQTT baseia-se em duas entidades, os clientes <sup>e</sup> <sup>o</sup> broker. Os clientes podem enviar <sup>e</sup> receber mensagens. O broker é responsável por rotear mensagens entre os clientes.

Saiba mais sobre MQTT no *[Portal](https://help.axis.com/axis-os#mqtt) do AXIS OS*.

### **ALPN**

O ALPN é uma extensão do TLS/SSL que permite <sup>a</sup> seleção de um protocolo de aplicação durante <sup>a</sup> fase de handshake da conexão entre <sup>o</sup> cliente <sup>e</sup> <sup>o</sup> servidor. Isso é usado para permitir <sup>o</sup> tráfego MQTT na mesma porta que é utilizada para outros protocolos, como <sup>o</sup> HTTP. Em alguns casos, pode não haver uma porta dedicada aberta para <sup>a</sup> comunicação MQTT. Uma solução nesses casos é usar <sup>o</sup> ALPN para negociar <sup>o</sup> uso do MQTT como protocolo de aplicação em uma porta padrão permitida pelos firewalls.

#### **MQTT client (Cliente MQTT)**

**Connect (Conectar)**: ative ou desative <sup>o</sup> cliente MQTT.

**Status**: Mostra <sup>o</sup> status atual do cliente MQTT.

**Broker**

**Host**: Insira <sup>o</sup> nome de host ou endereço IP do servidor MQTT.

**Protocol (Protocolo)**: Selecione <sup>o</sup> protocolo que será usado.

**Port (Porta)**: Insira <sup>o</sup> número da porta.

- 1883 é <sup>o</sup> valor padrão para **MQTT sobre TCP**
- 8883 é <sup>o</sup> valor padrão para **MQTT sobre SSL**
- 80 é <sup>o</sup> valor padrão para **MQTT sobre WebSocket**
- 443 é <sup>o</sup> valor padrão para **MQTT sobre WebSocket Secure**

**Protocol ALPN**: Insira <sup>o</sup> nome do protocolo ALPN fornecido pelo seu provedor de broker de MQTT. Isso se aplica apenas com MQTT sobre SSL <sup>e</sup> MQTT sobre <sup>o</sup> WebSocket Secure.

## A interface Web

**Username (Nome de usuário)**: Insira <sup>o</sup> nome de usuário que será usado pelo cliente para acessar <sup>o</sup> servidor.

**Password (Senha)**: Insira uma senha para <sup>o</sup> nome de usuário.

**Client ID (ID do cliente)**: Insira um ID de cliente. O identificador do cliente é enviado para <sup>o</sup> servidor quando <sup>o</sup> cliente se conecta a ele.

**Clean session (Limpar sessão)**: Controla <sup>o</sup> comportamento na conexão <sup>e</sup> na desconexão. Quando selecionada, as informações de estado são descartadas na conexão e desconexão.

**Keep alive interval (Intervalo de Keep Alive)**: Permite que <sup>o</sup> cliente detecte quando <sup>o</sup> servidor não está mais disponível sem que seja necessário aguardar <sup>o</sup> longo tempo limite de TCP/IP.

**Timeout (Tempo limite)**: O intervalo de tempo em segundos para permitir que uma conexão seja concluída. Valor padrão: <sup>60</sup>

**Device topic prefix (Prefixo do tópico do dispositivo)**: Usado nos valores padrão para <sup>o</sup> tópico na mensagem de conexão <sup>e</sup> na mensagem de LWT na guia **MQTT client (Cliente MQTT)** <sup>e</sup> nas condições de publicação na guia **MQTT publication (Publicação MQTT)**.

**Reconnect automatically (Reconectar automaticamente)**: Especifica se <sup>o</sup> cliente deve se reconectar automaticamente após uma desconexão.

**Connect message (Mensagem de conexão)**

Especifica se uma mensagem deve ser enviada quando uma conexão é estabelecida.

**Send message (Enviar mensagem)**: ative para enviar mensagens.

**Use default (Usar padrão)**: desative para inserir sua própria mensagem padrão.

**Topic (Tópico)**: insira <sup>o</sup> tópico para <sup>a</sup> mensagem padrão.

**Payload (Carga)**: insira <sup>o</sup> conteúdo para <sup>a</sup> mensagem padrão.

**Retain (Reter)**: selecione para manter <sup>o</sup> estado do cliente neste **Topic (Tópico)**

**QoS**: altere <sup>a</sup> camada de QoS para <sup>o</sup> fluxo do pacote.

**Last Will and Testament message (Mensagem de último desejo <sup>e</sup> testamento)**

<sup>A</sup> opção Last Will Testament (LWT) permite que um cliente forneça uma prova juntamente com suas credenciais ao conectar ao broker. Se <sup>o</sup> cliente se desconectar abruptamente em algum momento mais tarde (talvez porque sua fonte de energia seja interrompida), ele pode permitir que <sup>o</sup> broker envie uma mensagem para outros clientes. Essa mensagem de LWT tem <sup>o</sup> mesmo formato que uma mensagem comum <sup>e</sup> é roteada através da mesma mecânica.

**Send message (Enviar mensagem)**: ative para enviar mensagens.

**Use default (Usar padrão)**: desative para inserir sua própria mensagem padrão.

**Topic (Tópico)**: insira <sup>o</sup> tópico para <sup>a</sup> mensagem padrão.

**Payload (Carga)**: insira <sup>o</sup> conteúdo para <sup>a</sup> mensagem padrão.

**Retain (Reter)**: selecione para manter <sup>o</sup> estado do cliente neste **Topic (Tópico)**

**QoS**: Altere <sup>a</sup> camada de QoS para <sup>o</sup> fluxo do pacote.

**MQTT publication (Publicação MQTT)**

## A interface Web

**Use default topic prefix (Usar prefixo de tópico padrão)**: selecione para usar <sup>o</sup> prefixo de tópico padrão, <sup>o</sup> qual é definido com <sup>o</sup> uso do prefixo de tópico de dispositivo na guia **MQTT client (Cliente MQTT)**.

**Include topic name (Incluir nome do tópico)**: selecione para incluir <sup>o</sup> tópico que descreve <sup>a</sup> condição no tópico MQTT.

**Include topic namespaces (Incluir namespaces de tópico)**: selecione para incluir espaços para nome de tópico ONVIF no tópico MQTT.

**Include serial number (Incluir número de série)**: selecione para incluir <sup>o</sup> número de série do dispositivo na carga MQTT.

**Add condition (Adicionar condição)**: clique para adicionar uma condição.

**Retain (Reter)**: define quais mensagens MQTT são enviadas como retidas.

- **None (Nenhum)**: envia todas as mensagens como não retidas.
- •**Property (Propriedade)**: envia somente mensagens stateful como retidas.
- **All (Todas)**: envie mensagens stateful <sup>e</sup> stateless como retidas.

**QoS**: selecione <sup>o</sup> nível desejado para <sup>a</sup> publicação MQTT.

**MQTT subscriptions (Assinaturas MQTT)**

**Add subscription (Adicionar assinatura)**: clique para adicionar uma nova assinatura MQTT.

**Subscription filter (Filtro de assinatura)**: insira <sup>o</sup> tópico MQTT no qual deseja se inscrever.

**Use device topic prefix (Usar prefixo de tópico do dispositivo)**: adicione <sup>o</sup> filtro de assinatura como prefixo ao tópico MQTT.

**Subscription type (Tipo de assinatura)**:

- **Stateless**: selecione para converter mensagens MQTT em mensagens stateless.
- **Stateful**: selecione para converter mensagens MQTT em condições. A carga é usada como estado.

**QoS**: selecione <sup>o</sup> nível desejado para <sup>a</sup> assinatura MQTT.

**MQTT overlays (Sobreposições MQTT)**

#### Observação

Conecte <sup>a</sup> um broker de MQTT antes de adicionar modificadores de sobreposição MQTT.

**Add overlay modifier (Adicionar modificador de sobreposição)**: Clique para adicionar um novo modificador de sobreposição.

**Topic filter (Filtro de tópicos)**: Adicione <sup>o</sup> tópico MQTT que contém os dados que deseja mostrar na sobreposição.

**Data field (Campo de dados)**: Especifique <sup>a</sup> chave para <sup>a</sup> carga útil da mensagem que deseja mostrar na sobreposição, supondo que <sup>a</sup> mensagem esteja no formato JSON.

**Modifier (Modificador)**: Use <sup>o</sup> modificador resultante ao criar <sup>a</sup> sobreposição.

- Os modificadores que começam com **#XMP** mostram todos os dados recebidos do tópico.
- Os modificadores que começam com **#XMD** mostram os dados especificados no campo de dados.

### **Armazenamento**

**Network storage (Armazenamento de rede)**

## A interface Web

**Ignore (Ignorar)**: Ative para ignorar <sup>o</sup> armazenamento de rede.

**Add network storage (Adicionar armazenamento de rede)**: clique para adicionar um compartilhamento de rede no qual você pode salvar as gravações.

- **Address (Endereço)**: insira <sup>o</sup> endereço IP ou nome de host do servidor host, em geral, um NAS (armazenamento de rede). Recomendamos configurar <sup>o</sup> host para usar um endereço IP fixo (e não DHCP, pois os endereços IP dinâmicos podem mudar) ou então usar DNS. Não há suporte <sup>a</sup> nomes SMB/CIFS Windows.
- • **Network share (Compartilhamento de rede)**: insira <sup>o</sup> nome do local compartilhado no servidor host. Vários dispositivos Axis podem usar <sup>o</sup> mesmo compartilhamento de rede, já que cada dispositivo tem sua própria pasta.
- **User (Usuário)**: se <sup>o</sup> servidor exigir um login, insira <sup>o</sup> nome de usuário. Para fazer login em um servidor de domínio específico, digite DOMÍNIO\nome de usuário.
- **Password (Senha)**: se <sup>o</sup> servidor exigir um login, digite <sup>a</sup> senha.
- **SMB version (Versão SMB)**: selecione <sup>a</sup> versão do protocolo de armazenamento SMB para se conectar ao NAS. Se você selecionar **Auto**, <sup>o</sup> dispositivo tentará negociar uma das versões seguras de SMB: 3.02, 3.0 ou 2.1. Selecione 1.0 ou 2.0 para se conectar ao NAS antigo que não oferece suporte <sup>a</sup> versões posteriores. Leia mais sobre <sup>o</sup> suporte <sup>a</sup> SMB em dispositivos Axis *[aqu](https://help.axis.com/axis-os#about-cifssmb-support)i*.
- **Add share without testing (Adicionar compartilhamento sem testar)**: selecione para adicionar <sup>o</sup> compartilhamento de rede mesmo se um erro for descoberto durante <sup>o</sup> teste de conexão. O erro pode ser, por exemplo, que você não digitou uma senha, embora <sup>o</sup> servidor precise de uma.

**Remove network storage (Remover armazenamento em rede)**: Clique para desmontar, desvincular <sup>e</sup> remover <sup>a</sup> conexão com <sup>o</sup> compartilhamento de rede. Isso remove todas as configurações do compartilhamento de rede.

**Unbind (Desvincular)**: Clique para desvincular <sup>e</sup> desconectar <sup>o</sup> compartilhamento de rede. **Bind (Vincular)**: Clique para vincular <sup>e</sup> conectar <sup>o</sup> compartilhamento de rede.

**Unmount (Desmontar)**: Clique para desmontar <sup>o</sup> compartilhamento de rede. **Mount (Montar)**: Clique para montar <sup>o</sup> compartilhamento de rede.

**Write protect (Proteção contra gravação)**: Ative para parar de gravar no compartilhamento de rede <sup>e</sup> proteger as gravações contra remoção. Não é possível formatar um compartilhamento de rede protegido contra gravação.

**Retention time (Tempo de retenção)**: Selecione por quanto tempo as gravações serão mantidas para limitar <sup>a</sup> quantidade de gravações antigas ou atender <sup>a</sup> regulamentações relativas ao armazenamento de dados. Se <sup>o</sup> armazenamento de rede ficar cheio, as gravações antigas serão removidas antes do período de tempo selecionado se esgotar.

**Tools (Ferramentas)**

- **Test connection (Testar conexão)**: Teste <sup>a</sup> conexão com <sup>o</sup> compartilhamento de rede.
- • **Format (Formatar)**: formate <sup>o</sup> compartilhamento de rede, por exemplo, quando for necessário apagar rapidamente todos os dados. CIFS é <sup>a</sup> opção de sistema de arquivos disponível.

**Use tool (Usar ferramenta)**: Clique para ativar <sup>a</sup> ferramenta selecionada.

### **Onboard storage (Armazenamento interno)**

#### Importante

Risco de perda de dados ou gravações corrompidas. Não remova <sup>o</sup> cartão SD com <sup>o</sup> dispositivo em funcionamento. Desmonte <sup>o</sup> cartão SD antes de removê-lo.

**Unmount (Desmontar)**: Clique para remover com segurança <sup>o</sup> cartão SD.

**Write protect (Proteção contra gravação)**: Ative essa opção para parar de escrever no cartão SD <sup>e</sup> proteger as gravações contra remoção. Não é possível formatar um cartão SD protegido contra gravação.

**Autoformat (Formatação automática)**: ative para formatar automaticamente um cartão SD recém-inserido. Ele formata <sup>o</sup> sistema de arquivos em ext4.

**Ignore (Ignorar)**: ative para parar de armazenar gravações no cartão SD. Quando você ignora <sup>o</sup> cartão SD, <sup>o</sup> dispositivo passa <sup>a</sup> não reconhecer que <sup>o</sup> cartão existe. A configuração está disponível somente para administradores.

## A interface Web

**Retention time (Tempo de retenção)**: Selecione por quanto tempo as gravações serão mantidas para limitar <sup>a</sup> quantidade de gravações antigas ou atender <sup>a</sup> regulamentações relativas ao armazenamento de dados. Se <sup>o</sup> cartão SD encher, as gravações antigas serão removidas antes do período de tempo selecionado.

**Tools (Ferramentas)**

- **Check (Verificar)**: Verifique se há erros no cartão SD. Esse recurso funciona somente com <sup>o</sup> sistema de arquivos ext4. • **Repair (Reparar)**: Repare erros no sistema de arquivos ext4. Para reparar um cartão SD com <sup>o</sup> sistema de arquivos
	- VFAT, ejete <sup>o</sup> cartão SD, insira-o em um computador <sup>e</sup> realize um reparo de disco.
- • **Format (Formatar)**: Formate <sup>o</sup> cartão SD, por exemplo, quando for necessário mudar <sup>o</sup> sistema de arquivos ou para apagar rapidamente todos os dados. As duas opções de sistemas de arquivos disponíveis são VFAT <sup>e</sup> ext4. O formato recomendado é <sup>o</sup> ext4 devido à sua resiliência contra perda de dados em caso de ejeção do cartão ou de interrupção abrupta no fornecimento de energia. No entanto, um driver ou aplicativo de terceiros compatível com ext4 será necessário para acessar <sup>o</sup> sistema de arquivos no Windows®.
- **Encrypt (Criptografar)**: Use essa ferramenta para formatar <sup>o</sup> cartão SD <sup>e</sup> ativar <sup>a</sup> criptografia. **Encrypt (Criptografar)** exclui todos os dados armazenados no cartão SD. Após <sup>o</sup> uso de **Encrypt (Criptografar)**, os dados armazenados no cartão SD são protegidos via criptografia.
- • **Decrypt (Descriptografar)**: Use essa ferramenta para formatar <sup>o</sup> cartão SD sem criptografia. **Decrypt (Descriptografar)** exclui todos os dados armazenados no cartão SD. Após <sup>o</sup> uso de **Decrypt (Descriptografar)**, os dados armazenados no cartão SD não estarão mais protegidos por criptografia.
- **Change password (Alterar senha)**: Altere <sup>a</sup> senha necessária para criptografar <sup>o</sup> cartão SD.
- **Use tool (Usar ferramenta)**: Clique para ativar <sup>a</sup> ferramenta selecionada.

**Wear trigger (Acionador de uso)**: Defina um valor para <sup>o</sup> nível de uso do cartão SD no qual você deseja acionar uma ação. O nível de desgaste varia de 0 <sup>a</sup> 200%. Um novo cartão SD que nunca foi usado tem um nível de desgaste de 0%. Um nível de desgaste de 100% indica que <sup>o</sup> cartão SD está próximo de seu tempo de vida esperado. Quando <sup>o</sup> nível de desgaste atinge 200%, há um alto risco de falha do cartão SD. Recomendamos configurar <sup>o</sup> acionador de desgaste entre 80 – 90%. Isso permite baixar qualquer gravação, bem como substituir <sup>o</sup> cartão SD <sup>a</sup> tempo antes que ele possa se deteriorar. O acionador de desgaste permite <sup>a</sup> você configurar um evento <sup>e</sup> obter uma notificação quando <sup>o</sup> nível de desgaste atingir <sup>o</sup> valor definido.

### **Perfis de stream**

╅

Um perfil de stream é um grupo de configurações que afetam <sup>o</sup> stream de vídeo. Você pode usar perfis de stream em situações diferentes, por exemplo, ao criar eventos <sup>e</sup> usar regras para gravar.

**Add stream profile (Adicionar perfil de stream)**: Clique para criar um novo perfil de stream.

**Preview (Visualizar)**: Uma visualização do stream de vídeo com as configurações de perfil de stream selecionadas por você. A visualização é atualizada quando você altera as configurações na página. Se seu dispositivo possuir áreas de exibição diferentes, você poderá alterar <sup>a</sup> área de exibição na lista suspensa no canto inferior esquerdo da imagem.

**Name (Nome)**: adicione um nome para seu perfil.

**Description (Descrição)**: adicione uma descrição do seu perfil.

**Video codec (Codec de vídeo)**: Selecione <sup>o</sup> codec de vídeo que deve ser aplicado ao perfil.

**Resolution (Resolução)**: Consulte *Stream na [página](#page-30-0) [31](#page-30-0)* para obter uma descrição desta configuração.

**Frame rate (Taxa de quadros)**: Consulte *Stream na [página](#page-30-0) [31](#page-30-0)* para obter uma descrição desta configuração.

**Compression (Compactação)**: Consulte *Stream na [página](#page-30-0) [31](#page-30-0)* para obter uma descrição desta configuração.

**Zipstream** : Consulte *Stream na [página](#page-30-0) [31](#page-30-0)* para obter uma descrição desta configuração.

**Optimize for storage (Otimizar para armazenamento)** : Consulte *Stream na [página](#page-30-0) [31](#page-30-0)* para obter uma descrição desta configuração.

## A interface Web

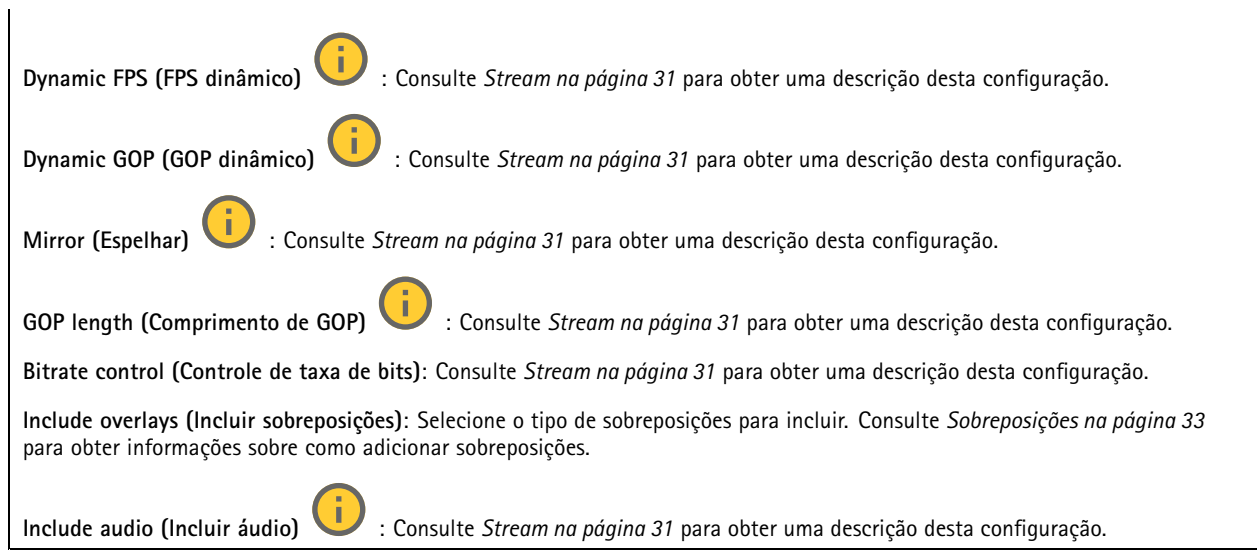

### **ONVIF**

╅

### **Contas ONVIF**

O ONVIF (Open Network Video Interface Forum) é um padrão de interface global que facilita aos usuários finais, integradores, consultores <sup>e</sup> fabricantes aproveitarem as possibilidades oferecidas pela tecnologia de vídeo em rede. O ONVIF permite interoperabilidade entre produtos de diferentes fornecedores, maior flexibilidade, custo reduzido <sup>e</sup> sistemas sempre atuais.

Ao criar uma conta ONVIF, você ativa <sup>a</sup> comunicação ONVIF automaticamente. Use <sup>o</sup> nome da conta <sup>e</sup> <sup>a</sup> senha em toda <sup>a</sup> comunicação ONVIF com <sup>o</sup> dispositivo. Para obter mais informações, consulte <sup>a</sup> Comunidade de desenvolvedores Axis em *[axis.com](https://www.axis.com/developer-community-intro)*.

**Add accounts (Adicionar contas)**: Clique para adicionar um nova conta ONVIF.

**Account (Conta)**: Insira um nome de conta exclusivo.

**New password (Nova senha)**: Insira uma senha para <sup>o</sup> nome da conta. As senhas devem conter <sup>1</sup> <sup>a</sup> <sup>64</sup> caracteres de comprimento. Somente caracteres ASCII imprimíveis (código <sup>32</sup> <sup>a</sup> 126) são permitidos na senha, por exemplo, letras, números, pontuação <sup>e</sup> alguns símbolos.

**Repeat password (Repetir senha)**: Insira <sup>a</sup> mesma senha novamente.

**Role (Função)**:

•

- **Administrator (Administrador)**: Tem acesso irrestrito <sup>a</sup> todas as configurações. Os administradores também podem adicionar, atualizar <sup>e</sup> remover outras contas.
	- **Operator (Operador)**: Tem acesso <sup>a</sup> todas as configurações, exceto: Todas as configurações do **System (Sistema)**.
		- Adicionando aplicativos.
- **Media account (Conta de mídia)**: Permite acesso apenas ao stream de vídeo.

 $\ddot{\cdot}$ 

O menu de contexto contém:

**Update account (Atualizar conta)**: Edite as propriedades da conta.

**Delete account (Excluir conta)**: Exclua <sup>a</sup> conta. Não é possível excluir <sup>a</sup> conta root.

**Perfis de mídia ONVIF**

## A interface Web

Um perfil de mídia ONVIF consiste em um conjunto de configurações que podem ser usadas para alterar opções de stream de mídia. Você pode criar novos perfis com seu próprio conjunto de configurações ou usar perfis pré-configurados para uma configuração rápida.

**Add media profile (Adicionar perfil de mídia)**: clique para adicionar um novo perfil de mídia ONVIF. **Nome do perfil** – Adicione um nome para <sup>o</sup> perfil de mídia. **Video source (Origem do vídeo)**: Selecione <sup>a</sup> fonte de vídeo para sua configuração. • **Selecione <sup>a</sup> configuração**: Selecione uma configuração definida pelo usuário da lista. As configurações na lista suspensa correspondem aos canais de vídeo do dispositivo, incluindo multivisualizações, áreas de visualização <sup>e</sup> canais virtuais. **Video encoder (Codificador de vídeo)**: Selecione <sup>o</sup> formato de codificação de vídeo para sua configuração. • **Selecione <sup>a</sup> configuração**: Selecione uma configuração definida pelo usuário na lista <sup>e</sup> ajuste as configurações de codificação. As configurações na lista suspensa atuam como identificadores/nomes da configuração do codificador de vídeo. Selecione <sup>o</sup> usuário de 0 <sup>a</sup> <sup>15</sup> para aplicar suas próprias configurações ou selecione um dos usuários padrão se desejar usar configurações predefinidas para um formato de codificação específico. Observação Ative <sup>o</sup> áudio no dispositivo para obter <sup>a</sup> opção de selecionar uma fonte de áudio <sup>e</sup> uma configuração do codificador de áudio. **Fonte de áudio** : Selecione <sup>a</sup> fonte de entrada de áudio para <sup>a</sup> sua configuração. • **Selecione <sup>a</sup> configuração**: Selecione uma configuração definida pelo usuário da lista <sup>e</sup> ajuste as configurações de áudio. As configuraçãos na lista suspensa correspondem às entradas de áudio do dispositivo. Se <sup>o</sup> dispositivo tiver uma entrada de áudio, é user0. Se <sup>o</sup> dispositivo tiver várias entradas de áudio, haverá usuários adicionais na lista. **Codificador de áudio** : Selecione <sup>o</sup> formato de codificação de áudio para <sup>a</sup> sua configuração. • **Selecione <sup>a</sup> configuração**: Seleciione uma configuração definida pelo usuário da lista <sup>e</sup> ajuste as configurações de codificação de áudio. As configurações na lista suspensa agem como identificadores/nomes da configuração do codificador de áudio. **Metadados**: Selecione os metadados para incluir na sua configuração. • **Selecione <sup>a</sup> configuração**: Selecione uma configuração definida pelo usuário da lista <sup>e</sup> ajuste as configurações de metadados. As configuraçãos na lista suspensa agem como identificadores/nomes da configuração de metadados. **PTZ** : Selecione as configurações PTZ para <sup>a</sup> sua configuração. • **Selecione <sup>a</sup> configuração**: Selecione uma configuração definida pelo usuário da lista <sup>e</sup> ajuste as configurações PTZ. As configurações na lista suspensa correspondem aos canais de vídeo do dispositivo com suporte PTZ. **Criar**: Clique para salvar suas configurações <sup>e</sup> criar <sup>o</sup> perfil. **Cancelar**: Clique para cancelar <sup>a</sup> configuração <sup>e</sup> limpar todas as configurações. **profile\_x**: Clique no nome do perfil para abrir <sup>e</sup> editar <sup>o</sup> perfil pré-configurado.

### **Metadados de análise**

### **Metadata producers (Produtores de metadados)**

Lista os aplicativos que transmitem metadados <sup>e</sup> os canais utilizados por eles.

## A interface Web

**Producer (Produtor)**: O aplicativo que produz os metadados. Abaixo do aplicativo há uma lista dos tipos de metadados que <sup>o</sup> aplicativo transmite do dispositivo.

**Channel (Canal)**: O canal usado pelo aplicativo. Selecione para ativar <sup>o</sup> stream de metadados. Desmarque por motivos de compatibilidade ou gerenciamento de recursos.

### **Detectores**

**Shock detection (Detecção de impactos)**

**Shock detector (Detector de impactos)**: ative para gerar um alarme se <sup>o</sup> dispositivo for atingido por um objeto ou se for violado.

**Sensitivity level (Nível de sensibilidade)**: mova <sup>o</sup> controle deslizante para ajustar <sup>o</sup> nível de sensibilidade com <sup>o</sup> qual <sup>o</sup> dispositivo deve gerar um alarme. Um valor baixo significa que <sup>o</sup> dispositivo só gera um alarme se <sup>o</sup> choque for poderoso. Um valor elevado significa que <sup>o</sup> dispositivo gerará alarme até mesmo em casos de violação leve.

### **Medidor de potência**

#### **Energy usage (Uso de energia)**

Mostra <sup>o</sup> uso de energia atual, <sup>o</sup> uso médio de energia, <sup>o</sup> uso máximo de energia <sup>e</sup> <sup>o</sup> consumo de energia ao longo do tempo.

- O menu de contexto contém:
	- **Export (Exportar)**: Clique em para exportar os dados do gráfico.

### **Acessórios**

#### **I/O ports (Portas de E/S)**

Use <sup>a</sup> entrada digital para conectar dispositivos externos que podem alternar entre um circuito aberto ou fechado, por exemplo, sensores PIR, contatos de portas ou janelas <sup>e</sup> detectores de quebra de vidros.

Use <sup>a</sup> saída digital para conectar dispositivos externos, como relés <sup>e</sup> LEDs. Você pode ativar dispositivos conectados via interface de programação de aplicativos VAPIX® ou na interface Web.

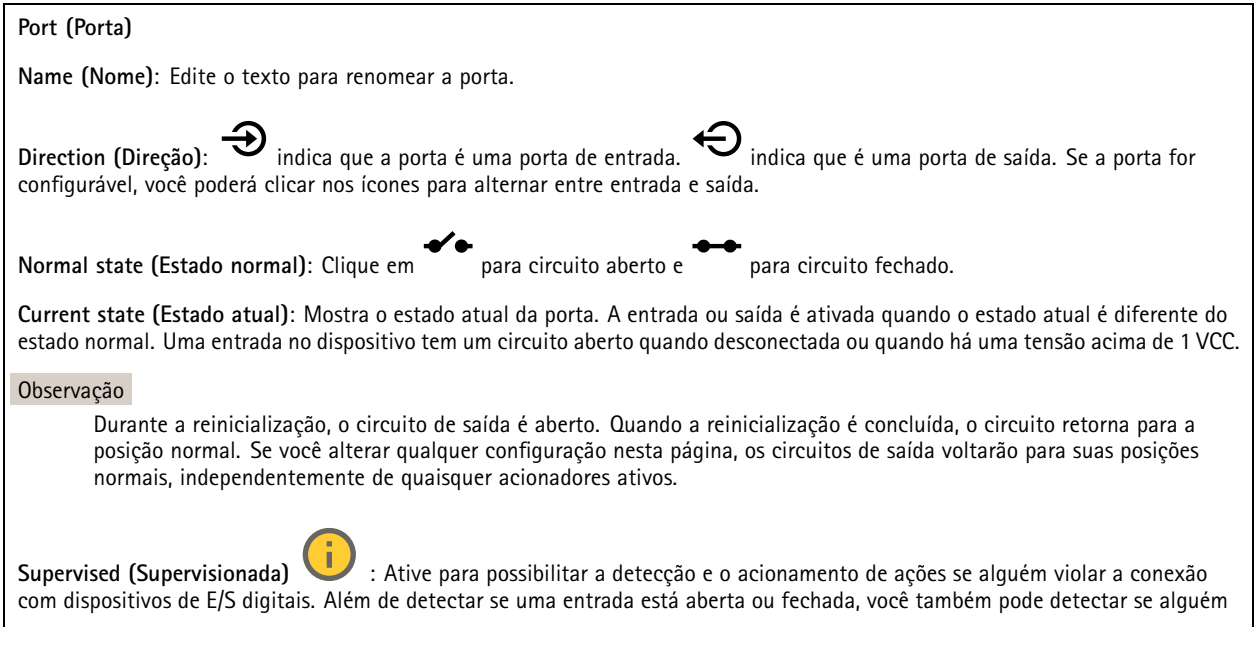

## A interface Web

<sup>a</sup> adulterou (ou seja, cortada ou em curto). Supervisionar <sup>a</sup> conexão requer hardware adicional (resistores de fim de linha) no loop de E/S externo.

### **Edge-to-edge**

#### **Pairing (Pareamento)**

O pareamento de permite usar um alto-falante ou microfone de rede Axis compatível como se ele fizesse parte da câmera. Uma vez pareado, <sup>o</sup> alto-falante de rede age como um dispositivo de saída de áudio no qual você pode reproduzir clipes de áudio <sup>e</sup> transmitir som por meio da câmera. O microfone de rede captará sons da área ao redor <sup>e</sup> <sup>o</sup> disponibilizará como um dispositivo de entrada de áudio que pode ser usado em streams de mídia <sup>e</sup> gravações.

#### Importante

Para que esse recurso funcione com um software de gerenciamento de vídeo (VMS), você deve primeiro parear <sup>a</sup> câmera com <sup>o</sup> alto-falante ou microfone e, em seguida, adicionar <sup>a</sup> câmera ao seu VMS.

Defina um limite de "Aguardar entre ações (hh:mm:ss)" na regra do evento quando um dispositivo de áudio pareado em rede é usado na regra de evento com "Detecção de áudio" como condição <sup>e</sup> "Reproduzir clipes de áudio" como ação. Isso ajudará você <sup>a</sup> evitar uma detecção de loop se <sup>o</sup> microfone que captura captar áudio do alto-falante.

**Address (Endereço)**: Insira <sup>o</sup> nome de host ou endereço IP para <sup>o</sup> alto-falante de rede.

**Username (Nome de usuário)**: Insira <sup>o</sup> nome de usuário.

**Password (Senha)**: Insira <sup>a</sup> senha do usuário.

**Speaker pairing (Pareamento de alto-falante)**: Selecione para parear um alto-falante de rede.

**Microphone pairing (Pareamento de microfone)**: Selecione para parear um microfone.

**Clear fields (Limpar campos)**: Clique para limpar todos os campos.

**Connect (Conectar)**: Clique para estabelecer conexão com <sup>o</sup> alto-falante ou microfone.

### **Logs**

**Relatórios <sup>e</sup> logs**

#### **Relatórios**

- **View the device server report (Exibir <sup>o</sup> relatório do servidor de dispositivos)**: Exiba informações sobre <sup>o</sup> status do produto em uma janela pop-up. O Log de acesso é incluído automaticamente no Relatório do servidor.
- • **Download the device server report (Baixar <sup>o</sup> relatório do servidor de dispositivos)**: Ele cria um arquivo .zip que contém um arquivo de texto do relatório completo do servidor no formato UTF-8, bem como um instantâneo da imagem da visualização ao vivo atual. Inclua sempre <sup>o</sup> arquivo. zip do relatório do servidor ao entrar em contato com <sup>o</sup> suporte.
- **Download the crash report (Baixar <sup>o</sup> relatório de falhas inesperadas)**: Baixe um arquivo com informações detalhadas sobre <sup>o</sup> status do servidor. O relatório de panes contém informações que fazem parte do relatório do servidor, além de informações de depuração detalhadas. Esse relatório pode conter informações sensíveis, como rastreamentos de rede. A geração do relatório poderá demorar vários minutos.

**Logs**

- **View the system log (Exibir <sup>o</sup> log do sistema)**: Clique para mostrar informações sobre eventos do sistema, como inicialização de dispositivos, avisos <sup>e</sup> mensagens críticas.
- • **View the access log (Exibir <sup>o</sup> log de acesso)**: clique para mostrar todas as tentativas de acessar <sup>o</sup> dispositivo que falharam, por exemplo, quando uma senha de login incorreta é usada.

**Trace de rede**

## A interface Web

#### Importante

┿

Um arquivo de rastreamento de rede pode conter informações confidenciais, por exemplo, certificados ou senhas.

Um arquivo de trace de rede pode ajudar <sup>a</sup> solucionar problemas gravando as atividades na rede.

**Trace time (Tempo de trace)**: Selecione <sup>a</sup> duração do trace em segundos ou minutos <sup>e</sup> clique em **Download (Baixar)**.

#### **Log do sistema remoto**

O syslog é um padrão para <sup>o</sup> registro de mensagens. Ele permite <sup>a</sup> separação do software que gera mensagens, <sup>o</sup> sistema que as armazena <sup>e</sup> <sup>o</sup> software que as relata <sup>e</sup> analisa. Cada mensagem é rotulada com um código da instalação que indica <sup>o</sup> tipo de software que gerou <sup>a</sup> mensagem <sup>e</sup> recebe um nível de gravidade.

**Server (Servidor)**: Clique para adicionar um novo servidor.

**Host**: Insira <sup>o</sup> nome de host ou endereço IP do servidor.

**Format (Formato)**: Selecione <sup>o</sup> formato de mensagem do syslog que será usado.

- • Axis •RFC 3164
- RFC 5424

**Protocol (Protocolo)**: Selecione <sup>o</sup> protocolo <sup>e</sup> <sup>a</sup> porta <sup>a</sup> serem usados:

- UDP (a porta padrão é 514)
- TCP (a porta padrão é 601)
- TLS (a porta padrão é 6514)

**Severity (Severidade)**: Selecione quais mensagens serão enviadas após <sup>o</sup> acionamento.

**CA certificate set (Certificado CA definido)**: Consulte as configurações atuais ou adicione um certificado.

### **Configuração simples**

A configuração simples destina-se <sup>a</sup> usuários avançados com experiência em configuração de dispositivos Axis. A maioria dos parâmetros podem ser definidos <sup>e</sup> editados nesta página.

### Saiba mais

### Saiba mais

### **Modos de captura**

um modo de captura é uma configuração predefinida que determina como <sup>a</sup> câmera captura as imagens. O modo selecionado pode afetar <sup>a</sup> resolução <sup>e</sup> <sup>a</sup> taxa de quadros máximas disponíveis no dispositivo. Se um modo de captura com resolução inferior à máxima for usado, <sup>o</sup> campo de visão poderá ser reduzido. O modo de captura também afeta <sup>a</sup> velocidade do obturador, <sup>o</sup> que, por sua vez, afeta <sup>a</sup> sensibilidade à luz – um modo de captura com alta taxa de quadros máxima tem sensibilidade reduzida à luz, <sup>e</sup> vice-versa. Observe que não é possível usar <sup>o</sup> WDR com alguns modos de captura.

O modo de captura com resolução inferior poderia ser amostrado da resolução original ou ser cortado do original. Nesse caso, <sup>o</sup> campo de visão também poderia ser afetado.

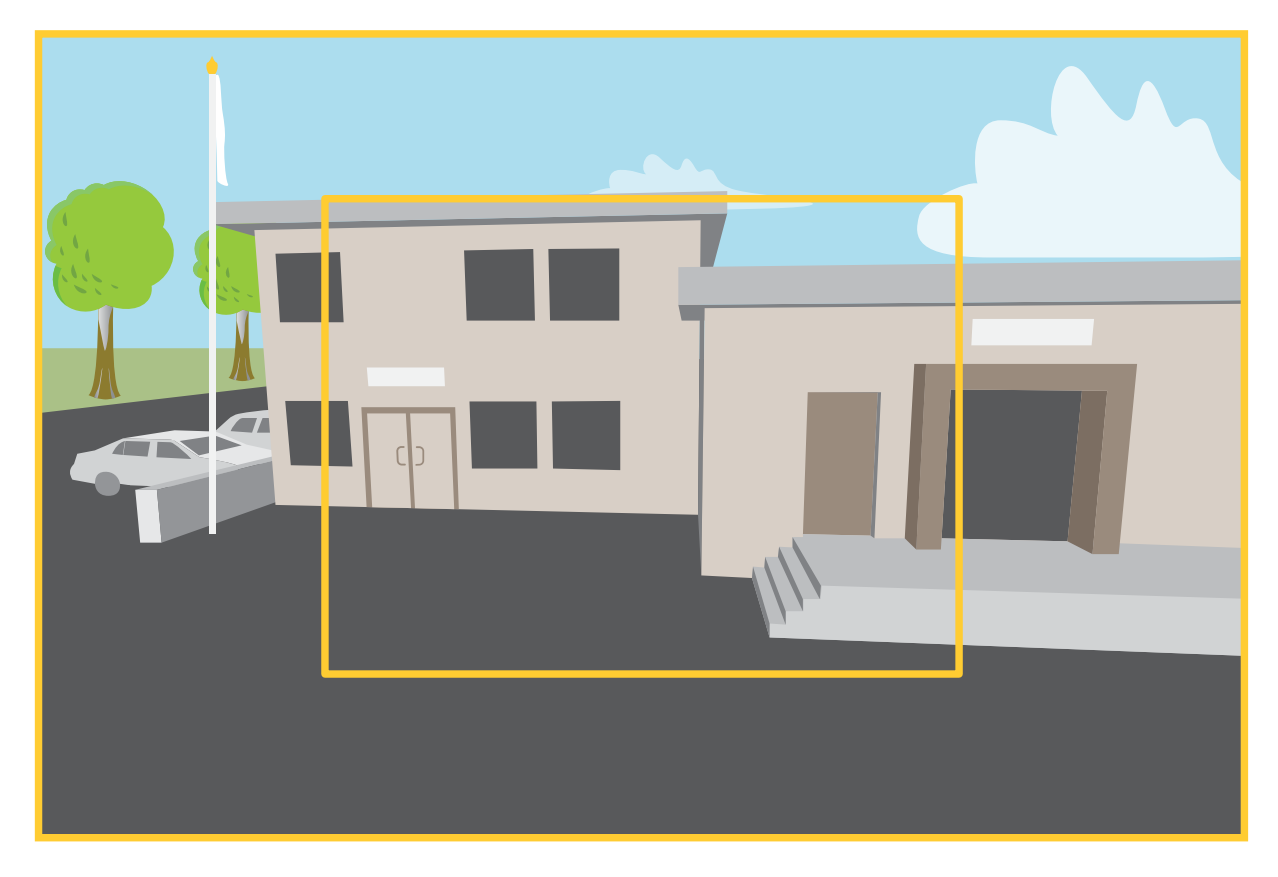

A imagem mostra como o campo de visão e a proporção podem ser alterados entre dois modos de captura diferentes.

O modo de captura <sup>a</sup> ser escolhido depende dos requisitos da taxa de quadros <sup>e</sup> resolução para <sup>a</sup> configuração de monitoramento específica. Para obter especificações sobre os modos de captura disponíveis, consulte <sup>a</sup> folha de dados em *[axis.com](https://www.axis.com)*.

### **Máscaras de privacidade**

Uma máscara de privacidade é uma área definida pelo usuário que cobre uma parte da área monitorada. No stream de vídeo, máscaras de privacidade são exibidas como blocos de cor sólida ou com um padrão de mosaico.

Você verá <sup>a</sup> máscara de privacidade em todos os instantâneos, vídeos gravados <sup>e</sup> streams ao vivo.

Você pode usar <sup>a</sup> VAPIX® Application Programming Interface (API) para ocultar as máscaras de privacidade.

### Saiba mais

#### Importante

Se você usar várias máscaras de privacidade, isso poderá afetar <sup>o</sup> desempenho do produto.

Você pode criar várias máscaras de privacidade. Cada máscara pode ter de 3 <sup>a</sup> 10 pontos de ancoragem.

### **Sobreposições**

As sobreposições são feitas sobre <sup>o</sup> stream de vídeo. Elas são usadas para fornecer informações extras durante gravações, como marca de data <sup>e</sup> hora, ou durante instalação <sup>e</sup> configuração do produto. Você pode adicionar texto ou uma imagem.

O indicador de streaming de vídeo é outro tipo de sobreposição. Ele mostra que <sup>o</sup> stream de vídeo de visualização ao vivo está ativo.

### **Pan, tilt <sup>e</sup> zoom (PTZ)**

### **Guard tours**

Um guard tour exibe <sup>o</sup> stream de vídeo de diferentes posições predefinidas em uma ordem predeterminada ou aleatória, <sup>e</sup> durante períodos configuráveis. Uma vez iniciado, <sup>o</sup> guard tour continuará <sup>a</sup> ser executado até ser parado, mesmo quando não houver clientes (navegadores da Web) exibindo as imagens.

#### Observação

A pausa entre guard tours sucessivos é de pelo menos 10 minutos, <sup>e</sup> <sup>o</sup> tempo de exibição mínimo fixo é 10 segundos.

### **Streaming <sup>e</sup> armazenamento**

#### **Formatos de compactação de vídeo**

Decida <sup>o</sup> método de compactação <sup>a</sup> ser usado com base em seus requisitos de exibição <sup>e</sup> nas propriedades da sua rede. As opções disponíveis são:

### **Motion JPEG**

Motion JPEG ou MJPEG é uma sequência de vídeo digital composta por uma série de imagens JPEG individuais. Essas imagens são, em seguida, exibidas <sup>e</sup> atualizadas <sup>a</sup> uma taxa suficiente para criar um stream que exibe constantemente movimento atualizado. Para que <sup>o</sup> visualizador perceba vídeo em movimento, <sup>a</sup> taxa deve ser pelo menos 16 quadros de imagem por segundo. Vídeo com movimento completo é percebido <sup>a</sup> <sup>30</sup> (NTSC) ou <sup>25</sup> (PAL) quadros por segundo.

O stream Motion JPEG usa quantidades consideráveis de largura de banda, mas fornece excelente qualidade de imagem <sup>e</sup> acesso <sup>a</sup> cada imagem contida no stream.

#### **H.264 ou MPEG-4 Parte 10/AVC**

#### Observação

H.264 é uma tecnologia licenciada. O produto Axis inclui uma licença de cliente de exibição H.264. A instalação de cópias não licenciadas adicionais do cliente é proibida. Para comprar licenças adicionais, entre em contato com seu revendedor Axis.

O H.264 pode, sem compromisso à qualidade da imagem, reduzir <sup>o</sup> tamanho de um arquivo de vídeo digital em mais de 80% comparado ao formato Motion JPEG <sup>e</sup> em até 50% comparado <sup>a</sup> formatos MPEG mais antigos. Isso significa que menos largura de banda de rede <sup>e</sup> espaço de armazenamento são necessários para um arquivo de vídeo. Ou, veja de outra forma, melhor qualidade de vídeo pode ser obtida para uma determinada taxa de bits.

#### **H.265 ou MPEG-H Parte 2/HEVC**

O H.265 pode, sem comprometer <sup>a</sup> qualidade da imagem, reduzir <sup>o</sup> tamanho de um arquivo de vídeo digital em mais de 25% em comparação com <sup>o</sup> H.264.

### Saiba mais

#### Observação

- H.265 é uma tecnologia licenciada. O produto Axis inclui uma licença de cliente de exibição H.265. A instalação de cópias não licenciadas adicionais do cliente é proibida. Para comprar licenças adicionais, entre em contato com seu revendedor Axis.
- A maioria dos navegadores da Web não oferece suporte à decodificação H.265, por isso <sup>a</sup> câmera não é compatível com ela em sua interface da Web. Em vez disso, você pode usar um aplicativo ou sistema de gerenciamento de vídeo que ofereça suporte à decodificação H.265.

### **Como as configurações de imagem, stream <sup>e</sup> perfil de stream estão relacionadas entre si?**

A guia **Image (Imagem)** contém configurações da câmera que afetam todos os streams do produto. Se você alterar alguma coisa nesta guia, ela afetará imediatamente todos os streams <sup>e</sup> gravações de vídeo.

A guia **Stream** contém configurações para os streams de vídeo. Você obterá essas configurações se solicitar um stream de vídeo do produto <sup>e</sup> não especificar, por exemplo, uma resolução ou taxa de quadros. Se você alterar as configurações na guia **Stream**, isso não afetará streams contínuos, mas entrará em vigor quando um novo stream for iniciado.

As configurações de **Stream profiles (Perfis de stream)** substituem as configurações da guia **Stream**. Se você solicitar um stream com um perfil de stream específico, <sup>o</sup> stream conterá as configurações desse perfil. Se você solicitar um stream sem especificar um perfil de stream ou solicitar um perfil de stream que não exista no produto, <sup>o</sup> stream conterá as configurações da guia **Stream**.

### **Controle de taxa de bits**

O controle de taxa de bits ajuda você <sup>a</sup> gerenciar <sup>o</sup> consumo de largura de banda do stream de vídeo.

#### **Variable bitrate (VBR) (Taxa de bits variável (VBR))**

A taxa de bits variável permite que <sup>o</sup> consumo de largura de banda varie com base no nível de atividade na cena. Quanto mais atividade, mais largura de banda será necessária. Com <sup>a</sup> taxa de bits variável, você garante <sup>a</sup> qualidade da imagem constante, mas precisa verificar se há margens de armazenamento suficientes.

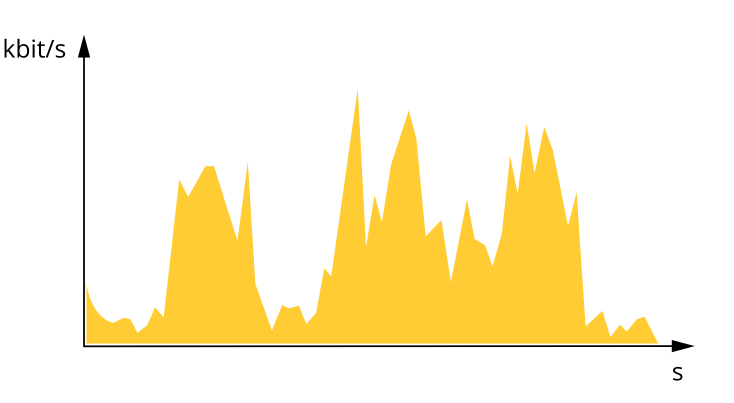

#### **Maximum bitrate (MBR) (Taxa de bits máxima (MBR))**

A taxa de bits máxima permite definir uma taxa de bits para lidar com limitações de taxa de bits em seu sistema. Você pode perceber um declínio na qualidade da imagem ou taxa de quadros quando <sup>a</sup> taxa de bits instantânea é mantida abaixo da taxa de bits alvo especificada. Você pode optar por priorizar <sup>a</sup> qualidade da imagem ou <sup>a</sup> taxa de quadros. Recomendamos configurar <sup>a</sup> taxa de bits alvo com um valor mais alto do que <sup>a</sup> taxa de bits esperada. Isso proporciona uma margem no caso de haver um alto nível de atividade na cena.

### Saiba mais

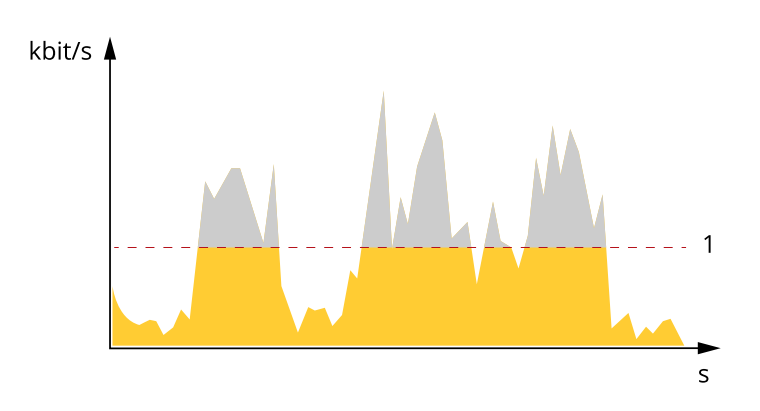

*1 Taxa de bits alvo*

#### **Average bitrate (Taxa de bits média (ABR))**

Com <sup>a</sup> taxa de bits média, <sup>a</sup> taxa de bits é ajustada automaticamente por um período maior. O objetivo é atingir <sup>o</sup> alvo especificado <sup>e</sup> fornecer <sup>a</sup> melhor qualidade de vídeo com base no armazenamento disponível. A taxa de bits é maior em cenas com muita atividade, comparadas <sup>a</sup> cenas estáticas. Você provavelmente obterá uma melhor qualidade de imagem em cenas com muita atividade se usar <sup>a</sup> opção de taxa de bits média. Você poderá definir <sup>o</sup> armazenamento total necessário para <sup>o</sup> stream de vídeo para um período de tempo especificado (tempo de retenção) quando <sup>a</sup> qualidade da imagem for ajustada para atender à taxa de bits alvo especificada. Especifique as configurações da taxa de bits média de uma das seguintes formas:

- •Para calcular <sup>a</sup> necessidade de armazenamento estimada, defina <sup>a</sup> taxa de bits alvo <sup>e</sup> <sup>o</sup> tempo de retenção.
- • Para calcular <sup>a</sup> taxa de bits média, com base no armazenamento disponível <sup>e</sup> no tempo de retenção necessário, use <sup>a</sup> calculadora de taxa de bits alvo.

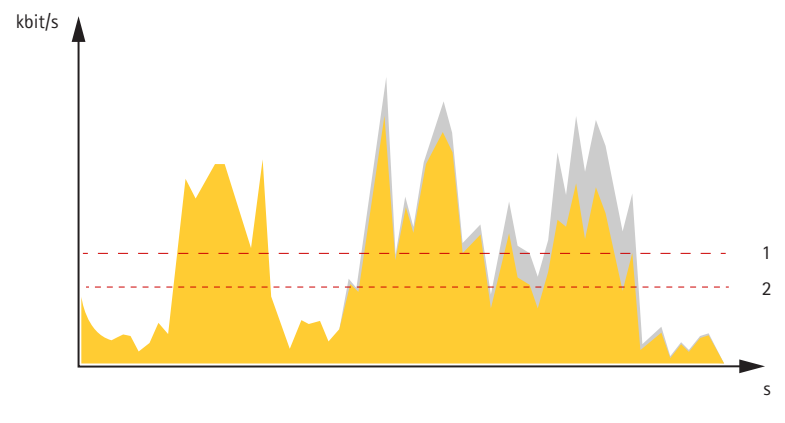

- *1 Taxa de bits alvo*
- *2 Taxa de bits média real*

Você também pode ativar <sup>a</sup> taxa de bits máxima <sup>e</sup> especificar uma taxa de bits alvo dentro da opção de taxa de bits média.

### Saiba mais

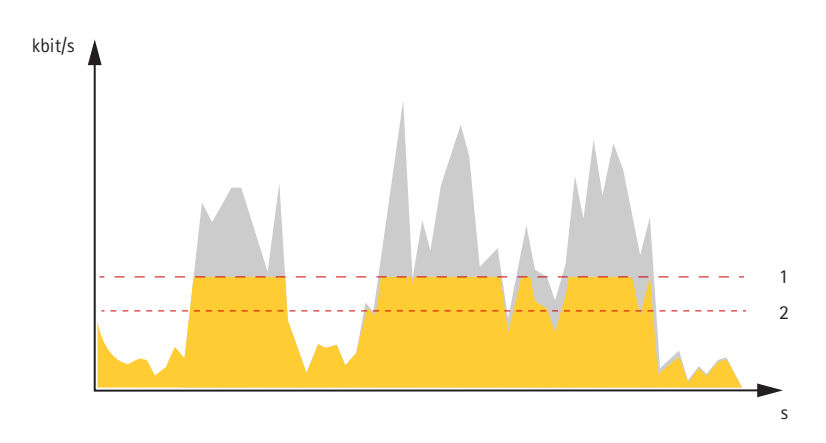

- *1 Taxa de bits alvo*
- *2 Taxa de bits média real*

### **Aplicativos**

Usando aplicativos, você pode obter mais do seu dispositivo Axis. A AXIS Camera Application Platform (ACAP) é uma plataforma aberta que permite que qualquer pessoa desenvolva aplicativos de análise <sup>e</sup> outros aplicativos para dispositivos Axis. Os aplicativos podem ser pré-instalados no dispositivo, disponibilizados para download gratuitamente ou mediante uma tarifa de licença.

Para encontrar manuais de usuário para aplicativos da Axis, vá para *[help.axis.com](https://help.axis.com)*

### Observação

• Vários aplicativos podem ser executados ao mesmo tempo, mas alguns aplicativos podem não ser compatíveis uns com os outros. Algumas combinações de aplicativos podem exigir capacidade de processamento ou recursos de memória demais quando executadas em paralelo. Verifique se os aplicativos funcionam juntos antes da implantação.

### **Rastreamento automático**

Com <sup>o</sup> rastreamento automático, <sup>a</sup> câmera aplica zoom automaticamente <sup>e</sup> rastreia objetos móveis, por exemplo, um veículo ou uma pessoa. Você pode selecionar manualmente um objeto para acompanhamento ou configurar áreas de acionamento <sup>e</sup> deixar que <sup>a</sup> câmera detecte objetos em movimento. O aplicativo é mais indicado para áreas abertas, sem objetos obscuros <sup>e</sup> onde <sup>a</sup> existência de movimento é algo incomum. Quando <sup>a</sup> câmera não rastreia um objeto, ela retorna para sua posição predefinida conectada.

#### Importante

- O rastreamento automático foi projetado para áreas com uma quantidade limitada de movimento.
- O rastreamento automático não rastreia objetos atrás de máscaras de privacidade.
- Se <sup>o</sup> rastreamento automático <sup>e</sup> <sup>o</sup> guard tour estiverem ativados, <sup>o</sup> guard tour prevalecerá sobre <sup>o</sup> rastreamento automático. Isso significa que <sup>o</sup> rastreamento automático será interrompido se um guard tour for iniciado.

### **Configurar <sup>o</sup> rastreamento automático <sup>2</sup>**

Este exemplo explica como configurar <sup>a</sup> câmera para rastrear objetos em movimento em uma área de interesse.

Na interface Web do dispositivo:

- 1. Vá para **PTZ <sup>&</sup>gt; Preset positions (PTZ <sup>&</sup>gt; Posições predefinidas)**.
- 2. Direcione <sup>a</sup> exibição da câmera para <sup>a</sup> área que deseja rastrear <sup>e</sup> clique em **Add preset position (Adicionar posição predefinida)** para criar uma posição predefinida.
- 3. Vá para **Apps <sup>&</sup>gt; AXIS PTZ Autotracking (Aplicativos <sup>&</sup>gt; AXIS PTZ Autotracking)**.
- 4. Inicie <sup>e</sup> abra <sup>o</sup> aplicativo.

### Saiba mais

Na interface do aplicativo:

- 1. Vá para **Settings <sup>&</sup>gt; Profiles (Configurações <sup>&</sup>gt; Perfis)**.
- 2. Clique em  $\mathbf{\dot{+}}$  e selecione a posição predefinida que você criou na interface Web do dispositivo.
- 3. Clique em **Done (Pronto)**.
- 4. Selecione uma **Trigger area (Área de acionamento)**.
- 5. Vá para **Settings <sup>&</sup>gt; Filters (Configurações <sup>&</sup>gt; Filtros)**:
	- Para excluir objetos pequenos, defina <sup>a</sup> largura <sup>e</sup> <sup>a</sup> altura.
	- Para excluir objetos de vida curta, defina um tempo entre <sup>1</sup> <sup>e</sup> 5 segundos.
- 6. Clique em **Autotracking (Rastreamento automático)** para iniciar <sup>o</sup> rastreamento.

### **AXIS Object Analytics**

O AXIS Object Analytics é um aplicativo de análise que é pré-instalado na câmera. Ele detecta objetos em movimento na cena <sup>e</sup> os classifica como, por exemplo, pessoas ou veículos. Você pode configurar <sup>o</sup> aplicativo para enviar alarmes para diferentes tipos de objetos. Para saber mais sobre como <sup>o</sup> aplicativo funciona, consulte <sup>o</sup> *manual do usuário do AXIS Object [Analytics](https://help.axis.com/axis-object-analytics)*.

### **Segurança cibernética**

### **Axis Edge Vault**

O AXIS Edge Vault oferece uma plataforma segurança cibernética baseada em hardware que protege <sup>o</sup> dispositivo Axis. Ele oferece recursos para garantir <sup>a</sup> identidade <sup>e</sup> <sup>a</sup> integridade do dispositivo <sup>e</sup> para proteger suas informações confidenciais contra acessos não autorizados. Ele foi desenvolvido sobre uma base sólida de módulos de computação criptografados (elemento seguro <sup>e</sup> TPM) <sup>e</sup> na segurança de SoC (TEE <sup>e</sup> inicialização segura), combinada com <sup>a</sup> experiência em segurança de dispositivos de borda.

### **Firmware assinado**

O firmware assinado é implementado pelo fornecedor de software que assina <sup>a</sup> imagem de firmware com uma chave privada. Quando um firmware tem essa assinatura conectada <sup>a</sup> ele, um dispositivo valida <sup>o</sup> firmware antes de aceitar instalá-lo. Se <sup>o</sup> dispositivo detectar que <sup>a</sup> integridade do firmware está comprometida, <sup>a</sup> atualização do firmware será rejeitada.

### **Inicialização segura**

A inicialização segura é um processo de inicialização que consiste em uma cadeia inquebrável de software validada criptograficamente <sup>e</sup> que começa em uma memória imutável (ROM de inicialização). Baseada no uso de firmware assinado, <sup>a</sup> inicialização segura garante que um dispositivo possa ser inicializado somente com firmware autorizado.

### **Vídeo assinado**

O vídeo assinado garante que <sup>a</sup> evidência de vídeo possa ser verificada como não adulterada sem que seja fornecida <sup>a</sup> cadeia de custódia do arquivo de vídeo. Cada câmera usa sua chave de assinatura de vídeo exclusiva, <sup>a</sup> qual é armazenada de forma segura no armazenamento de chaves seguro para adicionar uma assinatura no stream de vídeo. Quando <sup>o</sup> vídeo é reproduzido, <sup>o</sup> player de arquivos mostra se <sup>o</sup> vídeo está intacto. Assim, <sup>o</sup> vídeo assinado possibilita rastrear <sup>o</sup> vídeo de volta para <sup>a</sup> câmera de origem <sup>e</sup> verificar se ele não foi violado após ter deixado <sup>a</sup> câmera.

### **Sistema de arquivos criptografados**

Ao aplicar criptografia forte no sistema de arquivos, <sup>o</sup> armazenamento de chaves seguro impede <sup>a</sup> extração mal-intencionada de informações <sup>e</sup> impede <sup>a</sup> violação da configuração. Isso garante que nenhum dado armazenado no sistema de arquivos seja extraído ou violado quando <sup>o</sup> dispositivo não estiver sendo usado, acesso não autenticado ao dispositivo for obtido e/ou <sup>o</sup> dispositivo Axis

### Saiba mais

for roubado. Durante <sup>o</sup> processo de inicialização segura, <sup>o</sup> sistema de arquivos de leitura/gravação é descriptografado <sup>e</sup> pode ser montado <sup>e</sup> usado pelo dispositivo Axis.

Para saber mais sobre <sup>o</sup> Axis Edge Vault <sup>e</sup> os recursos de segurança cibernética em dispositivos Axis, acesse *[axis.com/learning/white-papers](https://www.axis.com/learning/white-papers)* <sup>e</sup> procure segurança cibernética.

## Especificações

# Especificações

## **Visão geral do produto**

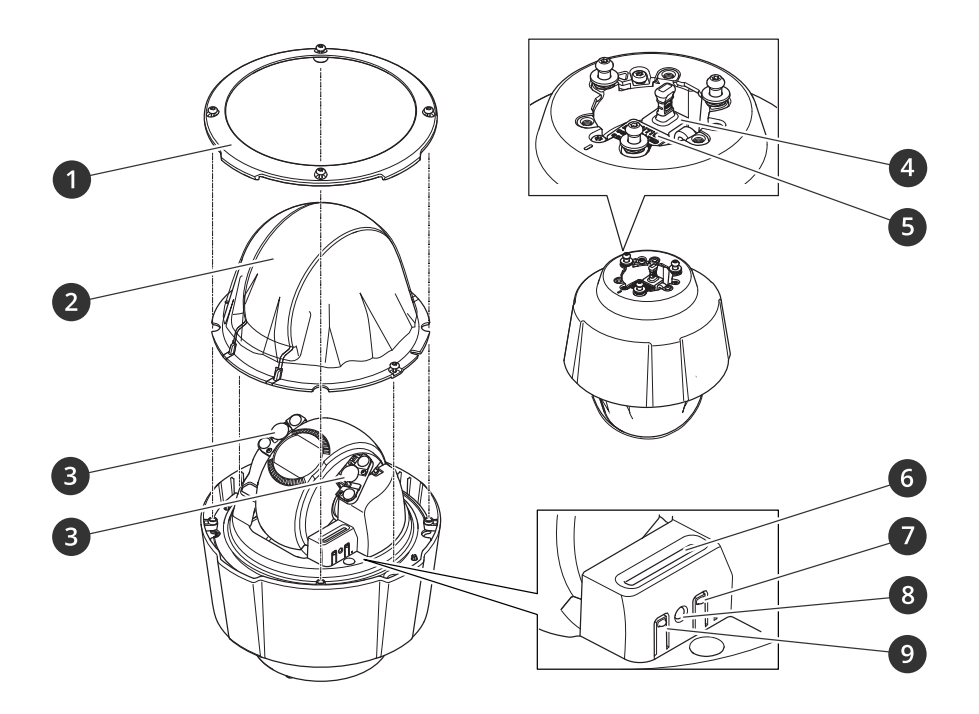

- *1 Anel de cobertura*
- *2 Dome*
- *3 Iluminação IR*
- *<sup>4</sup> Multiconector com tampa (não remova <sup>a</sup> tampa <sup>a</sup> menos que um cabo de E/S seja conectado)*
- *5 Conector de rede (PoE+)*
- *6 Entrada para cartão SD*
- *<sup>7</sup> Botão de controle (1)*
- *8 LED indicador de status*
- *<sup>9</sup> Botão liga/desliga (2)*

### **LEDs indicadores**

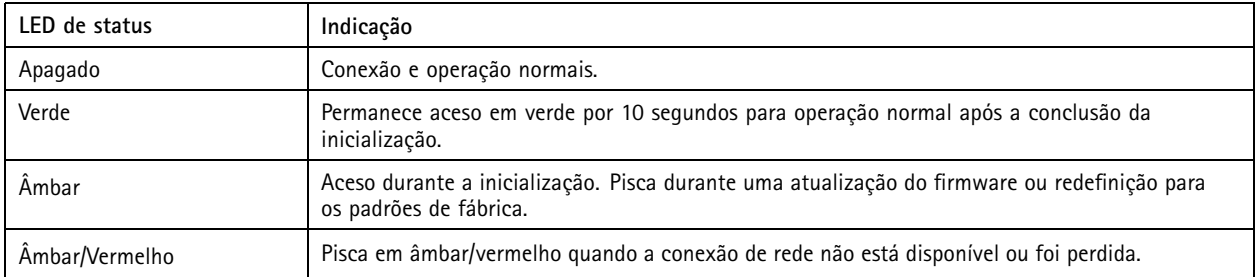

## Especificações

### **Entrada para cartão SD**

### *OBSERVAÇÃO OBSERVAÇÃO OBSERVAÇÃO*

- Risco de danos ao cartão SD. Não use ferramentas afiadas, objetos de metal ou força excessiva para inserir ou remover <sup>o</sup> cartão SD. Use os dedos para inserir <sup>e</sup> remover <sup>o</sup> cartão.
- Risco de perda de dados ou gravações corrompidas. Desmonte <sup>o</sup> cartão SD pela interface web do dispositivo antes de removê-lo. Não remova <sup>o</sup> cartão SD com <sup>o</sup> produto em funcionamento.

Esse dispositivo é compatível com cartões SD/SDHC/SDXC.

Para obter recomendações sobre cartões SD, consulte *[axis.com](https://www.axis.com)*.

Os logotipos SSD, SDHC e SDXC são marcas comerciais da SD-3C LLC. SD, SDHC e SDXC são marcas comerciais ou registradas da SD-3C, LLC nos Estados Unidos e/ou em outros países.

### **Botões**

### **Botão de controle**

O botão de controle é usado para:

- Restaurar <sup>o</sup> produto para as configurações padrão de fábrica. Consulte *Redefinição para as [configurações](#page-75-0) padrão de fábrica na [página](#page-75-0) [76](#page-75-0)*.
- • Conexão <sup>a</sup> um serviço de conexão em nuvem com um clique (O3C) via Internet. Para conectar, mantenha <sup>o</sup> botão pressionado por aproximadamente 3 segundos até <sup>o</sup> LED de status piscar em verde.

### **Botão liga/desliga**

- • Pressione <sup>e</sup> mantenha pressionado <sup>o</sup> botão liga/desliga para ligar <sup>o</sup> produto temporariamente quando <sup>a</sup> cobertura dome for removida.
- • O botão liga/desliga também é usado com <sup>o</sup> botão de controle para redefinir <sup>a</sup> câmera para as configurações padrão de fábrica. Consulte *[página](#page-75-0) [76](#page-75-0)*.

### **Conectores**

### **Conector de rede**

Conector Ethernet RJ45 com Power over Ethernet Plus (PoE+).

RJ45 com High Power over Ethernet (High PoE).

### **Multiconector**

Conector de terminal para <sup>a</sup> conexão de equipamento externo:

- Equipamento de áudio
- •Dispositivos de entrada/saída (E/S)
- Fonte de alimentação CA/CC

Para <sup>a</sup> conexão de equipamento externo, um Axis Multicable C I/O Audio Power <sup>1</sup> m/5 <sup>m</sup> ou um Axis 10-pin Push-pull System Connector (ambos vendidos separadamente) é necessário para manter <sup>a</sup> classificação IP do produto. Para obter mais informações, consulte [Conectores](#page-71-0) multicabo na página [72](#page-71-0) e Conector sistema push-pull com 10 pinos Axis (vendido [separadamente\)](#page-72-0) na página [73](#page-72-0).

### <span id="page-71-0"></span>Especificações

#### **Conectores multicabo**

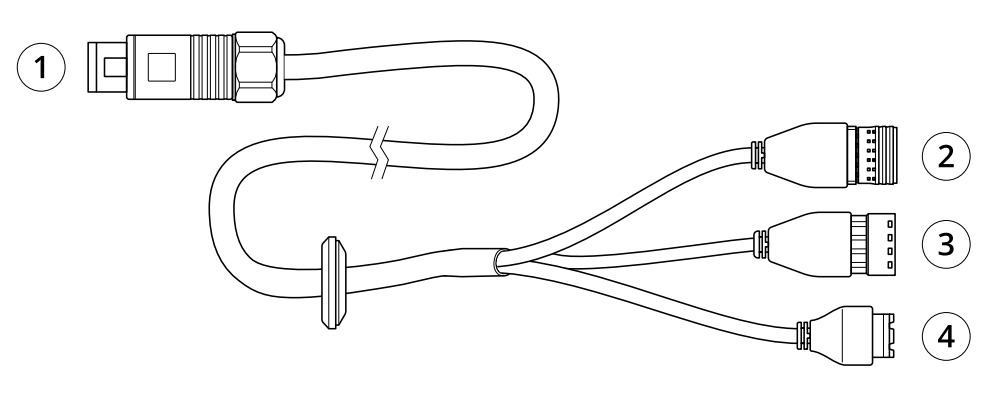

*Visão geral do multicabo*

- *1 Multiconector da câmera*
- *2 Bloco de terminais de E/S*
- *3 Bloco de terminais de áudio*
- *<sup>4</sup> Conector de alimentação*

O multicabo fornece os seguintes conectores:

**Conector de alimentação -** Bloco de terminal de <sup>2</sup> pinos usado para entrada de energia. A polaridade dos cabos não é importante. Use uma fonte de alimentação limitada (LPS) compatível com tensão de segurança extrabaixa (SELV) <sup>e</sup> potência de saída nominal restrita a ≤ 100 W ou corrente de saída nominal limitada a ≤ 5 A.

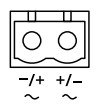

**Conector de áudio -** Bloco de terminais com <sup>4</sup> pinos usado para entrada de áudio <sup>e</sup> saída de linha de áudio. Ele pode ser conectado <sup>a</sup> um sistema de anúncio ao público (PA) ou <sup>a</sup> um alto-falante ativo com amplificador embutido.

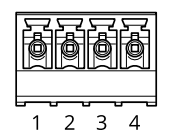

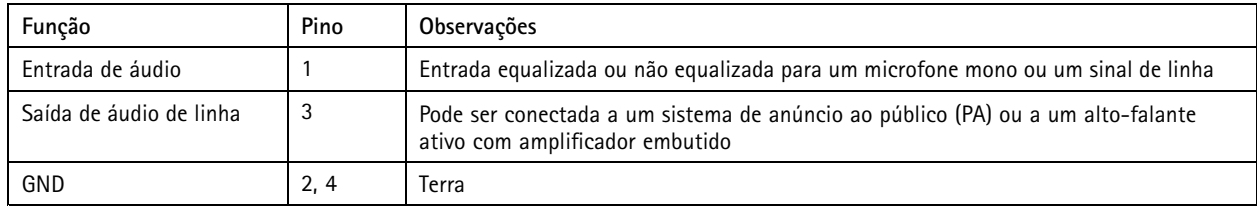

**Conector do terminal de E/S -** Use com dispositivos externos em combinação com, por exemplo, alarmes anti-invasão, detectores de movimento, acionadores de eventos <sup>e</sup> notificações de alarmes. Além do ponto de referência de <sup>0</sup> VCC <sup>e</sup> da alimentação (saída CC), <sup>o</sup> conector do terminal de E/S fornece <sup>a</sup> interface para:

- • Saída digital – Para conectar dispositivos externos, como relés <sup>e</sup> LEDs. Os dispositivos conectados podem ser ativados pela interface de programação de aplicativos VAPIX® ou via interface Web do dispositivo.
- • Entrada digital – Para conectar dispositivos externos que podem alternar entre um circuito aberto ou fechado, por exemplo, detectores PIR, contatos de portas/janelas <sup>e</sup> detectores de quebra de vidros.
### Especificações

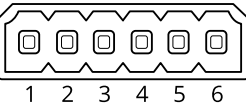

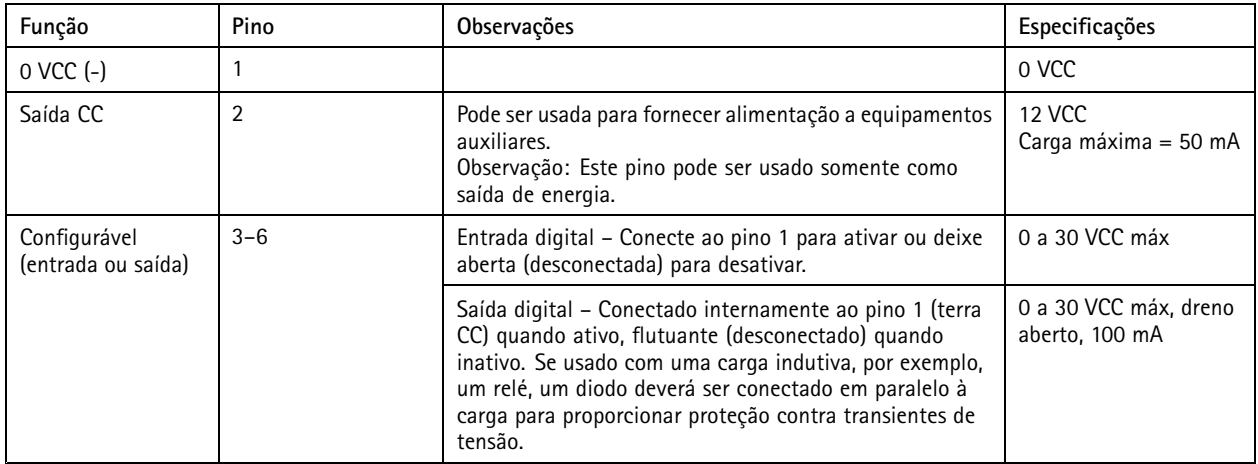

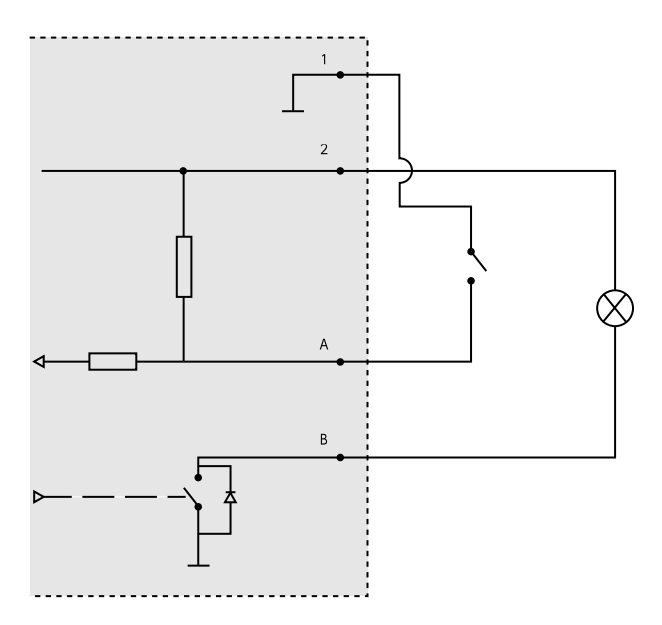

- *1 0 VCC (-)*
- *2 Saída CC 12 V, máx. 50 mA*
- *A E/S configurada como entrada*
- *B E/S configurada como saída*

#### **Conector sistema push-pull com <sup>10</sup> pinos Axis (vendido separadamente)**

Ao conectar equipamento externo ao produto Axis, é necessário um conector sistema push-pull com <sup>10</sup> pinos Axis (vendido separadamente) para manter <sup>a</sup> classificação IP do produto.

A montagem dos fios requer uma ferramenta de crimpagem. Para obter instruções detalhadas de montagem dos fios, acesse *axis.com/support*.

Conecte <sup>o</sup> conector sistema push-pull com 10 pinos ao multiconector do produto. Para localizar <sup>o</sup> multiconector, acesse .

# Especificações

**Conector sistema push-pull com 10 pinos**

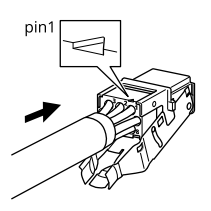

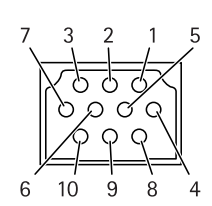

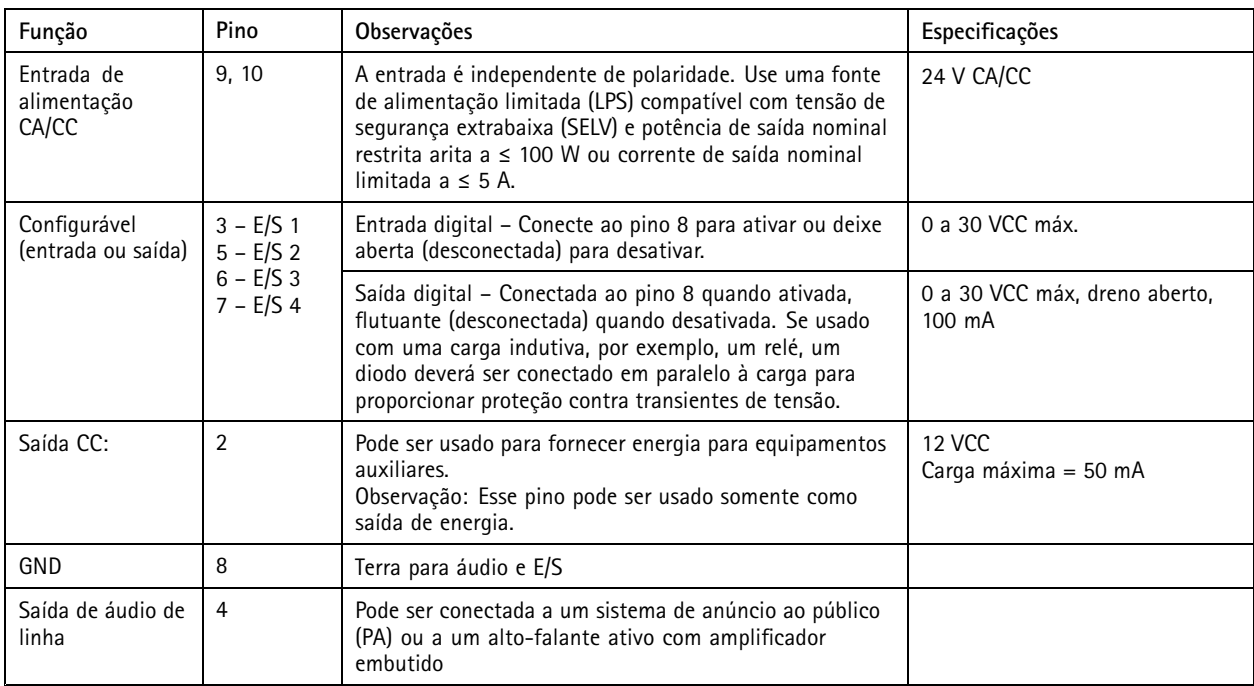

### Recomendações de limpeza

## Recomendações de limpeza

Se <sup>o</sup> dispositivo for manchado com graxa ou se tornar muito pesado, você poderá limpá-lo com sabão ou detergente neutro, sem solvente.

#### *OBSERVAÇÃO OBSERVAÇÃO*

Nunca use detergentes difíceis, por exemplo, gasolina, benzeno ou acetona.

- 1. Use ar comprimido para remover qualquer poeira ou sujeira solta do dispositivo.
- 2. Limpe <sup>o</sup> dispositivo com um pano macio umedecido com detergente neutro <sup>e</sup> água morna.
- 3. Limpe cuidadosamente com um pano seco.

#### Observação

Evite limpar sob luz solar direta ou em temperaturas elevadas, pois isso poderá causar manchas quando <sup>a</sup> água secar.

### <span id="page-75-0"></span>Solução de problemas

### Solução de problemas

### **Redefinição para as configurações padrão de fábrica**

#### **AVISO**

 $\overline{\cancel{\mathcal{X}}}$  Este produto emite IR (infravermelho). Não olhe diretamente para a lâmpada em operação.

#### Importante

A restauração das configurações padrão de fábrica. deve ser feita com muito cuidado. Uma redefinição para os padrões de fábrica restaura todas as configurações, inclusive <sup>o</sup> endereço IP, para os valores padrão de fábrica.

Para redefinir <sup>o</sup> produto para as configurações padrão de fábrica:

- 1. Pressione <sup>e</sup> mantenha pressionados <sup>o</sup> botão de controle <sup>e</sup> <sup>o</sup> botão liga/desliga por <sup>15</sup> <sup>a</sup> <sup>30</sup> segundos até <sup>o</sup> LED indicador de status piscar em âmbar. Consulte *Visão geral do [produto](#page-69-0) na página [70](#page-69-0)*.
- 2. Solte <sup>o</sup> botão de controle, mas mantenha <sup>o</sup> botão de energia pressionado até que <sup>o</sup> LED indicador de status se torne verde.
- 3. Solte <sup>o</sup> botão liga/desliga <sup>e</sup> monte <sup>o</sup> produto.
- 4. O processo está concluído. O produto foi então redefinido para as configurações padrão de fábrica. Se não houver um servidor DHCP disponível na rede, <sup>o</sup> endereço IP padrão será 192.168.0.90.
- 5. Usando as ferramentas de software de instalação <sup>e</sup> gerenciamento, atribua um endereço IP, configure uma senha <sup>e</sup> acesse o stream de vídeo.

Também é possível redefinir os parâmetros para os valores padrão de fábrica através da interface Web. Vá para **Settings <sup>&</sup>gt; System <sup>&</sup>gt; Maintenance (Configurações <sup>&</sup>gt; Sistema <sup>&</sup>gt; Manutenção)** <sup>e</sup> clique em **Default (Padrão)**.

### **Opções de firmware**

A Axis oferece <sup>o</sup> gerenciamento de firmware dos produtos de acordo com <sup>a</sup> trilha ativa ou com as trilhas de suporte de longo prazo (LTS). Estar na trilha ativa significa que você obtém acesso contínuo <sup>a</sup> todos os recursos de produtos mais recentes, enquanto as trilhas de LTS fornecem uma plataforma fixa com versões periódicas voltadas principalmente para correções de erros <sup>e</sup> atualizações de segurança.

Usar firmware da trilha ativa é recomendado se você deseja acessar os recursos mais recentes ou se você usa as ofertas de sistema ponta <sup>a</sup> ponta Axis. As trilhas de LTS são recomendados se você usa integrações de outros fabricantes, as quais podem não ser continuamente validadas com <sup>a</sup> trilha ativa mais recente. Com <sup>o</sup> LTS, os produtos podem manter <sup>a</sup> segurança cibernética sem apresentar quaisquer alterações funcionais significativas nem afetar quaisquer integrações existentes. Para obter informações mais detalhadas sobre <sup>a</sup> estratégia de firmware dos produtos Axis, acesse *[axis.com/support/device-software](https://www.axis.com/support/device-software)*.

### **Verificação do firmware atual**

O firmware é <sup>o</sup> software que determina <sup>a</sup> funcionalidade dos dispositivos de rede. Uma de suas primeiras ações ao solucionar um problema deve ser verificar <sup>a</sup> versão do firmware atual. A última versão pode conter uma correção que corrige seu problema específico.

Para verificar o firmware atual:

- 1. Vá para <sup>a</sup> página da Web do produto.
- 2. Clique no menu de ajuda  $\bullet$ .
- 3. Clique em **About (Sobre)**.

### Solução de problemas

### **Atualização de firmware**

#### Importante

As configurações pré-configuradas <sup>e</sup> personalizadas são salvas quando <sup>o</sup> firmware é atualizado (desde que os recursos estejam disponíveis no novo firmware), embora isso não seja garantido pela Axis Communications AB.

#### Importante

Certifique-se de que <sup>a</sup> tampa está presa durante <sup>a</sup> atualização, para evitar falha na instalação.

#### Importante

Certifique-se de que <sup>o</sup> produto permaneça conectado à fonte de alimentação ao longo de todo <sup>o</sup> processo de atualização.

#### Observação

Quando você atualizar <sup>o</sup> produto com <sup>o</sup> firmware mais recente no rack ativo, <sup>o</sup> produto receberá <sup>a</sup> última funcionalidade disponível. Sempre leia as instruções de atualização <sup>e</sup> notas de versão disponíveis com cada nova versão antes de atualizar <sup>o</sup> firmware. Para encontrar <sup>o</sup> firmware <sup>e</sup> as notas de versão mais recentes, vá para *[axis.com/support/firmware](https://www.axis.com/support/firmware)*.

O Gerente de Dispositivos AXIS pode ser usado para várias atualizações. Descubra mais em *[axis.com/products/axis-device-manager](https://www.axis.com/products/axis-device-manager)*.

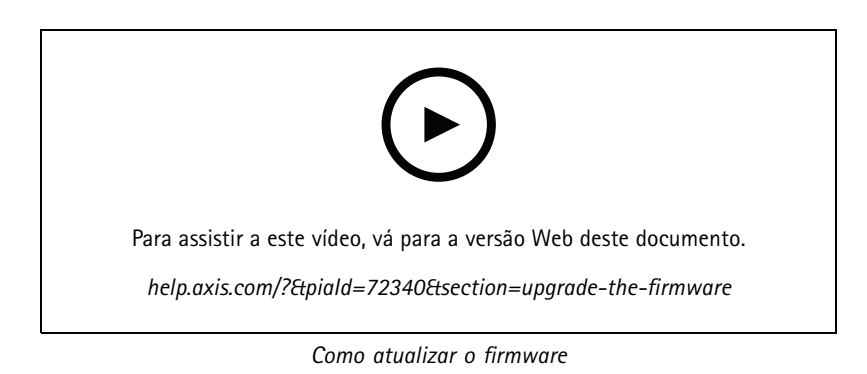

- 1. Baixe <sup>o</sup> arquivo de firmware para <sup>o</sup> seu computador, disponível gratuitamente em *[axis.com/support/firmware](https://www.axis.com/support/firmware)*.
- 2. Faça login no produto como um administrador.
- 3. Vá para **Settings <sup>&</sup>gt; System <sup>&</sup>gt; Maintenance (Configurações <sup>&</sup>gt; Sistema <sup>&</sup>gt; Manutenção)**. Siga as instruções na página. Após <sup>a</sup> conclusão da atualização, <sup>o</sup> produto será reiniciado automaticamente.

### **Problemas técnicos, dicas <sup>e</sup> soluções**

Se você não conseguir encontrar aqu<sup>i</sup> <sup>o</sup> que está procurando, experimente <sup>a</sup> seção de solução de problemas em *[axis.com/support](https://www.axis.com/support)*.

**Problemas ao atualizar <sup>o</sup> firmware**

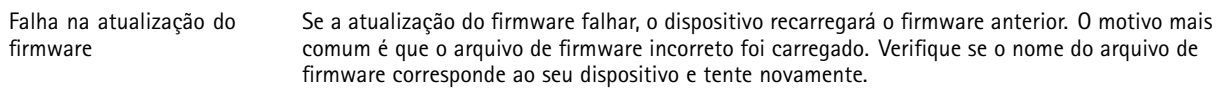

#### **Problemas na configuração do endereço IP**

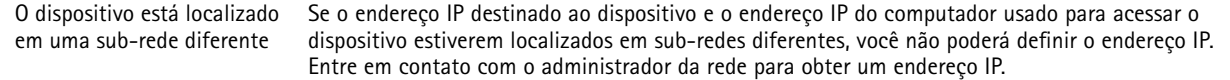

## Solução de problemas

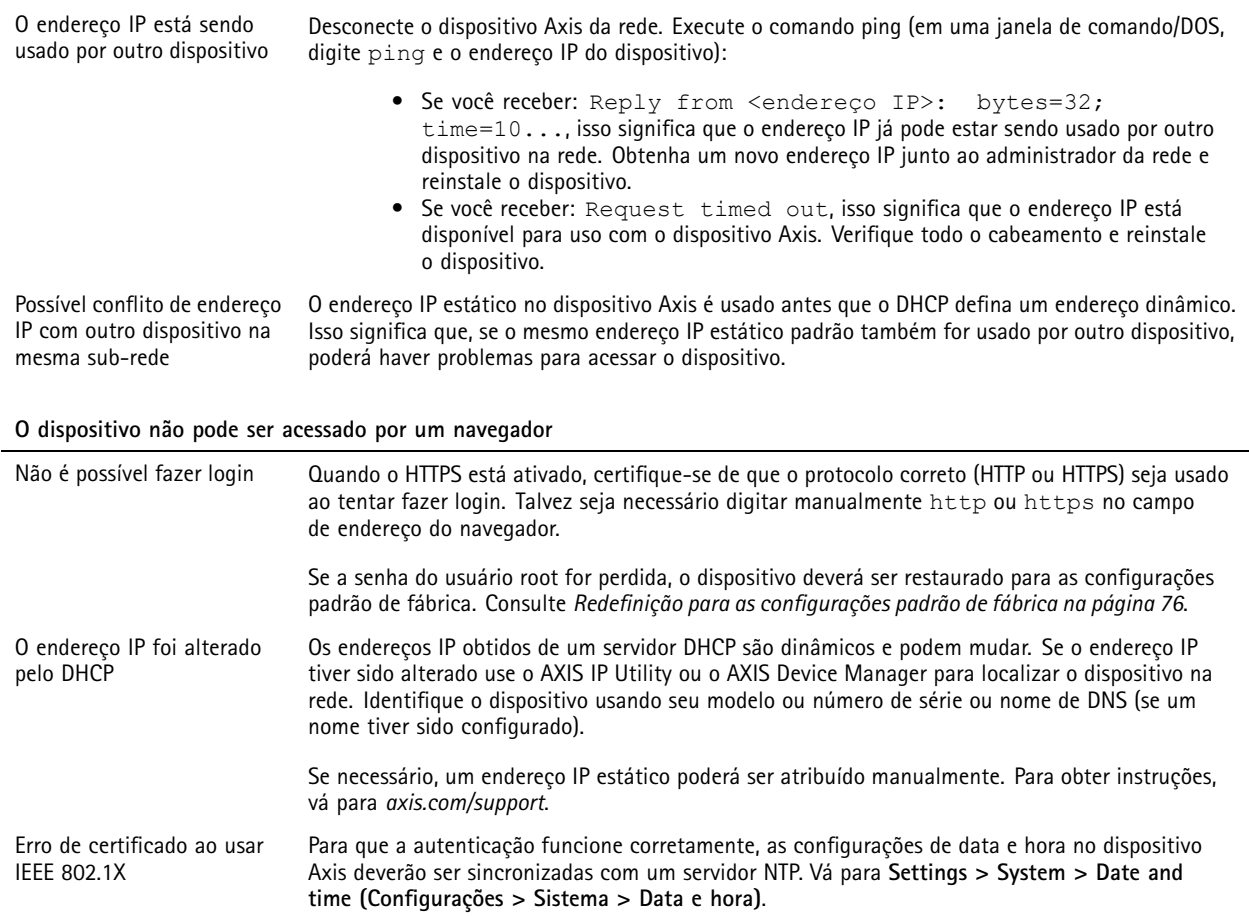

#### **O dispositivo está acessível local, mas não externamente**

Para acessar <sup>o</sup> dispositivo externamente, recomenda-se usar um dos seguintes aplicativos para Windows® :

• AXIS Companion: grátis, ideal para sistemas pequenos com necessidades básicas de vigilância. • AXIS Camera Station: versão de avaliação grátis por 30 dias, ideal para sistemas de pequeno <sup>a</sup> médio porte. Para obter instruções <sup>e</sup> baixar <sup>o</sup> aplicativo, acesse *[axis.com/vms](https://www.axis.com/vms)*.

### **Problemas com streaming**

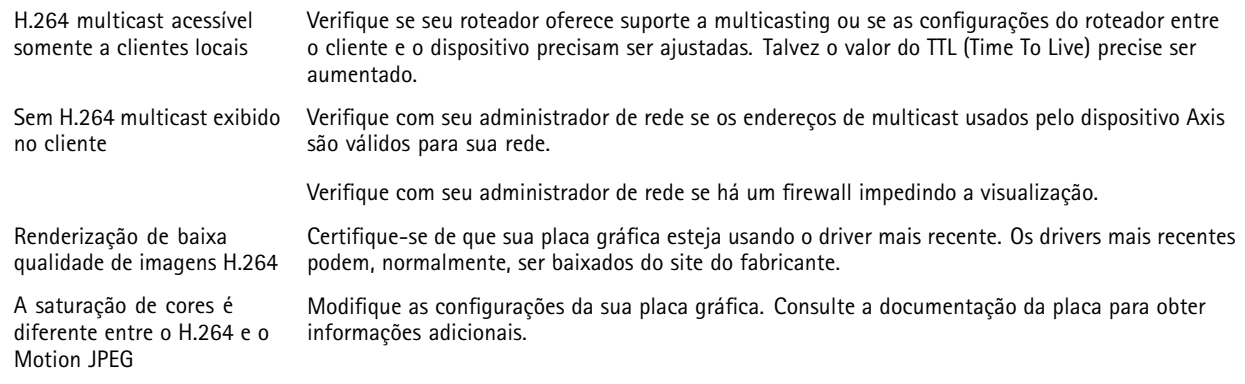

### Solução de problemas

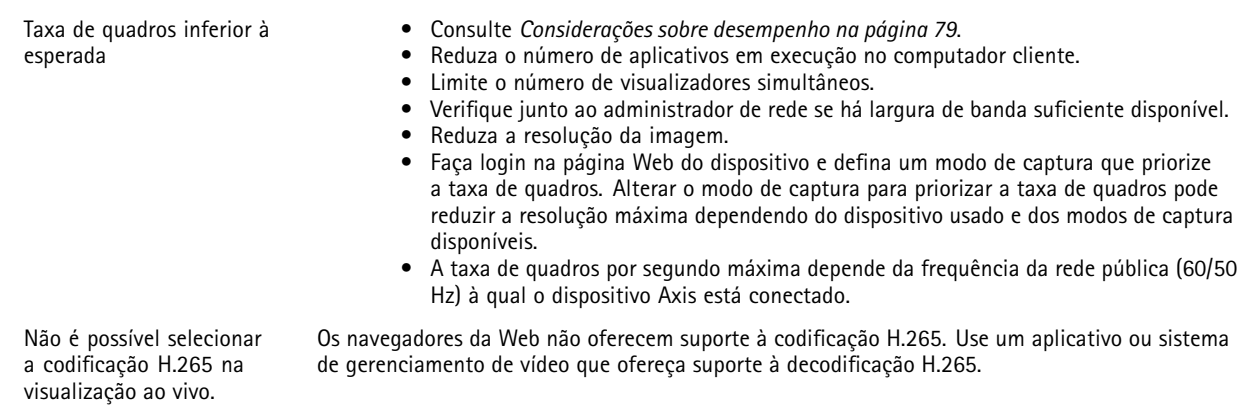

### **Considerações sobre desempenho**

Ao configurar seu sistema, é importante considerar como várias configurações <sup>e</sup> situações afetam <sup>o</sup> desempenho. Alguns fatores afetam <sup>a</sup> quantidade de largura de banda (a taxa de bits) necessária, outros podem afetar <sup>a</sup> taxa de quadros <sup>e</sup> alguns afetam ambos. Se <sup>a</sup> carga na CPU atingir <sup>o</sup> valor máximo, isso também afetará <sup>a</sup> taxa de quadros.

Os seguintes fatores importantes devem ser considerados:

- Alta resolução de imagem ou níveis de compactação menores geram imagens com mais dados que, por sua vez, afetarão <sup>a</sup> largura de banda.
- Girar <sup>a</sup> imagem na GUI poderá aumentar <sup>a</sup> carga sobre <sup>a</sup> CPU do produto.
- •Remover ou fixar <sup>a</sup> tampa reiniciará <sup>a</sup> câmera.
- O acesso por números elevados de clientes H.264 unicast ou Motion JPEG pode afetar <sup>a</sup> largura de banda.
- O acesso por números elevados de clientes H.265 unicast ou Motion JPEG pode afetar <sup>a</sup> largura de banda.
- <sup>A</sup> exibição simultânea de diferentes streams (resolução, compactação) por diferentes clientes afeta <sup>a</sup> taxa de quadros <sup>e</sup> <sup>a</sup> largura de banda.

Use streams idênticos sempre que possível para manter uma alta taxa de quadros. Perfis de stream podem ser usados para garantir que streams sejam idênticos.

- •O acesso simultâneo <sup>a</sup> streams de vídeo Motion JPEG <sup>e</sup> H.264 afeta <sup>a</sup> taxa de quadros <sup>e</sup> <sup>a</sup> largura de banda.
- •O acesso simultâneo <sup>a</sup> streams de vídeo Motion JPEG <sup>e</sup> H.265 afeta <sup>a</sup> taxa de quadros <sup>e</sup> <sup>a</sup> largura de banda.
- O uso pesado de configurações de eventos afeta <sup>a</sup> carga da CPU do produto que, por sua vez, impacta <sup>a</sup> taxa de quadros.
- •Usar HTTPS pode reduzir <sup>a</sup> taxa de quadros, especificamente se houver streaming de Motion JPEG.
- A utilização pesada da rede devido à infraestrutura ruim afeta <sup>a</sup> largura de banda.
- •A exibição em computadores clientes com desempenho ruim reduz <sup>o</sup> desempenho percebido <sup>e</sup> afeta <sup>a</sup> taxa de quadros.
- • Executar vários aplicativos AXIS Camera Application Platform (ACAP) simultaneamente pode afetar <sup>a</sup> taxa de quadros <sup>e</sup> <sup>o</sup> desempenho geral.

#### **Entre em contato com <sup>o</sup> suporte**

Entre em contato com <sup>o</sup> suporte em *[axis.com/support](https://www.axis.com/support)*.

Manual do usuário AXIS P5676-LE PTZ Camera © Axis Communications AB, 2022 -

Ver . M8.2 Data: Janeiro 2024 2024 Nº da peça T1 0186887